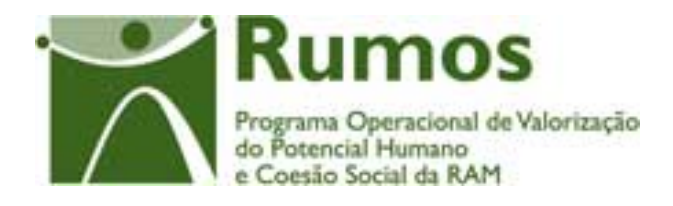

# Integração do Rumos no SIIFSE

**Manual do Utilizador** 

**Execução Física** 

**Formulário F05** 

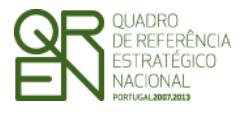

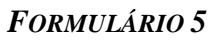

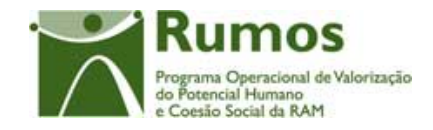

### **CONTROLO DO DOCUMENTO**

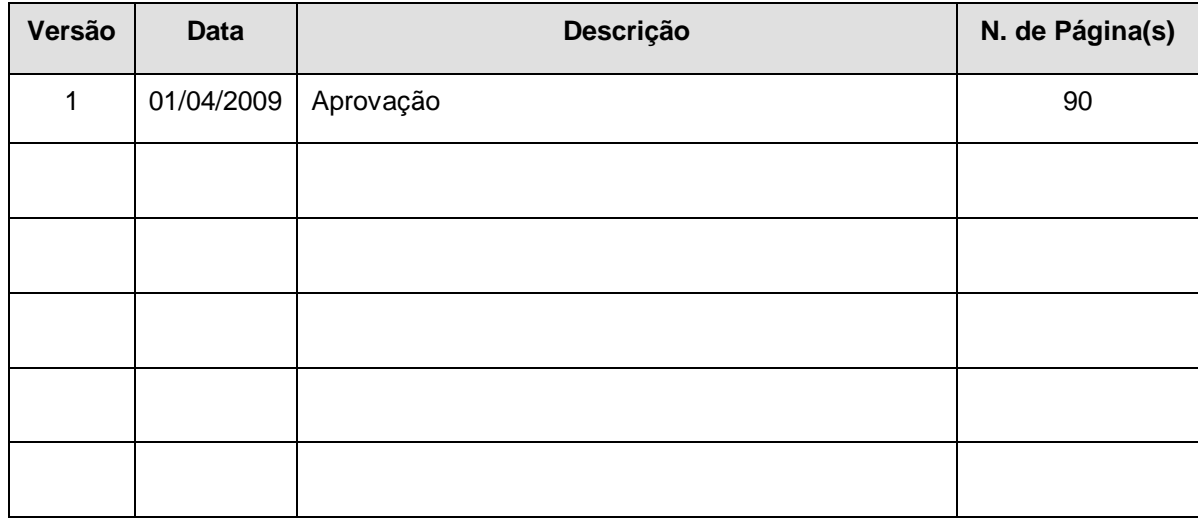

Aprovação: Director de Serviços do Fundo Social Europeu

Informação PÚBLICA que, sendo pertença da DRQP, pode ser divulgada para o público em geral sem qualquer prejuízo para a Direcção Regional ou para pessoas e entidades com ela relacionada.

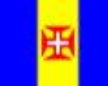

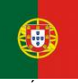

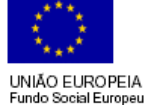

pág. 1 / 91

REGIÃO AUTÓNOMA<br>DA MADEIRA

REPÚBLICA PORTUGUESA

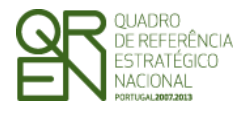

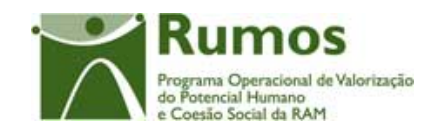

**FORMULÁRIO 5** 

# **ÍNDICE**

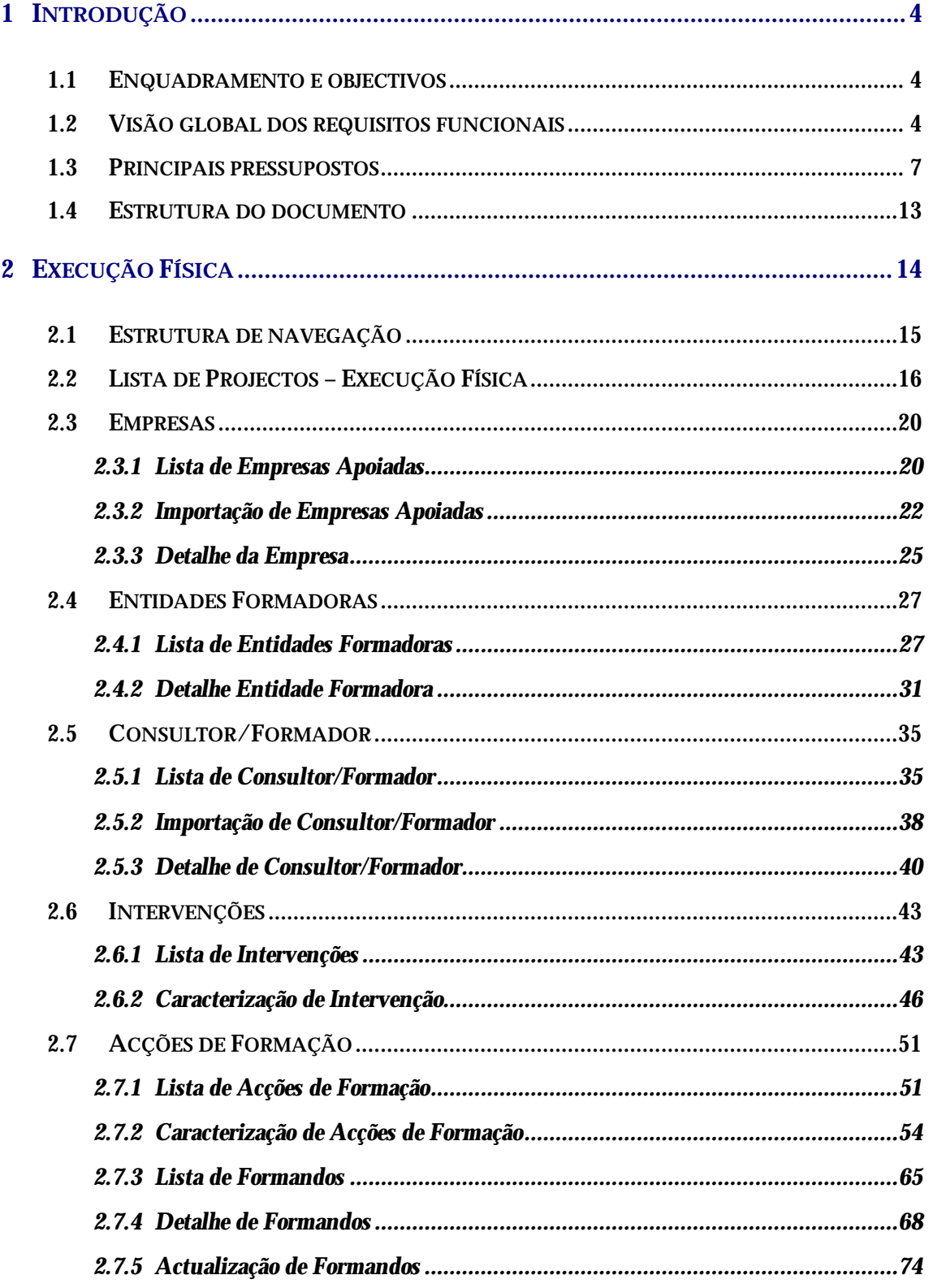

Informação PÚBLICA que, sendo pertença da DRQP, pode ser divulgada para o público em geral sem qualquer prejuízo para a Direcção<br>Regional ou para pessoas e entidades com ela relacionada.

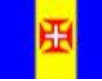

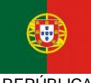

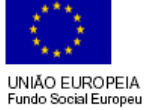

pág. 2 / 91

REGIÃO AUTÓNOMA

REPÚBLICA<br>PORTUGUESA

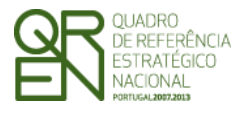

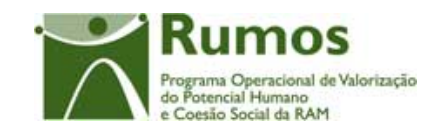

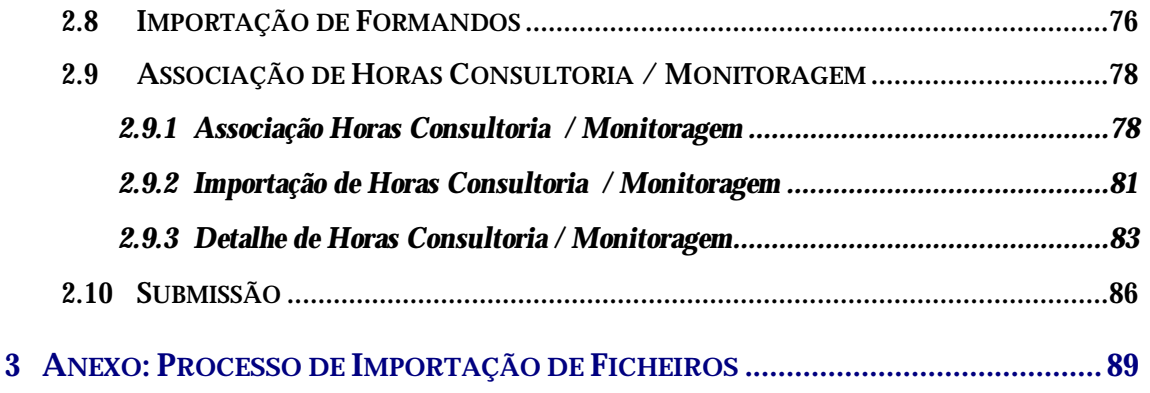

Informação PÚBLICA que, sendo pertença da DRQP, pode ser divulgada para o público em geral sem qualquer prejuízo para a Direcção Regional ou para pessoas e entidades com ela relacionada.

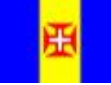

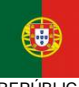

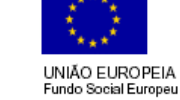

pág. 3 / 91

REGIÃO AUTÓNOMA<br>DA MADEIRA

REPÚBLICA PORTUGUESA

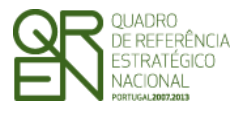

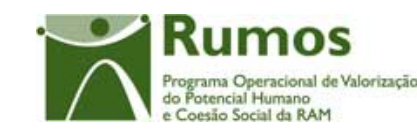

*FORMULÁRIO 5* 

# **1 Introdução**

# 1.1 Enquadramento e objectivos

O presente documento pretende descrever todo o processo associado à recolha directa no SIIFSE dos dados de execução física dos projectos aprovados e já iniciados referentes aos quais se aplique o formulário F5.

Pretende-se que a entidade possa ir registando ao longo do tempo toda a sua execução, de forma a que a informação física a reportar em Pedidos de Reembolso e Saldo seja automaticamente gerada a partir deste registo da Entidade.

# 1.2 Visão global dos requisitos funcionais

Foram estabelecidos os seguintes requisitos para a recolha da execução física:

- o Começam por ser identificadas as empresas apoiadas;
- o Serão recolhidas as intervenções do projecto, e a respectiva empresa onde esta irá ocorrer. Cada intervenção pode abranger as vertentes de consultoria e/ou formação. A duração da intervenção será definida com base na duração das acções de consultoria e/ou formação, que a constituem;
- o Se a intervenção abranger a vertente de consultoria, será disponibilizada uma secção para preenchimento da informação relativa à acção de consultoria: data de início e fim, público-alvo, etc.;
- o As acções de formação serão também recolhidas, podendo uma acção de formação ser dirigida a mais do que uma empresa, e consequentemente estar associada a mais do que uma intervenção;

Informação PÚBLICA que, sendo pertença da DRQP, pode ser divulgada para o público em geral sem qualquer prejuízo para a Direcção Regional ou para pessoas e entidades com ela relacionada.

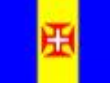

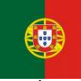

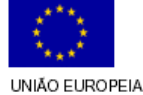

iundo Social Europeu

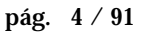

REGIÃO AUTÓNOMA DA MADEIRA

**REPÚBLICA PORTUGUESA** 

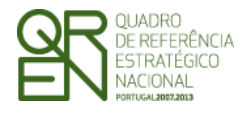

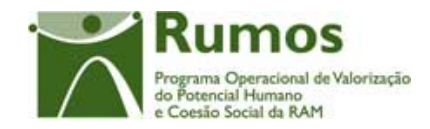

- o Para cada acção de formação serão recolhidas as datas de início e fim, a respectiva(s) entidade(s) formadora(s) e lista de formandos;
- o A associação de horas dos consultores/formadores/entidade formadora às intervenções/empresas/acções é efectuada num único ponto da funcionalidade. Será possível efectuar esta associação de horas, por via de *upload* de *template* devidamente preenchido ou via *link* existente na aplicação, para as intervenções /empresas/acções existentes no projecto;
- o A informação possível de registar via *upload* de um *template* devidamente preenchido será:
	- § as empresas a apoiar;
	- § os consultores/formadores;
	- § os formandos (caso exista uma intervenção com componente de "Formação") e respectivas horas;
	- § associação de horas dos consultores/formadores/entidade formadora às intervenções/empresas/acções;
- § Em execução são então registados:
	- o as Empresas apoiadas no projecto;
	- o as Entidades Formadoras do projecto;
	- o os Formadores / Consultores do projecto;
	- o as Intervenções do projecto;
	- o os Formadores/Consultores/Entidades Formadoras associados a cada uma das intervenções, acções e horas por ano civil de realização da acção;
	- o os formandos ou o público alvo associados a cada uma das acções (de formação ou consultoria) e as respectivas horas assistidas por ano civil de realização da acção;
	- o endereço de realização da acção;
	- o horas de formação / consultoria realizadas por ano civil de realização para cada uma das intervenções e acções do projecto;
	- o estado de realização da acção, tendo em conta os indicadores da acção recolhidos.

Informação PÚBLICA que, sendo pertença da DRQP, pode ser divulgada para o público em geral sem qualquer prejuízo para a Direcção Regional ou para pessoas e entidades com ela relacionada.

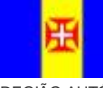

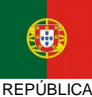

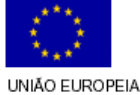

Fundo Social Europeu

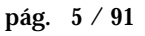

REGIÃO AUTÓNOMA DA MADEIRA

**PORTUGUESA** 

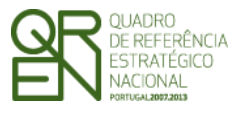

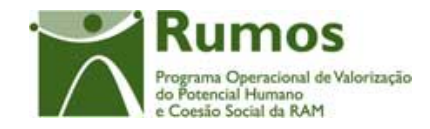

- *FORMULÁRIO 5*
- § Podem ser registados mais formandos (25%), do que os aprovados em candidatura.

Informação PÚBLICA que, sendo pertença da DRQP, pode ser divulgada para o público em geral sem qualquer prejuízo para a Direcção Regional ou para pessoas e entidades com ela relacionada.

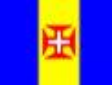

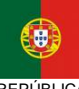

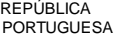

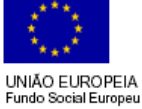

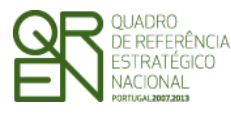

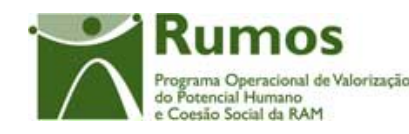

*FORMULÁRIO 5* 

# 1.3 Principais pressupostos

Como pressupostos ao preenchimento do registo da execução física do projecto no SIIFSE, destacam-se os seguintes:

- § A cada entidade beneficiária será permitido o acesso, única e exclusivamente, ao(s) projecto(s) de que é titular;
- § Apenas será necessário submeter a Execução Física quando se estiver a fechar o ano do projecto (IAE ou Saldo), sendo a actualização dos dados físicos garantida sempre que os ecrãs correspondentes sejam confirmados.
- § A informação deve ser recolhida com o maior nível de detalhe possível, sendo automaticamente disponibilizados os dados agregados (e.g.: preenchimento em detalhe de cada um dos formandos, acção a acção, sendo automaticamente apresentado o total de formandos da Intervenção respectiva);
- § A informação detalhada de Empresas, Consultor/Formador, Formandos (caso aplicável) e horas de execução podem ser recolhidas a partir da informação residente noutros sistemas, através da importação de um ficheiro Zip (contendo um ficheiro compactado Excel ou XML), ou de forma manual (registo um a um).
- § Os estados possíveis de classificar a situação das Acções de Formação são:
	- **A iniciar** Estado inicial de todas as Acções. Acção aprovada e que, considerando a data de inicio prevista, ainda, não iniciou a sua execução. Será permitido o carregamento de alguma informação de execução, antes da acção ter inicio, por exemplo: lista de formandos.
	- **Em Execução** Acção que já iniciou a sua execução e que, ainda, não está concluída, i.e., ainda, não foi executada a respectiva carga horária.

Informação PÚBLICA que, sendo pertença da DRQP, pode ser divulgada para o público em geral sem qualquer prejuízo para a Direcção Regional ou para pessoas e entidades com ela relacionada.

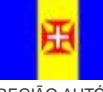

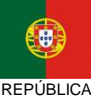

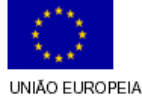

Fundo Social Europeu

pág. 7 / 91

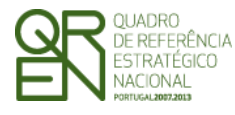

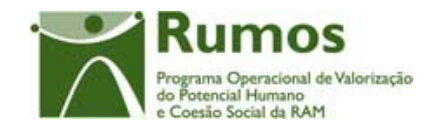

- **Adiada** Acção em que o início da execução não ocorreu quando estava previsto, mas que se prevê iniciar em data a indicar.
- **Cancelada** Acção que se iniciou, mas que, por algum motivo, foi cancelada, tendo, no entanto, sido reportada informação de execução.
- **Concluída** Acção em que a carga horária do curso a que está associada foi realizada.
- § Os estados possíveis de classificar a situação dos Formandos são:
	- **Seleccionado** À semelhança das acções, os formandos podem ser inseridos na aplicação, antes de iniciarem a formação, facilitando o trabalho das entidades, quando já se sabe quem vai frequentar determinada acção. Esta opção estará disponível apenas se a acção estiver classificada como **A Iniciar** ou como **Adiada**.
	- **Em formação** Formando que está a frequentar a acção de formação, ou seja, que ainda não concluiu, nem desistiu da formação. Esta opção estará disponível apenas se a acção tiver sido classificada como **Em Execução**.
	- **Desistente** Formando que abandonou a frequência de determinada acção antes de a acção estar concluída. Esta opção estará disponível apenas para acções **Em Execução**. Qualquer um dos estados finais das acções poderá contemplar formandos desistentes. De notar que, para dar uma acção como **Cancelada**, todos os formandos têm que ser classificados como desistentes.
	- **Reprovado** Formando que concluiu sem sucesso a frequência de determinada acção.

Os formandos apenas podem ser incluídos neste estado quando a acção se encontra no estado de concluída.

Informação PÚBLICA que, sendo pertença da DRQP, pode ser divulgada para o público em geral sem qualquer prejuízo para a Direcção Regional ou para pessoas e entidades com ela relacionada.

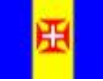

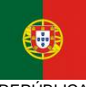

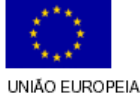

iundo Social Europeu

pág. 8 / 91

REGIÃO AUTÓNOMA DA MADEIRA

**REPÚBLICA PORTUGUESA** 

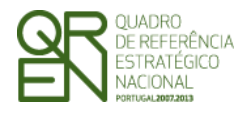

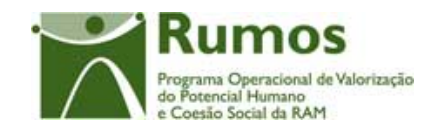

- **Aprovado** Formando que frequentou determinada acção e que concluiu a sua formação com sucesso. Os formandos apenas podem ser incluídos neste estado quando a acção se encontra no estado de concluída.
- § A entidade só pode aceder ao registo de Execução Física de projectos aprovados, com data de início comunicada e iniciados (verificado por comparação entre a data actual e a data de início comunicada);
- § Para submissão do primeiro Pedido de Reembolso, é necessário que exista, nos dados da execução física, pelo menos uma acção cuja data de início coincida com a data de início do projecto comunicada;
- § Na submissão dos pedidos de reembolso ou do saldo final todas as acções que iniciem a sua execução têm que ter registada a informação sobre os formandos que encetaram a formação (ex.: no reembolso do mês de Junho de 2008, deverão estar carregadas as acções iniciadas até ao final do mês de Maio de 2008);
- § Nos projectos plurianuais é obrigatória a prestação de contas anual devendo ser submetida para o efeito o formulário relativo à Informação Anual de Execução (IAE). Na IAE todas as acções cuja data de início corresponda à do ano ou do ano anterior da IAE têm que ser classificadas como acções:
	- o Em Execução para Acções cuja data de fim corresponda à de um ano posterior ao do IAE;
	- o Concluída para Acções cuja data de fim corresponda à do ano do IAE;
	- o Adiada;
	- o Cancelada;

Informação PÚBLICA que, sendo pertença da DRQP, pode ser divulgada para o público em geral sem qualquer prejuízo para a Direcção Regional ou para pessoas e entidades com ela relacionada.

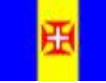

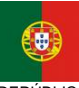

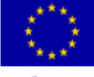

pág. 9 / 91

REGIÃO AUTÓNOMA DA MADEIRA

**REPÚBLICA PORTUGUESA**  UNIÃO EUROPEIA iundo Social Europeu

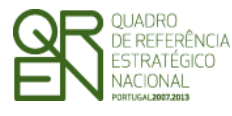

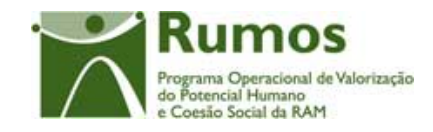

- § Na submissão do saldo do projecto todas as acções de formação têm que estar classificadas como **concluídas** ou **canceladas**.
- § Nos projectos plurianuais a entidade só pode carregar execução física do ano n+1 depois de concluir o registo de Execução física relativa ao ano n, ou seja, depois de submeter a execução física a associar ao IAE;
- § Para submissão do primeiro Pedido de Reembolso do ano n+1, é necessário que existam dados na execução física do ano n+1, ou seja, nas acções transitadas têm de existir registos relativos ao ano n+1.
- § A entidade só pode dar como **concluídas** as acções cuja data de conclusão seja inferior à data corrente;
- § A entidade só pode dar como **cancelada** as acções cuja data de início seja inferior à data corrente;
- § Todas as acções terão que estar **concluídas** ou **canceladas** para permitir a submissão de saldo;
- § Uma vez submetido o saldo não será permitido o registo/ alteração de execução física para o projecto por parte da entidade beneficiária;
- § A informação relativa a uma acção que tenha sido dada como **concluídas** ou **canceladas** na IAE ou no Saldo não pode ser alterada pela entidade beneficiária;
- § Em cada ecrã, o cursor deverá ser colocado no 1º campo "editável" facilitando o preenchimento da informação a recolher;
- § A informação sobre a localidade postal é apresentada com base no preenchimento integral do código postal (código postal + unidade funcional). Assim, sempre que alguma desta informação é alterada procede-se automaticamente à "pesquisa" e

Informação PÚBLICA que, sendo pertença da DRQP, pode ser divulgada para o público em geral sem qualquer prejuízo para a Direcção Regional ou para pessoas e entidades com ela relacionada.

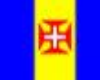

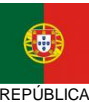

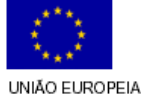

Fundo Social Europeu

REGIÃO AUTÓNOMA DA MADEIRA

**PORTUGUESA** 

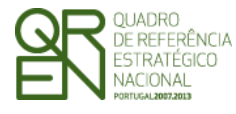

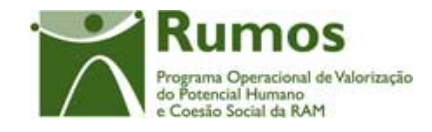

preenchimento da localidade respectiva, bem como da NUT3. Após essa pesquisa o cursor é colocado no campo imediatamente a seguir;

- § A introdução de datas deverá seguir as seguintes regras:
	- o As datas são apresentadas no formato aaaa/mm/dd;
	- o Ao introduzir o ano (4 dígitos no campo ano) o cursor é automaticamente colocado no campo relativo ao mês;
	- o Para o campo mês, se o 1º dígito introduzido for superior a 1 o cursor é colocado no campo relativo ao dia. Caso contrário, o cursor é direccionado para o campo "dia" após introduzir o 2º dígito.
- § Em sede de registo de pedido de reembolso, todos os dados relativos à execução física que corporizam o formulário reflectirão a informação registada na "execução física" à data. Este processo será alvo de um conjunto de validações que garantam a integridade e coerência da informação para permitir a submissão dos respectivos formulários que corporizam o pedido de reembolso.
- § Em sede de registo da IAE, todos os dados relativos à execução física que corporizam o respectivo formulário reflectirão a informação registada na "Execução física" que foi submetida relativa ao ano da IAE. Adicionalmente, e por constituir um "fecho de contas do ano", no caso dos IAE a entidade será alertada de que os dados inseridos na execução física relativos ao período a que reporta o mesmo têm que estar completos e que se referem apenas ao ano da IAE dado que, após a submissão do mesmo, estes serão considerados os dados anuais do projecto sem possibilidade de serem alterados posteriormente;
- § Para submeter a informação financeira do ano os dados relativos à execução física do ano associado ao mesmo têm que estar submetidos (Fecho do Ano);
- § Para submeter um Saldo Final os dados relativos à Execução física do projecto têm que estar submetidos (Encerramento do Projecto);

Informação PÚBLICA que, sendo pertença da DRQP, pode ser divulgada para o público em geral sem qualquer prejuízo para a Direcção Regional ou para pessoas e entidades com ela relacionada.

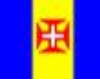

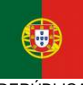

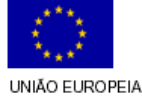

iundo Social Europeu

REGIÃO AUTÓNOMA DA MADEIRA

**REPÚBLICA PORTUGUESA** 

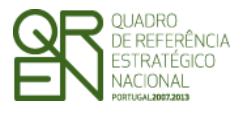

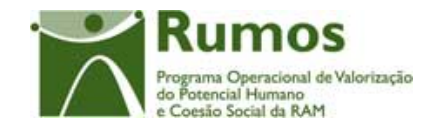

- § Ao se consultar o IAE ter-se-á que saber qual o estado do mesmo, ou seja, se foi submetido para o ano n ou para o n+1 ou para o saldo final.
- § Nos casos em que a entidade considerar acções do ano da IAE como adiadas para o ano seguinte ao efectuar o "fecho de contas do ano" (submissão da execução física a associar à IAE), a entidade será alertada de que terá que apresentar um formulário Pedido de Alteração (PA) para formalizar estas alterações.1;
- § Aquando da recolha da informação financeira encontra-se disponível, de forma automática, nos ecrãs que constituem a "Execução física", a informação recolhida ao nível do formando na funcionalidade de "Execução Física" (processo descrito neste documento).
- § Apenas o gestor/OI poderá alterar informação reportada pela entidade em reembolsos, excepto se reportada na IAE ou Saldo Final, nestes casos terá que proceder previamente à anulação da parte física e/ou financeira da IAE ou Saldo (e nesse caso a entidade beneficiária poderá alterar o que tiver que alterar desde que a parte financeira ainda não esteja encerrada).

Informação PÚBLICA que, sendo pertença da DRQP, pode ser divulgada para o público em geral sem qualquer prejuízo para a Direcção Regional ou para pessoas e entidades com ela relacionada.

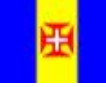

 $\overline{a}$ 

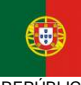

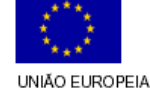

Fundo Social Europeu

pág. 12 / 91

REGIÃO AUTÓNOMA DA MADEIRA

**REPÚBLICA PORTUGUESA** 

<sup>1</sup> Discutir com o POPH a existência de alguma validação nestas situações.

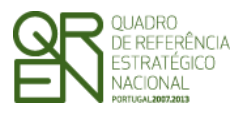

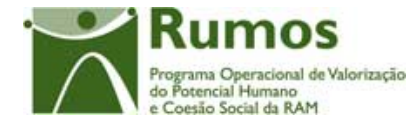

# 1.4 Estrutura do documento

O documento encontra-se estruturado em 3 capítulos:

- § **Capítulo 1 Introdução** onde se apresentam os principais requisitos funcionais e os pressupostos que foram delineados em reuniões prévias à elaboração do presente documento;
- § **Capítulo 2 Descrição dos ecrãs que corporizam o formulário** e de que forma estes se articulam bem como a estrutura de navegação. Para cada ecrã é descrito o *layout*, as validações que lhe estão subjacentes e o processo inerente à confirmação em cada ecrã (e.g.: actualizações de dados, alterações de estados);
- § **Capítulo 3** Neste capítulo é descrito o processo de importação de empresas, consultores/formadores, formandos (caso existam) e horas executadas a partir de documentos Zip.

Informação PÚBLICA que, sendo pertença da DRQP, pode ser divulgada para o público em geral sem qualquer prejuízo para a Direcção Regional ou para pessoas e entidades com ela relacionada.

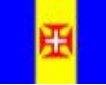

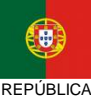

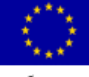

pág. 13 / 91

REGIÃO AUTÓNOMA DA MADEIRA

PORTUGUESA

UNIÃO EUROPEIA **Fundo Social Europeu** 

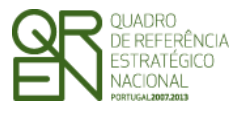

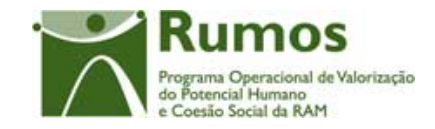

*FORMULÁRIO 5* 

# **2 Execução Física**

O acesso à funcionalidade é feito através da entrada de menu "Execução", sub-menu "Execução Física", conforme ilustrado na figura abaixo.

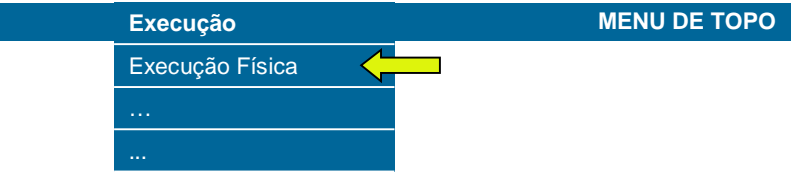

Informação PÚBLICA que, sendo pertença da DRQP, pode ser divulgada para o público em geral sem qualquer prejuízo para a Direcção Regional ou para pessoas e entidades com ela relacionada.

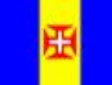

DA MADEIRA

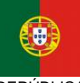

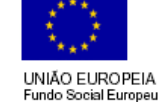

pág. 14 / 91

REGIÃO AUTÓNOMA

REPÚBLICA PORTUGUESA

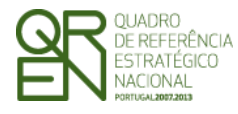

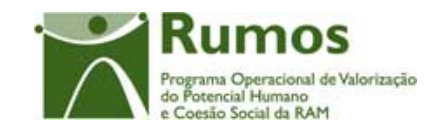

*FORMULÁRIO 5* 

# 2.1 Estrutura de navegação

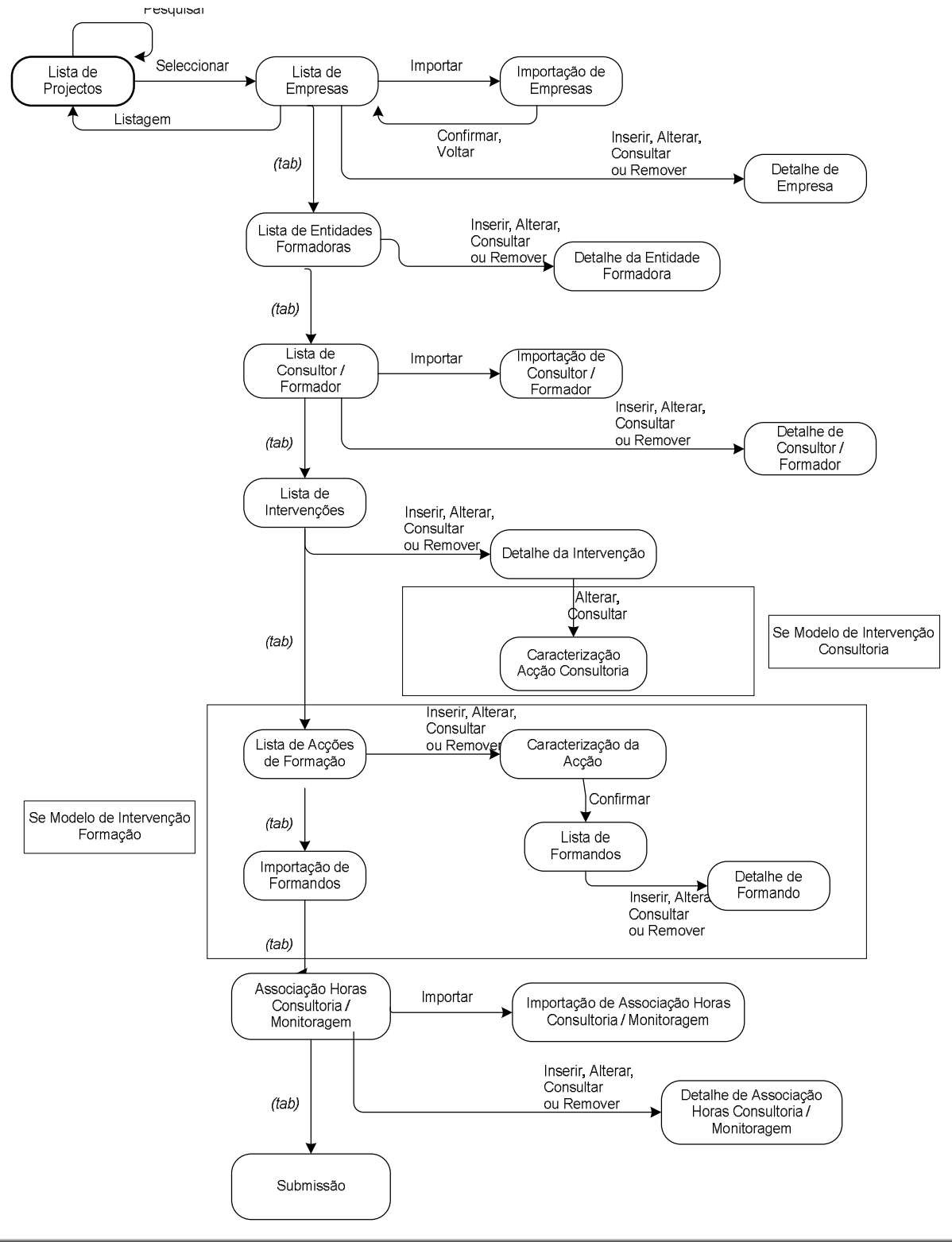

Informação PÚBLICA que, sendo pertença da DRQP, pode ser divulgada para o público em geral sem qualquer prejuízo para a Direcção Regional ou para pessoas e entidades com ela relacionada.

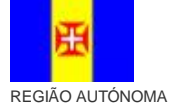

DA MADEIRA

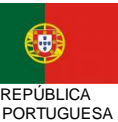

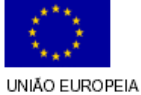

Fundo Social Europeu

pág. 15 / 91

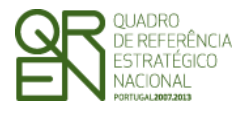

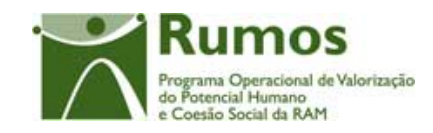

*FORMULÁRIO 5* 

# 2.2 Lista de Projectos – Execução Física

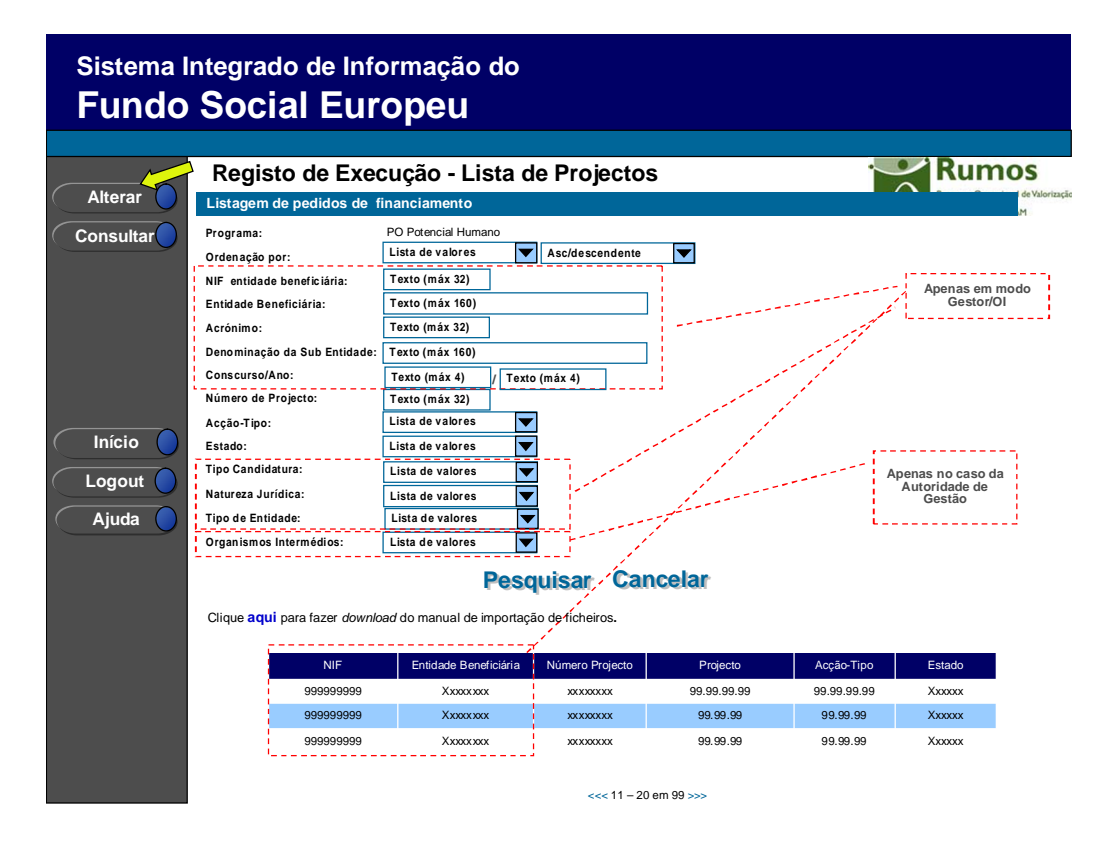

Neste ecrã são listados todos os projectos da entidade no âmbito do Rumos, aprovados e já iniciados, ou seja, cuja data actual seja igual ou posterior à data real de início do projecto comunicada pela entidade.

O utilizador poderá filtrar a listagem com base nos critérios de pesquisa disponibilizados, nomeadamente:

- § NIF da Entidade Beneficiária (disponível apenas para utilizadores do tipo Gestor/OI);
- § Entidade Beneficiária (disponível apenas para utilizadores do tipo Gestor/OI);
- § Acrónimo (disponível apenas para utilizadores do tipo Gestor/OI);
- § Denominação da Sub-Entidade (disponível apenas para utilizadores do tipo Gestor/OI);
- § Concurso/Ano (disponível apenas para utilizadores do tipo Gestor/OI);
- § Nº de projecto (permite pesquisa parcial do nº de projecto2);

Informação PÚBLICA que, sendo pertença da DRQP, pode ser divulgada para o público em geral sem qualquer prejuízo para a Direcção Regional ou para pessoas e entidades com ela relacionada.

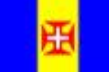

 $\overline{a}$ 

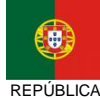

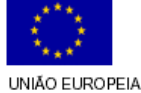

**Fundo Social Europeu** 

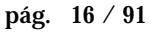

<sup>2</sup> Pesquisa por nº 5 retorna todos os projectos cujo nº contenha o algarismo digitado (e.g.: 5; 15; 51)

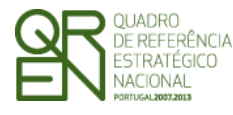

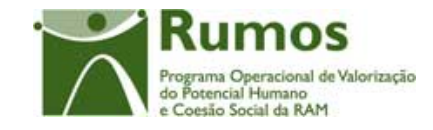

- § Acção-Tipo;
- § Estado do projecto;
- § Tipo de entidade (disponível apenas para utilizadores do tipo Gestor/OI);
- § Natureza jurídica(disponível apenas para utilizadores do tipo Gestor/OI);
- § Tipo de candidatura (disponível apenas para utilizadores do tipo Gestor/OI);
- § Organismo Responsável (disponível apenas para utilizadores do tipo Gestor/OI);

O critério de pesquisa "estado" apresenta o conteúdo da tabela de estados filtrado aos estados adequados ao contexto "promotor"3:

- § Projecto em execução/ A aguardar autorização p/ emissão 1º Adiantamento E072;
- § Projecto em execução/ Autorização de pagamento 1º Adiantamento por emitir E073;
- § Projecto em execução/ Autorização de pagamento 1º Adiantamento Emitida E074;
- § Projecto em execução E080;
- § Pedido Saldo Final registado E100;
- § Pedido Saldo Final submetido E110;
- § Com Decisão de Saldo Final E150;
- § Projecto encerrado E190;
- § Indeferida E210;
- § Arquivada E310;
- § Revogada E410.

O critério de pesquisa tipologia apresentará, por defeito, a lista completa das tipologias.

#### *Operações possíveis*

São disponibilizadas as seguintes operações:

- § Botão lateral "Alterar" para proceder à alteração do projecto seleccionado da lista, no que concerne aos dados de execução física;
- § Botão lateral "Consultar" para consultar a execução física do projecto seleccionado da lista;

 $\overline{a}$ 

Informação PÚBLICA que, sendo pertença da DRQP, pode ser divulgada para o público em geral sem qualquer prejuízo para a Direcção Regional ou para pessoas e entidades com ela relacionada.

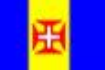

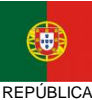

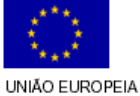

iundo Social Europeu

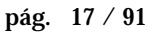

<sup>3</sup> Estados a confirmar;

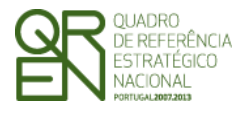

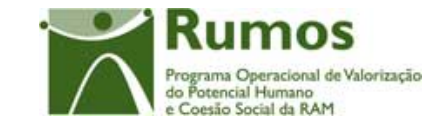

- § Botão "Pesquisar" para filtrar a listagem com base nos critérios introduzidos;
- § Botão "Cancelar" para fazer *reset* aos critérios de pesquisa;
- § Navegar na listagem de pedidos apresentados:
	- o "<<" para os 10 anteriores
	- o ">>" para os 10 seguintes

#### *Alertas*

1. Ao seleccionar um projecto, para proceder a alterações, que esteja num dos seguintes estados4:

- a. Pedido Saldo Final submetido E110;
- b. Com Decisão de Saldo Final E150;
- c. Projecto encerrado E190;
- d. Indeferida E210;
- e. Arquivada E310;
- f. Revogada E410
- g. aparece a seguinte mensagem "Não pode efectuar registo de execução atendendo ao estado do projecto."

#### *Validações*

- 1. "Alterar" e "Consultar" pressupõe a escolha de um projecto da lista de projectos;
- 2. "Alterar" a execução física para um projecto é possível apenas até à submissão do respectivo pedido de pagamento de saldo final, ou seja, nos estados<sup>5</sup>:
	- a. Projecto em execução/ A aguardar autorização p/ emissão 1º Adiantamento - E072;
	- b. Projecto em execução/ Autorização de pagamento 1º Adiantamento por emitir - E073;
	- c. Projecto em execução/ Autorização de pagamento 1º Adiantamento Emitida - E074;

<sup>4</sup> Estados a confirmar;

 $\overline{a}$ 

Informação PÚBLICA que, sendo pertença da DRQP, pode ser divulgada para o público em geral sem qualquer prejuízo para a Direcção Regional ou para pessoas e entidades com ela relacionada.

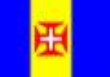

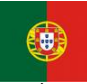

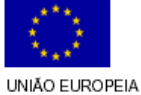

Fundo Social Europeu

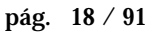

<sup>5</sup> Estados a confirmar;

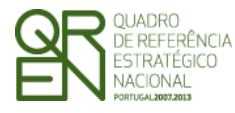

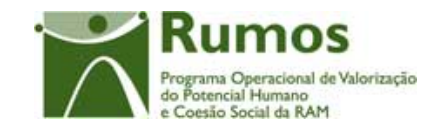

- *FORMULÁRIO 5*
- d. Projecto em execução E080;
- e. Pedido Saldo Final registado E100;

### *Processo*

- § "Alterar" navega para o registo de execução física do projecto seleccionado, em modo de alteração;
- § "Consultar" navega para o registo de execução física do projecto seleccionado, em modo de consulta.

Informação PÚBLICA que, sendo pertença da DRQP, pode ser divulgada para o público em geral sem qualquer prejuízo para a Direcção Regional ou para pessoas e entidades com ela relacionada.

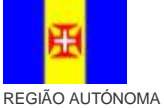

DA MADEIRA

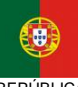

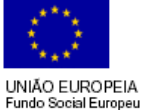

pág. 19 / 91

REPÚBLICA PORTUGUESA

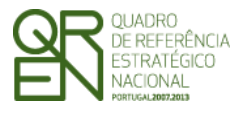

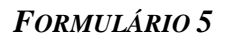

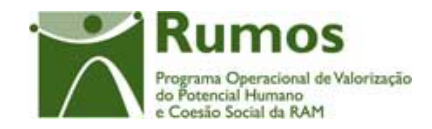

## 2.3 Empresas

## **2.3.1 Lista de Empresas Apoiadas**

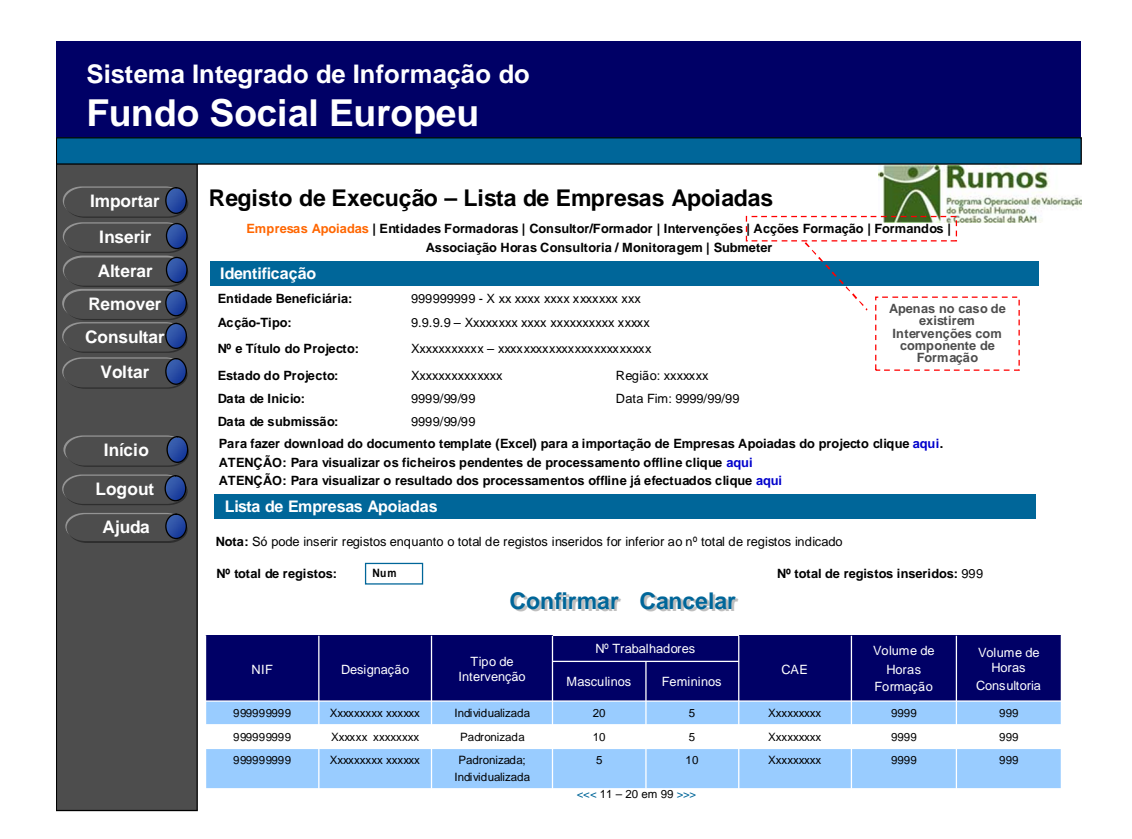

Neste ecrã é disponibilizada a listagem de Empresas que se encontram associadas ao projecto.

Na listagem de empresas é apresentada a seguinte informação:

- § NIF;
- § Denominação;
- § Tipo de Intervenção (padronizada/individualizada);
- § Dimensão (nº de trabalhadores por género);
- § CAE;
- § Volume horas consultoria;
- § Volume horas formação;

Informação PÚBLICA que, sendo pertença da DRQP, pode ser divulgada para o público em geral sem qualquer prejuízo para a Direcção Regional ou para pessoas e entidades com ela relacionada.

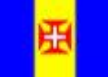

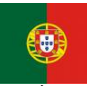

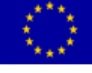

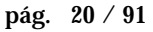

REGIÃO AUTÓNOMA DA MADEIRA

**REPÚBLICA** PORTUGUESA UNIÃO EUROPEIA Fundo Social Europeu

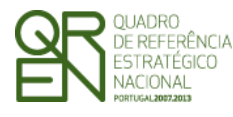

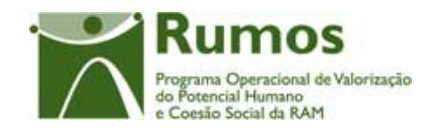

O campo relativo ao nº total de empresas já inseridas apenas deve ser visível em modo de alteração do registo de execução do projecto uma vez que tem objectivo de validação por confronto com o nº total de empresas indicadas pelo utilizador.

#### *Operações*

- § Botão "Confirmar" para registar/alterar a informação inserida no ecrã;
- § Botão "Cancelar" para fazer *reset* à informação introduzida no ecrã;
- § Botão "Importar" para importar empresas;
- § Botão "Inserir" para inserir uma nova empresa;
- § Botão "Alterar" para alterar o detalhe da empresa seleccionada;
- § Botão "Remover" para remover a empresa seleccionada;
- § Botão "Consultar" para consultar o detalhe da empresa seleccionada;
- § Botão lateral "Listagem" para retornar à listagem de Registo de Execução Lista de Projectos;
- § Navegar na listagem de entidades formadoras apresentada:
	- o "<<" para os 10 anteriores
	- o ">>" para os 10 seguintes

#### *Validações*

- § "Consultar", "Remover" e "Alterar" uma empresa pressupõe a selecção de um elemento da lista;
- § A operação de "Inserir" (botão lateral esquerdo) é possível apenas se o nº total de empresas for superior ao nº total de empresas;
- § O formato e algoritmo de validação do NIF tem de ser válido.

#### *Alertas*

- § Ao alterar o nº de empresas é emitido um alerta para que o utilizador confirme se pretende realizar a alteração.
- § Se alterar o total de empresas para um nº inferior ao de registos já inseridos é enviado um alerta para que proceda à remoção, da listagem, das empresa adequadas.

Informação PÚBLICA que, sendo pertença da DRQP, pode ser divulgada para o público em geral sem qualquer prejuízo para a Direcção Regional ou para pessoas e entidades com ela relacionada.

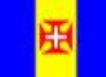

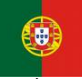

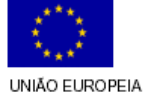

iundo Social Europeu

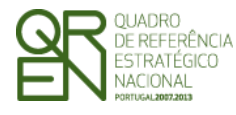

*FORMULÁRIO 5* 

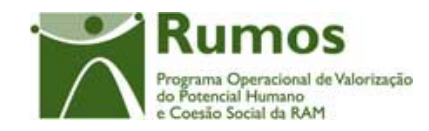

#### *Processo*

- § "Inserir" navega para o ecrã "Empresa" em modo de inserção;
- § "Alterar" navega para o ecrã da empresa seleccionada da lista sendo permitida a sua edição;
- § "Remover" remove a empresa seleccionada da lista;
- § "Listagem" regressa à listagem de Registo de Execução Lista de Projectos;
- § "Confirmar" regista o nº de empresas associadas ao projecto (este número é utilizado para efeitos de validação do nº de empresas registadas). Quando estiverem registadas todas as empresas, redirecciona para o próximo formulário – Entidade Formadora. Caso contrário navega para o ecrã de detalhe da empresa.

### **2.3.2 Importação de Empresas Apoiadas**

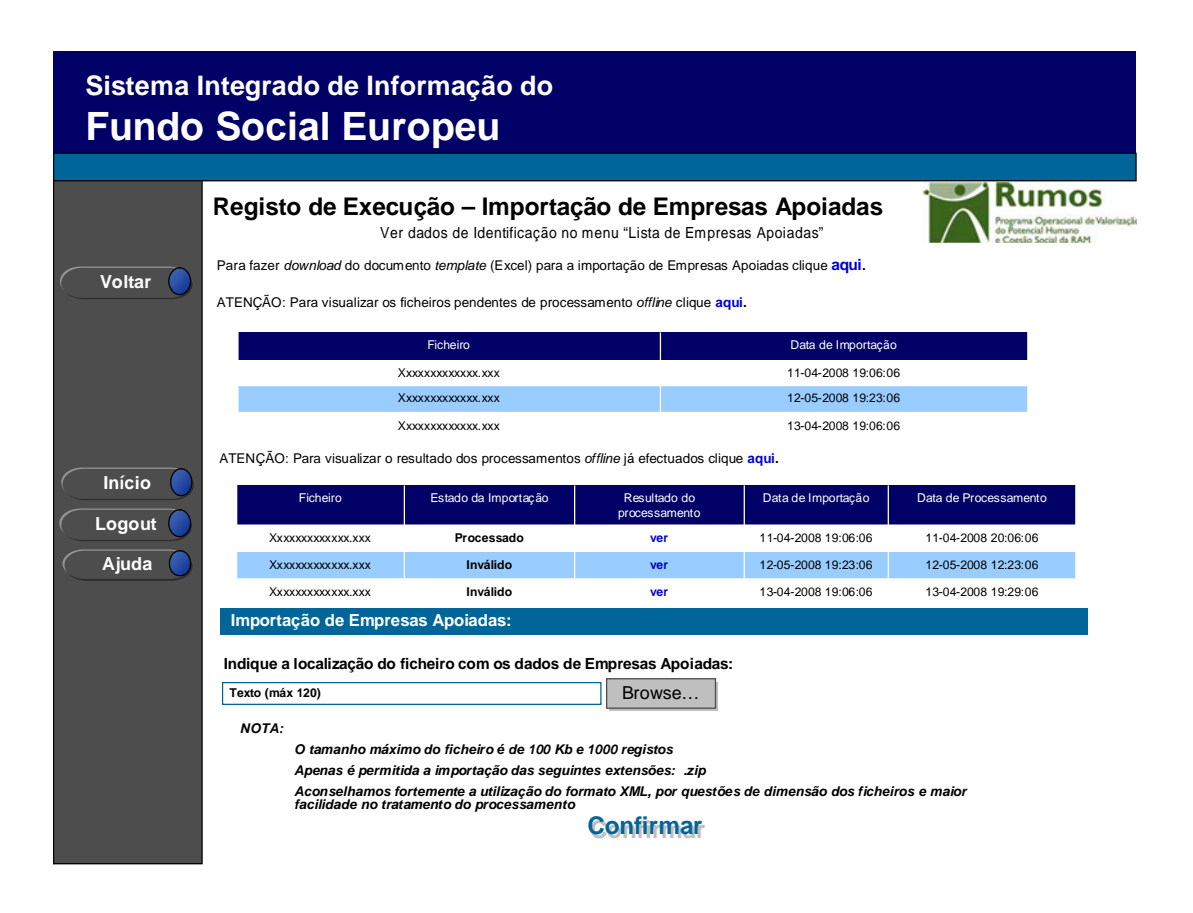

Informação PÚBLICA que, sendo pertença da DRQP, pode ser divulgada para o público em geral sem qualquer prejuízo para a Direcção Regional ou para pessoas e entidades com ela relacionada.

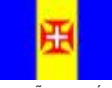

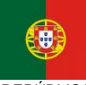

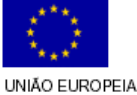

**Fundo Social Europeu** 

pág. 22 / 91

REGIÃO AUTÓNOMA DA MADEIRA

REPÚBLICA **PORTUGUESA** 

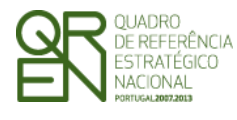

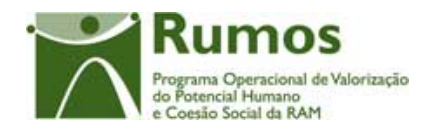

Se o utilizador tiver seleccionado o botão lateral esquerdo "Importar" é direccionado para este ecrã onde se procede à importação do ficheiro *Zip* (contento um ficheiro *Excel* ou *XML* compactado) que contem a informação sobre a empresas a associar ao projecto. Desta forma, a informação identificativa sobre as empresas do projecto a apresentar na Execução Física é introduzida automaticamente por importação a partir de ficheiro Zip uma vez que as mesmas poderão ser comuns a várias acções. Posteriormente, através do respectivo NIF, deverão ser associados individualmente às respectivas acções em que participam de forma a registar as horas executadas em cada uma delas.

O processo de importação encontra-se explicitado em anexo.

A importação de empresas pode ser efectuada mais que uma vez.

A alteração dos dados de identificação da empresa só poderá ser efectuada através do detalhe.

#### *Operações*

- § Botão "Confirmar" para efectuar a importação da informação de empresas do documento *Zip*;
- § Botão lateral "Voltar" para retornar à listagem de empresas do projecto.

#### *Alertas*

§ Não aplicável.

#### *Validações*

- § Todos os campos são de preenchimento obrigatório;
- § Dimensão dos campos conforme o desenho;
- § Os campos Dimensão e Classificação (CAE) apenas permitem os valores definidos nas respectivas listas de valores existente na *sheet* "Referências do *template* de importação."
- § O formato e algoritmo de validação do NIF tem de ser válido.

#### *Processo*

§ "Confirmar" regista a informação das diversas empresas e retorna ao ecrã de

Informação PÚBLICA que, sendo pertença da DRQP, pode ser divulgada para o público em geral sem qualquer prejuízo para a Direcção Regional ou para pessoas e entidades com ela relacionada.

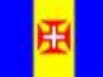

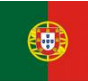

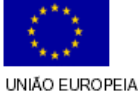

Fundo Social Europeu

pág. 23 / 91

REGIÃO AUTÓNOMA DA MADEIRA

**REPÚBLICA PORTUGUESA** 

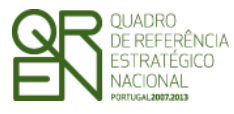

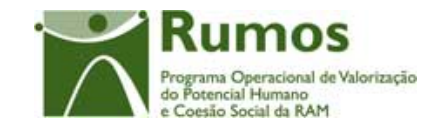

*FORMULÁRIO 5* 

"Listagem de Empresas".

Informação PÚBLICA que, sendo pertença da DRQP, pode ser divulgada para o público em geral sem qualquer prejuízo para a Direcção Regional ou para pessoas e entidades com ela relacionada.

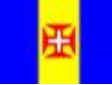

REGIÃO AUTÓNOMA<br>DA MADEIRA

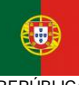

REPÚBLICA PORTUGUESA

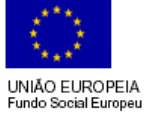

pág. 24 / 91

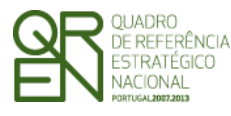

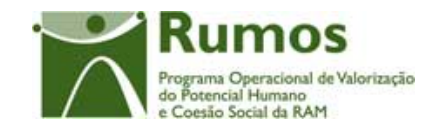

*FORMULÁRIO 5* 

### **2.3.3 Detalhe da Empresa**

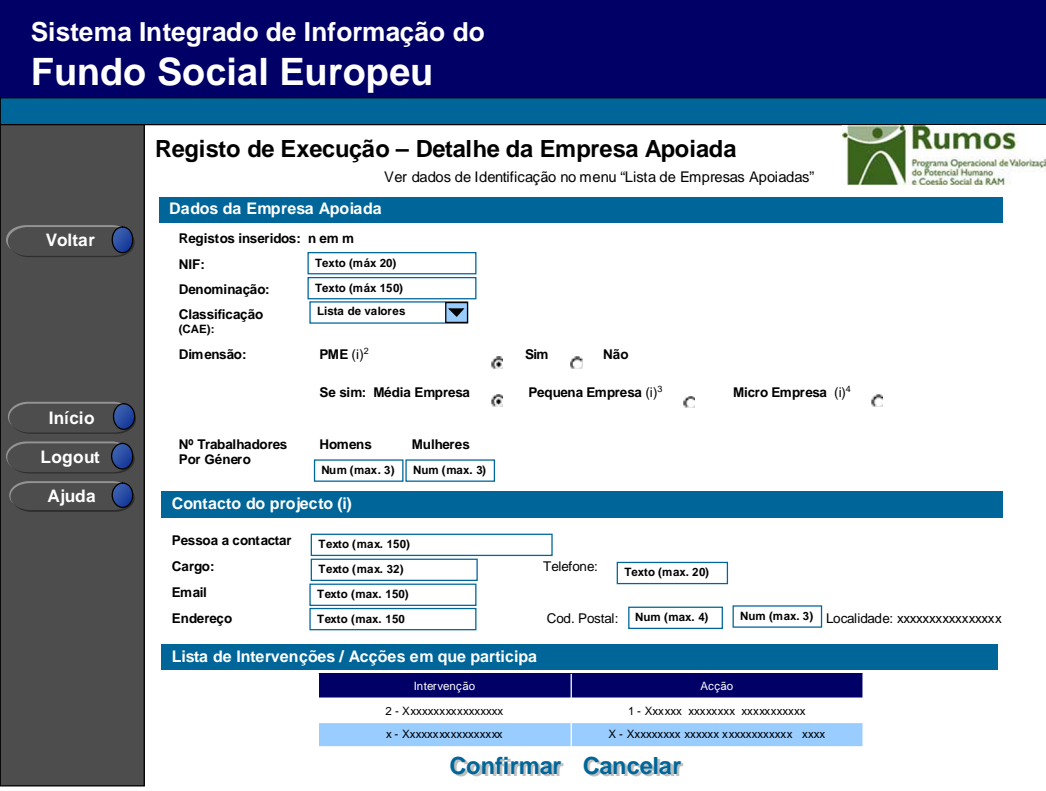

Neste ecrã é actualizada a informação referentes às empresas do projecto.

Ao inserir um NIF o sistema verifica se já existe alguma entidade com esse NIF no sistema (cuja primeira fonte será a tabela de entidades do IGFSE). Caso a entidade ainda não exista na base de dados do SIIFSE o campo de designação aparecerá vazio para que o utilizador registe a designação correspondente. Caso contrário, o campo de designação da entidade será carregado automaticamente ficando o NIF e a denominação da entidade protegidos contra edição.

Não será possível alterar o NIF de empresas já inseridas, pelo que o utilizador deverá remover (função disponibilizada no ecrã da Lista de Empresas) e inseri-la novamente com os novos dados. No que concerne à designação, esta já é possível de alteração (nos casos em que foi editada pelo utilizador em sede de registo da empresa).

Informação PÚBLICA que, sendo pertença da DRQP, pode ser divulgada para o público em geral sem qualquer prejuízo para a Direcção Regional ou para pessoas e entidades com ela relacionada.

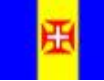

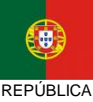

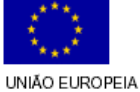

Fundo Social Europeu

pág. 25 / 91

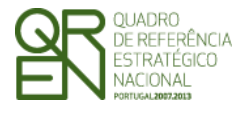

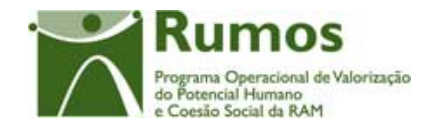

Adicionalmente e a partir do momento que a Empresa se encontre associada às intervenções e acções, é disponibilizado um quadro resumo com essa indicação.

#### *Operações*

- § Botão "Confirmar" para registar/alterar a informação inserida no ecrã;
- § Botão "Cancelar" para fazer *reset* à informação introduzida no ecrã;
- § Botão lateral "Voltar" para retornar à listagem de Empresas.

#### *Validações*

- § Todos os campos são de preenchimento obrigatório;
- § Dimensão dos campos conforme o desenho;
- § Os campos Dimensão e Classificação (CAE) apenas permitem os valores definidos nas respectivas listas de valores existente na *sheet* "Referências do *template* de importação."
- § O formato e algoritmo de validação do NIF tem de ser válido.
- § Se se remover uma Empresa se esta estiver associada a uma intervenção essa associação é desfeita.
- § Se a Empresa já foi declarada em reembolsos não é passível de remoção.

#### *Alerta*

§ Se se remover uma Empresa que tenha acções/intervenções associadas é emitido um alerta a informar o utilizador de que a relação que será desfeita caso se avance com a remoção.

#### *Processo*

- § "Confirmar" regista a informação digitada no ecrã e insere/actualiza os dados da Empresa;
- § Navega para o ecrã de "Lista de Empresas";
- § "Voltar" regressa à listagem de Empresas.

Informação PÚBLICA que, sendo pertença da DRQP, pode ser divulgada para o público em geral sem qualquer prejuízo para a Direcção Regional ou para pessoas e entidades com ela relacionada.

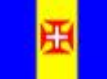

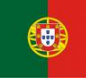

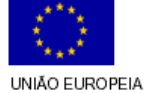

iundo Social Europeu

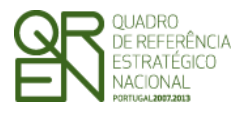

*FORMULÁRIO 5* 

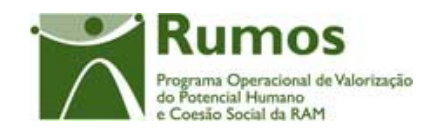

# 2.4 Entidades Formadoras

### **2.4.1 Lista de Entidades Formadoras**

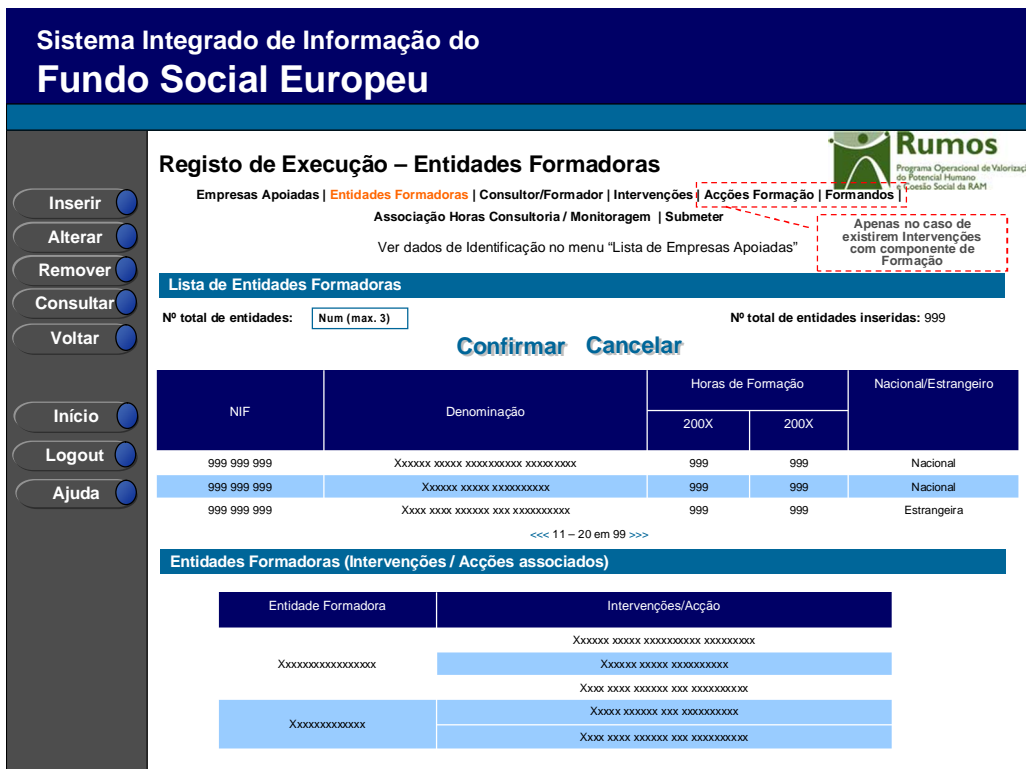

Neste ecrã é disponibilizada a listagem de Entidades Formadoras que se encontram associadas ao projecto. A entidade procede à inserção das entidades formadoras desde que se encontrem dentro de uma das seguintes categorias:

- Entidades certificadas pela DGERT (entidades que se encontram na lista de entidades certificadas pela DGERT);
- Escolas (tipo de entidade escola ou no caso de ter sub entidades, existir pelo menos uma sub entidade do tipo escola);

Informação PÚBLICA que, sendo pertença da DRQP, pode ser divulgada para o público em geral sem qualquer prejuízo para a Direcção Regional ou para pessoas e entidades com ela relacionada.

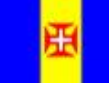

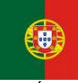

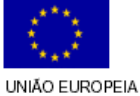

Fundo Social Europeu

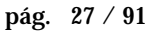

REGIÃO AUTÓNOMA DA MADEIRA

REPÚBLICA PORTUGUESA

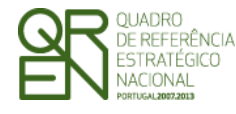

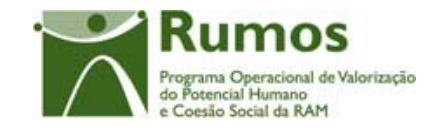

- Organismos públicos (entidades cujo código de natureza jurídica seja 10, 11, 20, 30)6;
- Entidades 'internas';
- Direcção Regional de Formação Profissional (DRFP);
- Direcção Regional de Qualificação Profissional (DRQP);
- DGERT;
- CEFA;
- Ministério da Educação;
- Ministério da Saúde;
- Ministério da Ciência e Ensino Superior;

Na listagem de entidades formadoras é apresentada a seguinte informação:

§ NIF;

 $\overline{a}$ 

- § Denominação;
- § Horas de Formação, por ano, no caso de projectos plurianuais;
- § Indicação Tipo Entidade Nacional/Estrangeira;

O campo relativo ao nº total de entidades formadoras já inseridas apenas deve ser visível em modo de alteração do registo de execução do projecto uma vez que tem objectivo de validação por confronto com o nº total de entidades formadoras indicadas pelo utilizador*.* 

É apresentado ainda um quadro com a lista das acções associadas a cada Entidade.

# *Operações*

- § Botão "Confirmar" para registar/alterar a informação inserida no ecrã;
- § Botão "Cancelar" para fazer *reset* à informação introduzida no ecrã;

Informação PÚBLICA que, sendo pertença da DRQP, pode ser divulgada para o público em geral sem qualquer prejuízo para a Direcção Regional ou para pessoas e entidades com ela relacionada.

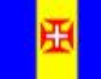

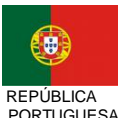

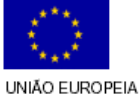

iundo Social Europeu

REGIÃO AUTÓNOMA DA MADEIRA

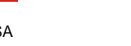

<sup>6</sup> **10** - Administração central (Serviços centrais ou periféricos directamente dependentes do membro do Governo), **11** -Institutos públicos integrados na administração indirecta do Estado ou das Regiões Autónomas (Serviços personalizados, fundos públicos/fundações públicas ou estabelecimentos públicos), **20** - Administração autárquica, **30** - Administração regional (Regiões Autónomas)

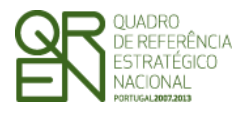

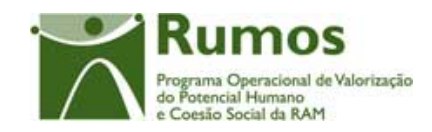

- § Botão "Inserir" para inserir uma nova entidade formadora7;
- § Botão "Alterar" para alterar o detalhe da entidade formadora seleccionada;
- § Botão "Remover" para remover a entidade formadora seleccionada;
- § Botão "Consultar" para consultar o detalhe da entidade formadora seleccionada;
- § Botão lateral "Listagem" para retornar à listagem de Registo de Execução Lista de Projectos;
- § Navegar na listagem de entidades formadoras apresentada:
	- o "<<" para os 10 anteriores
	- o ">>" para os 10 seguintes

#### *Validações*

- § "Consultar", "Remover" e "Alterar" uma entidade formadora pressupõe a selecção de um elemento da lista;
- § A operação de "Inserir" (botão lateral esquerdo) é possível apenas se o nº total de entidades formadoras for superior ao nº total de entidades inseridas.

#### *Alertas*

- § Ao alterar o nº de entidades formadoras é emitido um alerta para que o utilizador confirme se pretende realizar a alteração.
- § Se alterar o total de entidades formadoras para um nº inferior ao de registos já inseridos é enviado um alerta para que proceda à remoção, da listagem, das entidades adequadas.

#### *Processo*

 $\overline{a}$ 

- § "Inserir" navega para o ecrã "Entidade Formadora" em modo de inserção;
- § "Alterar" navega para o ecrã da entidade formadora seleccionada da lista sendo permitida a sua edição;

<sup>7</sup> Uma vez indicado que se pretende proceder à inserção de novas entidades formadoras (botão inserir), a introdução será efectuada sequencialmente sem necessidade de clicar no botão "inserir" enquanto o nº total de registos inseridos for inferior ao nº total de entidades formadoras indicadas pelo promotor (processo descrito no ecrã de detalhe da entidade)

Informação PÚBLICA que, sendo pertença da DRQP, pode ser divulgada para o público em geral sem qualquer prejuízo para a Direcção Regional ou para pessoas e entidades com ela relacionada.

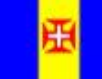

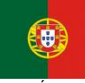

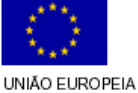

iundo Social Europeu

REGIÃO AUTÓNOMA DA MADEIRA

**REPÚBLICA PORTUGUESA** 

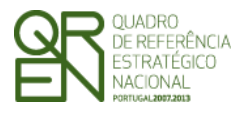

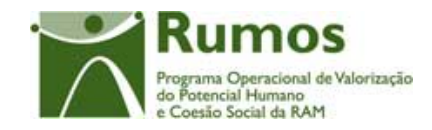

- § "Remover" remove a entidade seleccionada da lista;
- § "Listagem" regressa à listagem de Registo de Execução Lista de Projectos;
- § "Confirmar" regista o nº de entidades formadoras associadas ao projecto (este número é utilizado para efeitos de validação do nº de entidades registadas). Quando estiverem registadas todas as entidades formadoras, redirecciona para o próximo formulário – Consultor/Formador. Caso contrário navega para o ecrã de detalhe da entidade formadora.

Informação PÚBLICA que, sendo pertença da DRQP, pode ser divulgada para o público em geral sem qualquer prejuízo para a Direcção Regional ou para pessoas e entidades com ela relacionada.

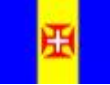

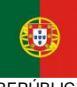

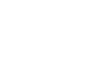

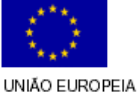

Fundo Social Europeu

REGIÃO AUTÓNOMA DA MADEIRA

REPÚBLICA PORTUGUESA

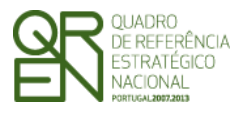

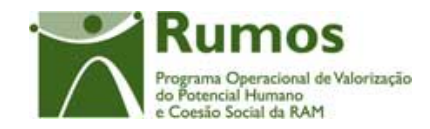

*FORMULÁRIO 5* 

### **2.4.2 Detalhe Entidade Formadora**

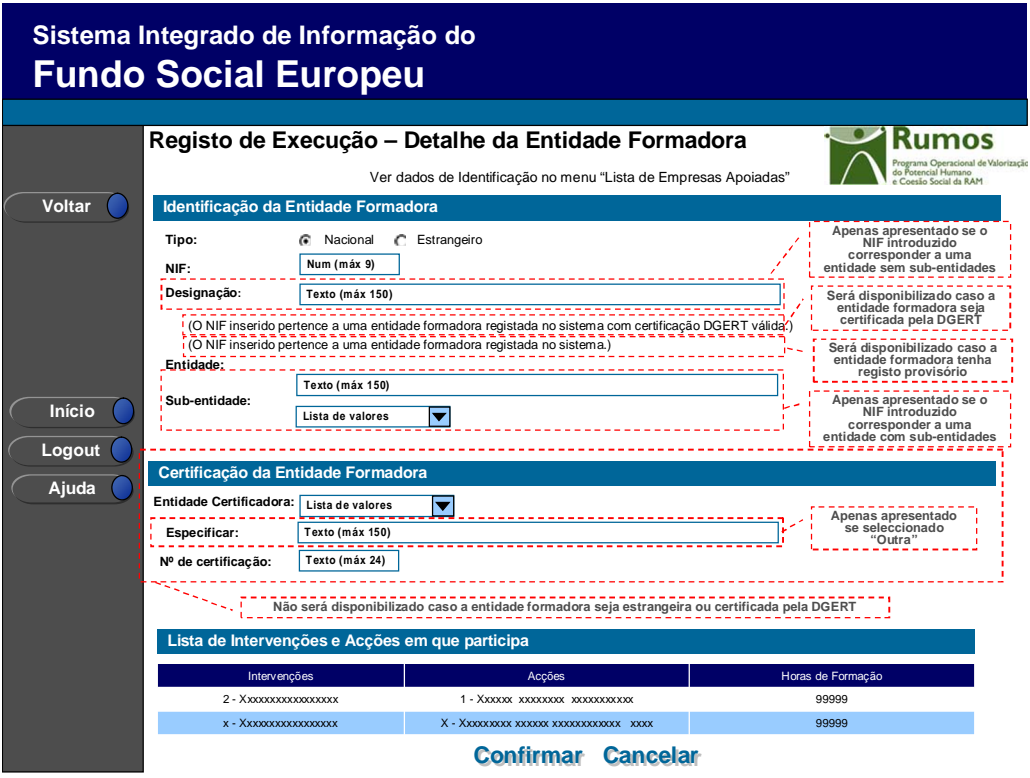

Neste ecrã é actualizada a informação referentes às entidades formadoras do projecto.

Ao inserir um NIF o sistema verifica se já existe alguma entidade com esse NIF no sistema (cuja primeira fonte será a tabela de entidades do IGFSE, e em caso desta não possuir essa informação recorrerá à tabela de entidades constantes do Ficheiro da DGERT). Caso a entidade ainda não exista na base de dados do SIIFSE o campo de designação aparecerá vazio para que o utilizador registe a designação correspondente. Caso contrário, o campo de designação da entidade será carregado automaticamente ficando o NIF e a denominação da entidade protegidos contra edição.

Não será possível alterar o NIF de entidades já inseridas, pelo que o utilizador deverá remover (função disponibilizada no ecrã da Lista de Entidades Formadoras) e inseri-la

Informação PÚBLICA que, sendo pertença da DRQP, pode ser divulgada para o público em geral sem qualquer prejuízo para a Direcção Regional ou para pessoas e entidades com ela relacionada.

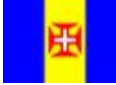

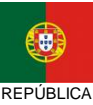

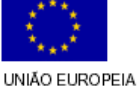

pág. 31 / 91

REGIÃO AUTÓNOMA DA MADEIRA

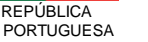

Fundo Social Europeu

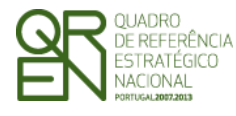

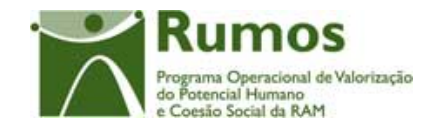

novamente com os novos dados. No que concerne à designação, esta já é possível de alteração (nos casos em que foi editada pelo utilizador em sede de registo da entidade formadora).

Por defeito, é indicada a nacionalidade portuguesa para a entidade formadora, sendo no entanto possível introduzir entidades estrangeiras.

Caso o NIF introduzido corresponder a uma entidade com sub-entidades, em vez do campo "Designação da Entidade Formadora" surgirá o campo "Entidade" preenchido automaticamente com a designação da "entidade beneficiária". O utilizador poderá então seleccionar da lista de valores disponibilizada a sub-entidade pretendida.

Apenas podem ser inseridas novas entidades formadoras desde que se encontrem dentro de uma das seguintes categorias:

- Entidades acreditadas pela DGERT (entidades que se encontram na lista de entidades certificadas pela DGERT);
- Escolas (tipo de entidade escola ou no caso de ter sub entidades, existir pelo menos uma sub entidade do tipo escola);
- Organismos públicos (entidades cujo código de natureza jurídica seja 10, 11, 20, 30)8;
- Entidades 'internas';
- Direcção Regional de Formação Profissional (DRFP);
- Direcção Regional de Qualificação Profissional (DRQP);
- DGERT;
- CEFA;

 $\overline{a}$ 

- Ministério da Educação;
- Ministério da Saúde;
- Ministério da Ciência e Ensino Superior;

<sup>8</sup> **10** - Administração central (Serviços centrais ou periféricos directamente dependentes do membro do Governo), **11** -Institutos públicos integrados na administração indirecta do Estado ou das Regiões Autónomas (Serviços personalizados, fundos públicos/fundações públicas ou estabelecimentos públicos), **20** - Administração autárquica, **30** - Administração regional (Regiões Autónomas)

Informação PÚBLICA que, sendo pertença da DRQP, pode ser divulgada para o público em geral sem qualquer prejuízo para a Direcção Regional ou para pessoas e entidades com ela relacionada.

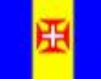

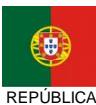

**PORTUGUESA** 

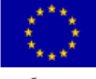

pág. 32 / 91

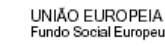

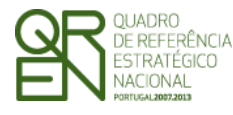

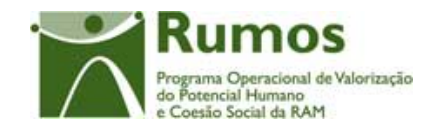

Adicionalmente e a partir do momento que a Entidade Formadora se encontre associada às intervenções e acções, é disponibilizado um quadro resumo com a indicação de quais as intervenções e acções leccionadas bem como as respectivas horas de formação.

#### *Operações*

- § Botão "Confirmar" para registar/alterar a informação inserida no ecrã;
- § Botão "Cancelar" para fazer *reset* à informação introduzida no ecrã;
- § Botão lateral "Voltar" para retornar à listagem de Entidades Formadoras.

#### *Validações*

- § Os campos "Tipo", "NIF" e "Designação" são de preenchimento obrigatório;
- § Não é permitido remover uma Entidade Formadora se este estiver associado a uma acção de formação.
- § Se a Entidade Formadora já foi declarada em reembolsos não é passível de remoção.
- § Nos casos em que é recolhida a informação relativa à Entidade certificadora, é obrigatória a indicação da "Entidade certificadora". Os restantes campos associados são de preenchimento obrigatório ("Especificar", caso seja seleccionado a opção "Outra" e "Nº de certificação");
- § O campo sub-entidades não é de preenchimento obrigatório;
- § Dimensão dos campos conforme o desenho;
- § O formato e algoritmo de validação do NIF tem de ser válido para as entidades formadoras nacionais.
- § Não é possível remover a Entidade Formadora correspondente à Entidade beneficiária quando o perfil da entidade no projecto for Entidade Formadora.

#### *Processo*

- § "Confirmar" regista a informação digitada no ecrã e insere/actualiza os dados da Entidade Formadora;
- § Navega para o ecrã de "Lista de Entidades Formadoras";

Informação PÚBLICA que, sendo pertença da DRQP, pode ser divulgada para o público em geral sem qualquer prejuízo para a Direcção Regional ou para pessoas e entidades com ela relacionada.

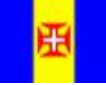

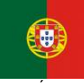

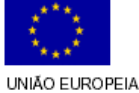

iundo Social Europeu

pág. 33 / 91

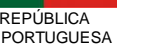

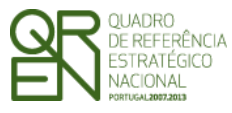

*FORMULÁRIO 5* 

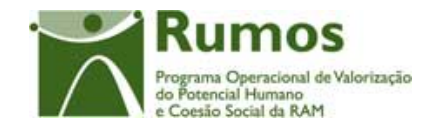

§ "Voltar" regressa à listagem de Entidades Formadoras.

Informação PÚBLICA que, sendo pertença da DRQP, pode ser divulgada para o público em geral sem qualquer prejuízo para a Direcção Regional ou para pessoas e entidades com ela relacionada.

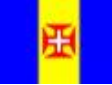

REGIÃO AUTÓNOMA<br>DA MADEIRA

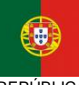

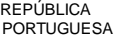

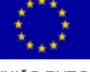

pág. 34 / 91

UNIÃO EUROPEIA<br>Fundo Social Europeu

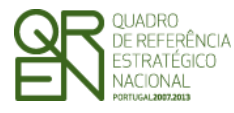

*FORMULÁRIO 5* 

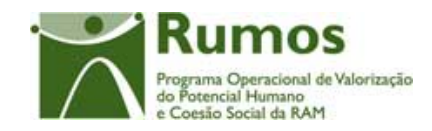

# 2.5 Consultor/Formador

### **2.5.1 Lista de Consultor/Formador**

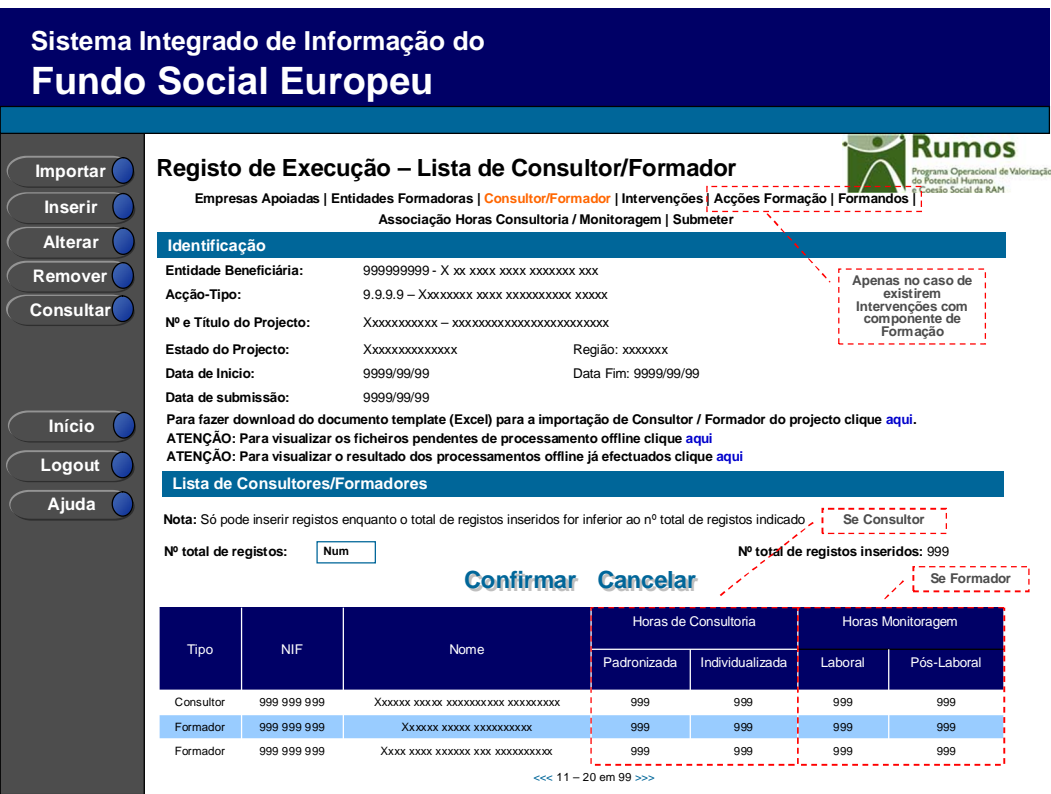

Neste ecrã são apresentados os dados relativos à identificação de todos os consultores/formadores associados ao projecto.

É também apresentado um *link* para se proceder ao *download* do *template* em Excel que permitirá importar, em bloco, os dados relativos aos consultores / formadores existentes no projecto.

Neste ecrã é disponibilizada a listagem de consultores/formadores, que apresenta a seguinte informação:

§ Tipo (Consultor ou Formador);

Informação PÚBLICA que, sendo pertença da DRQP, pode ser divulgada para o público em geral sem qualquer prejuízo para a Direcção Regional ou para pessoas e entidades com ela relacionada.

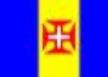

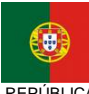

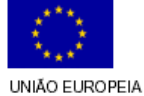

Fundo Social Europeu

pág. 35 / 91
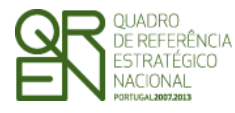

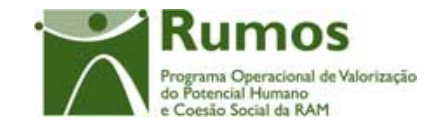

- § NIF;
- § Nome;
- § Horas de Consultoria, por tipo de Intervenção (caso seja Tipo "Consultor");
- § Horas de Monitoragem, por tipo de Intervenção, (caso seja Tipo "Formador");

O campo relativo ao nº total de consultores/formadores já inseridos apenas deve ser visível em modo de alteração do registo de execução do projecto uma vez que tem objectivo de validação por confronto com o nº total de consultores/formadores indicado pelo utilizador.

Nesta secção são inseridos os dados de identificação dos consultores, formadores internos e externos independentes. Não é permitida a inserção de formadores externos não independentes.

## *Operações*

- § Botão "Confirmar" para registar/alterar a informação inserida no ecrã;
- § Botão "Cancelar" para fazer *reset* à informação introduzida no ecrã;
- § Botão "Importar" para importar a informação de consultores/formadores do projecto;
- § Botão "Inserir" para inserir um novo consultor/formador;
- § Botão "Alterar" para alterar o detalhe do consultor/formador seleccionado;
- § Botão "Remover" para remover o consultor/formador seleccionado;
- § Botão "Consultar" para consultar o detalhe do consultor/formador seleccionado;
- § Botão lateral "Listagem" para retornar ao Registo de Execução Lista de Projectos;
- § Navegar na listagem de formadores apresentados:
	- o "<<" para os 10 anteriores
	- o ">>" para os 10 seguintes

## *Validações*

- § "Consultar", "Remover" e "Alterar" um formador pressupõe a selecção de um elemento da lista;
- § A operação de "Inserir" (botão lateral esquerdo) é possível apenas se o nº total de

Informação PÚBLICA que, sendo pertença da DRQP, pode ser divulgada para o público em geral sem qualquer prejuízo para a Direcção Regional ou para pessoas e entidades com ela relacionada.

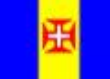

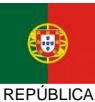

**PORTUGUESA** 

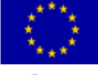

REGIÃO AUTÓNOMA DA MADEIRA

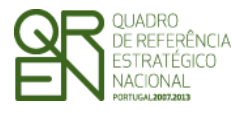

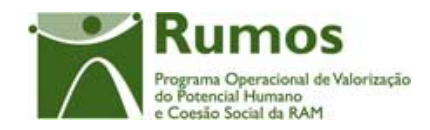

consultores/formadores for superior ao nº total de consultores/formadores inseridos;

## *Alertas*

- § Ao alterar o nº de consultores/formadores é emitido um alerta para que o utilizador confirme se pretende realizar a alteração.
- § Se alterar o total de consultores/formadores para um nº inferior ao de registos já inseridos é enviado um alerta para que proceda à remoção, a partir da listagem, dos consultores/formadores pretendidos.
- § Apenas é possível remover um consultor/formador se não tiver sido declarado em Execução Física;
- § Se pretender remover um consultores/formadores aparece um alerta para confirmar a remoção.

### *Processo*

- § "Inserir" navega para o ecrã do "Detalhe Consultor/Formador" em modo de inserção;
- § "Alterar" navega para o ecrã do Consultor/Formador seleccionado da lista sendo permitida a sua edição;
- § "Remover" remove o Consultor/Formador seleccionado da lista;
- § "Listagem" regressa ao Registo de Execução Lista de Projectos;
- § "Confirmar" regista o nº de Consultores/Formadores associados ao projecto. Quando todos os elementos tiverem sido registados, redirecciona para a página seguinte. – Intervenções.

Informação PÚBLICA que, sendo pertença da DRQP, pode ser divulgada para o público em geral sem qualquer prejuízo para a Direcção Regional ou para pessoas e entidades com ela relacionada.

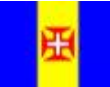

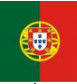

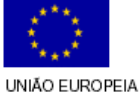

iundo Social Europeu

pág. 37 / 91

REGIÃO AUTÓNOMA DA MADEIRA

**REPÚBLICA** PORTUGUESA

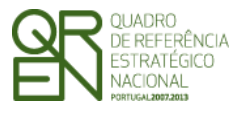

*FORMULÁRIO 5* 

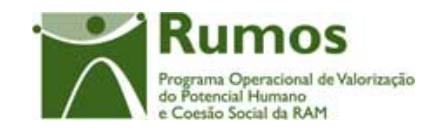

# **2.5.2 Importação de Consultor/Formador**

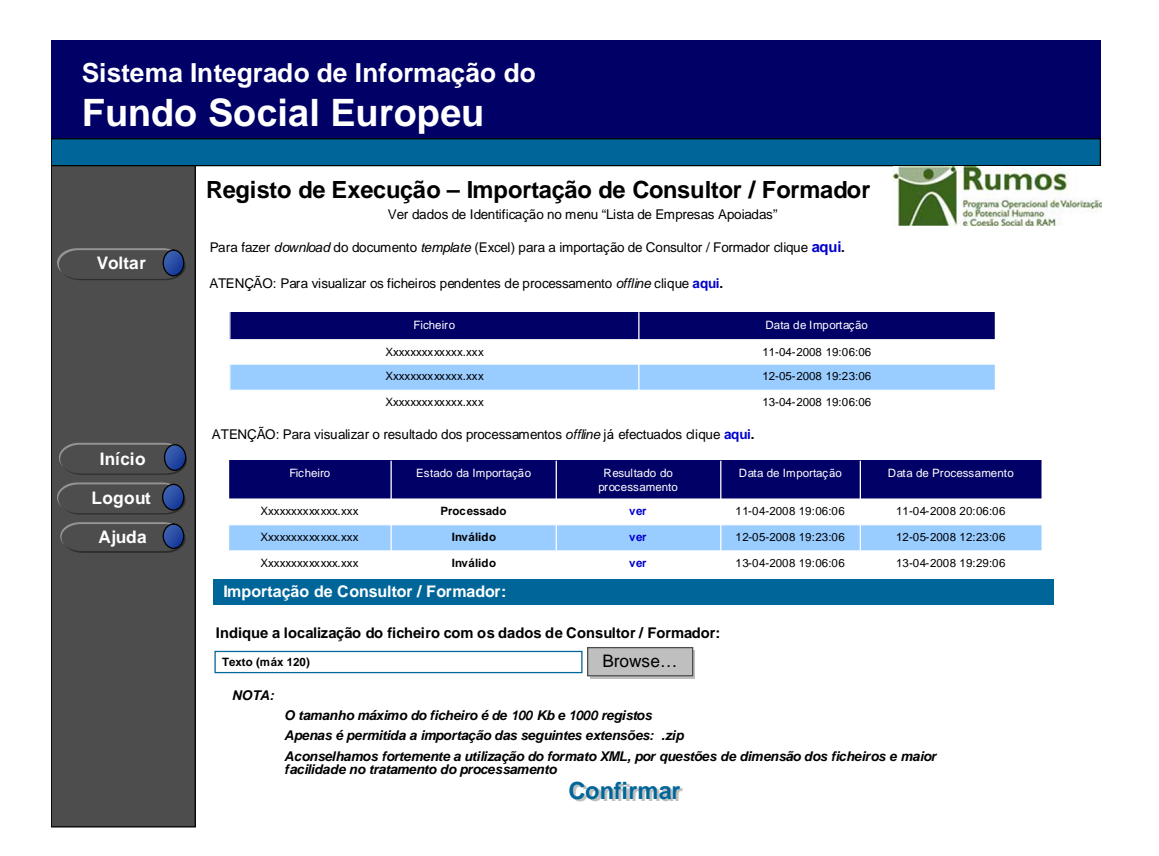

Se o utilizador tiver seleccionado o botão lateral esquerdo "Importar" é direccionado para este ecrã onde se procede à importação do ficheiro *Zip* (contento um ficheiro *Excel* ou *XML* compactado) que contem a informação sobre os consultores/formadores a associar ao projecto. Desta forma, a informação identificativa sobre os consultores/formadores do projecto a apresentar na Execução Física é introduzida automaticamente por importação a partir de ficheiro Zip uma vez que os mesmos poderão ser comuns a várias acções. Posteriormente, através do respectivo NIF, deverão ser associados individualmente às respectivas intervenções e acções em que participam de forma a registar as horas executadas em cada uma delas.

O processo de importação encontra-se explicitado em anexo.

A importação dos consultores/formadores pode ser efectuada mais que uma vez.

A alteração dos dados de identificação do consultores/formadores só poderá ser efectuada através do detalhe.

Informação PÚBLICA que, sendo pertença da DRQP, pode ser divulgada para o público em geral sem qualquer prejuízo para a Direcção Regional ou para pessoas e entidades com ela relacionada.

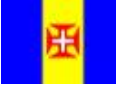

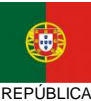

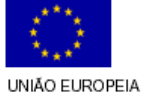

**Fundo Social Europeu** 

pág. 38 / 91

REGIÃO AUTÓNOMA DA MADEIRA

**PORTUGUESA** 

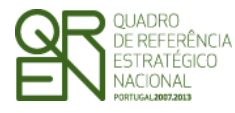

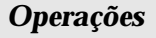

- § Botão "Confirmar" para efectuar a importação da informação de consultores/formadores do documento *Zip*;
- § Botão lateral "Voltar" para retornar à listagem de consultores/formadores da acção.

### *Alertas*

§ Não aplicável.

### *Validações*

- § Todos os campos do *template* são de preenchimento obrigatório;
- § Na Importação de Consultores/Formadores repetidos (critério baseado no tipo e no NIF), é lançado um erro "Consultor/Formador já inserido(a).".
- § Os Códigos Postais têm que ser válidos e reconhecidos pelo sistema.
- § No caso da importação de um formador estrangeiro, o país é obrigatório.
- § Não é permitida a inserção de formadores externos não independentes.
- § Apenas é possível a inserção de formadores internos caso existam entidades formadoras internas associadas ao projecto.

Informação PÚBLICA que, sendo pertença da DRQP, pode ser divulgada para o público em geral sem qualquer prejuízo para a Direcção Regional ou para pessoas e entidades com ela relacionada.

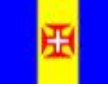

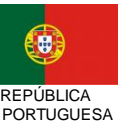

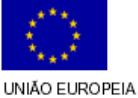

**Fundo Social Europeu** 

acional de Valorização

cial Humano pesão Social da RAM

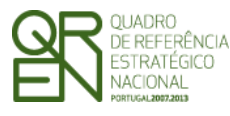

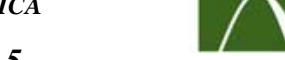

racional de Valorização

cial Humano esão Social da RAM

*FORMULÁRIO 5* 

# **2.5.3 Detalhe de Consultor/Formador**

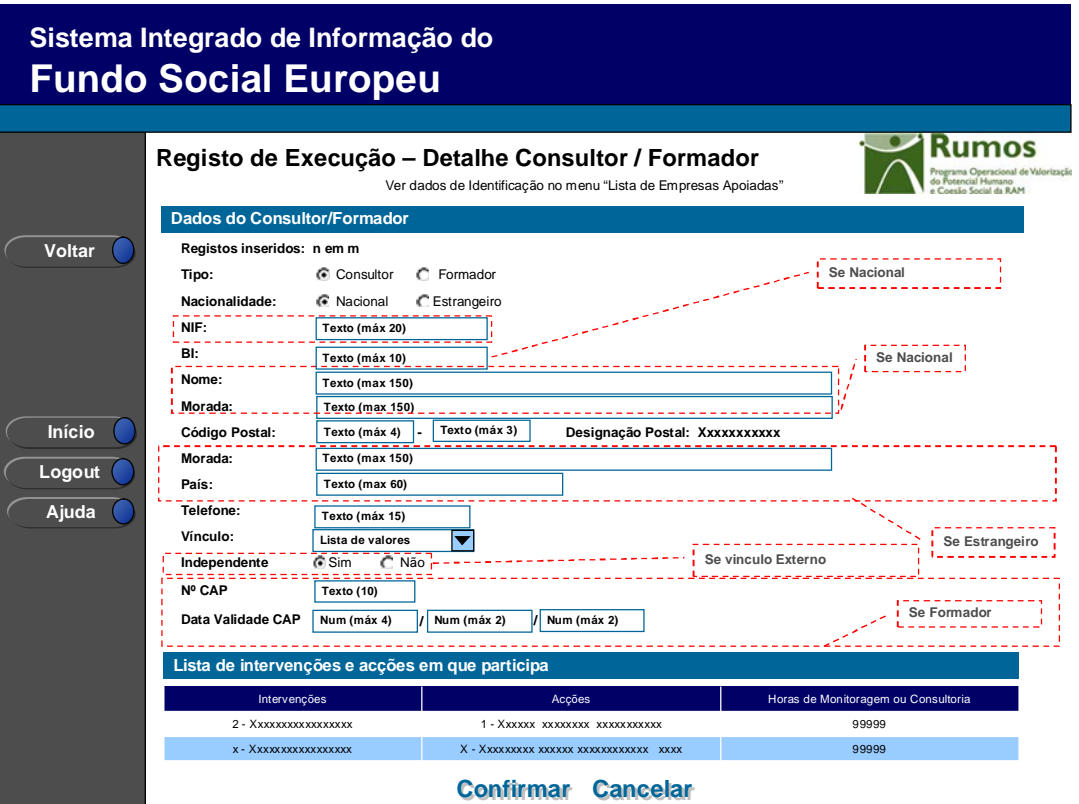

Ao seleccionar um consultor/formador no ecrã "Lista de Consultores/Formadores" em modo de consulta, alteração inserção ou remoção, o utilizador é direccionado para este ecrã.

Neste ecrã é introduzida, consultada ou alterada toda a informação relativa à caracterização dos consultores/formadores, materializada em secções lógicas distintas, designadamente:

- § Tipo: Consultor ou Formador;
- § Nacionalidade de Consultor/Formador (Nacional/Estrangeiro);
- § NIF (Apenas será validado caso seja consultor/formador Nacional);
- § Nome;
- § BI (caso seja consultor/formador Nacional);
- § Morada;

Informação PÚBLICA que, sendo pertença da DRQP, pode ser divulgada para o público em geral sem qualquer prejuízo para a Direcção Regional ou para pessoas e entidades com ela relacionada.

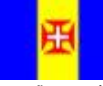

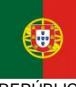

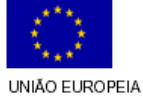

Fundo Social Europeu

pág. 40 / 91

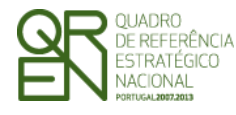

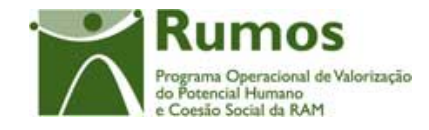

- § Código Postal e designação postal (se nacional);
- § País (se estrangeiro);
- § Telefone;
- § Vínculo (caso seja formador):
	- o Formador Interno Permanente;
	- o Formador Interno Eventual;
	- o Formador Externo;
- § Independente: Sim/Não (apenas no caso de Formador e Vínculo = "Externo");
- § Nº CAP (apenas no caso de Formador);
- § Data Validade do CAP (apenas no caso de Formador);

Adicionalmente e a partir do momento que o consultor/formador se encontre associado a intervenções e acções, é disponibilizado um quadro resumo com a indicação de quais as intervenções e acções executadas bem como as respectivas horas de formação.

### *Operações*

- § Botão "Confirmar" para registar/alterar a informação inserida no ecrã;
- § Botão "Cancelar" para fazer *reset* à informação introduzida no ecrã;
- § Botão lateral "Voltar" para retornar à listagem de Consultores/Formadores.

### *Alertas*

§ Se a data do CAP for anterior à data actual.

### *Validações*

- § Todos os campos são de preenchimento obrigatório, excepto o Nº CAP, Data Validade CAP e o Telefone;
	- § Dimensão dos campos conforme o desenho.
- § Não é permitido remover um consultor/ formador se este estiver associado a uma intervenção / acção, caso o consultor/formador ou a intervenção/acção não tenho sido declarada em Execução Física.
- § Não é permitida a inserção de formadores externos não independentes.

Informação PÚBLICA que, sendo pertença da DRQP, pode ser divulgada para o público em geral sem qualquer prejuízo para a Direcção Regional ou para pessoas e entidades com ela relacionada.

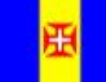

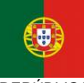

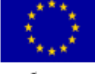

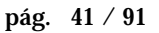

REGIÃO AUTÓNOMA DA MADEIRA

**REPÚBLICA PORTUGUESA**  UNIÃO EUROPEIA Fundo Social Europeu

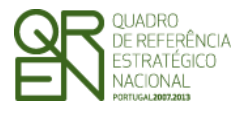

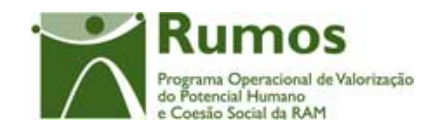

- § Apenas é possível a inserção de formadores internos caso existam entidades formadoras internas associadas ao projecto.
- § Não é possível alterar o vínculo do formador de externo para interno (permanente ou eventual) e vice-versa caso este esteja associado a uma Acção de Formação.
- § Não é possível inserir um consultor/ formador que já esteja associado ao Projecto (critério baseado no tipo e no NIF).

### *Processo*

- § "Confirmar" regista a informação digitada no ecrã e insere/actualiza os dados do Consultor/Formador;
- § Navega para o ecrã de "Lista de Consultores/Formadores";
- § "Voltar" regressa à listagem de Consultores/Formadores.

Informação PÚBLICA que, sendo pertença da DRQP, pode ser divulgada para o público em geral sem qualquer prejuízo para a Direcção Regional ou para pessoas e entidades com ela relacionada.

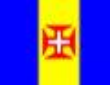

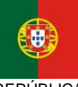

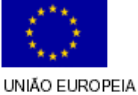

Fundo Social Europeu

REGIÃO AUTÓNOMA DA MADEIRA

REPÚBLICA PORTUGUESA

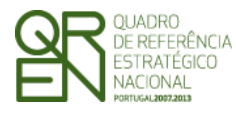

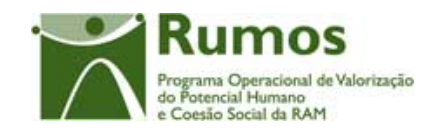

*FORMULÁRIO 5* 

# 2.6 Intervenções

# **2.6.1 Lista de Intervenções**

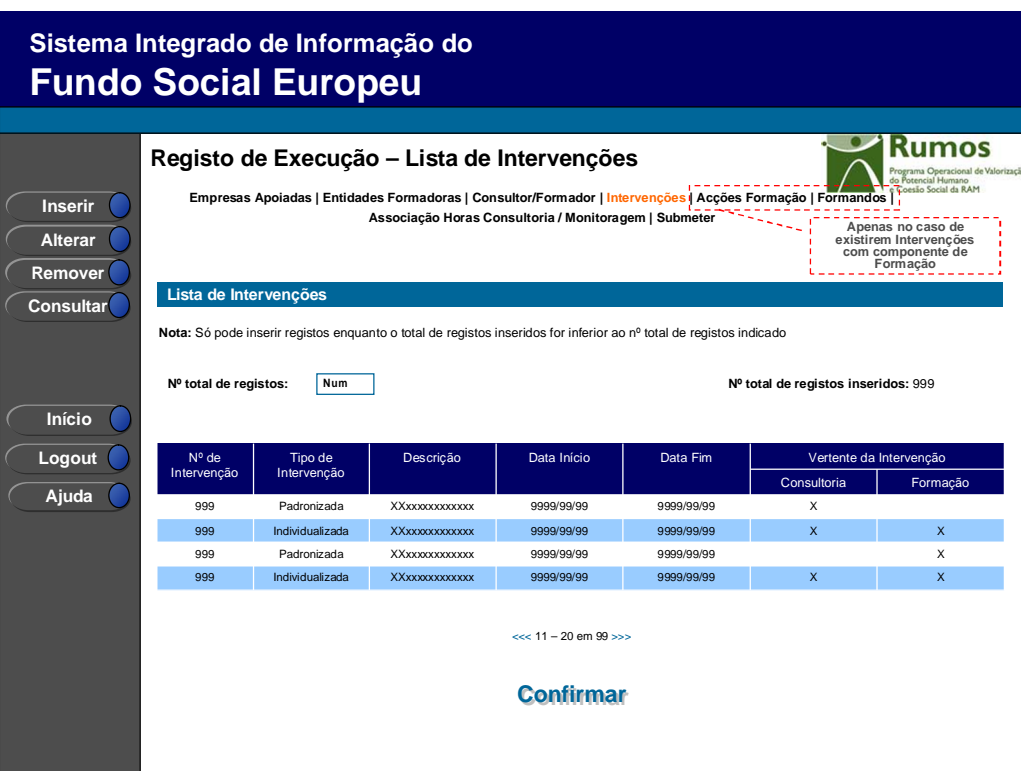

Neste ecrã é disponibilizada a listagem de intervenções, que apresenta a seguinte informação:

- § Nº de Intervenção;
- § Tipo de Intervenção (Padronizada ou Individualizada);
- § Descrição;
- § Data de Início;
- § Data de Fim;
- § Vertente de Intervenção (Consultoria, Formação ou ambas)

O campo relativo ao nº total de intervenções já inseridos apenas deve ser visível em modo de alteração do registo de execução do projecto uma vez que tem objectivo de validação por confronto com o nº total de intervenções indicado pelo utilizador.

Informação PÚBLICA que, sendo pertença da DRQP, pode ser divulgada para o público em geral sem qualquer prejuízo para a Direcção Regional ou para pessoas e entidades com ela relacionada.

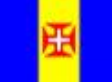

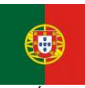

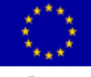

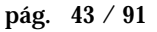

REGIÃO AUTÓNOMA DA MADEIRA

REPÚBLICA PORTUGUESA

UNIÃO EUROPEIA Fundo Social Europeu

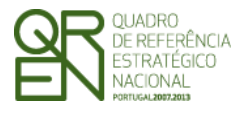

*FORMULÁRIO 5* 

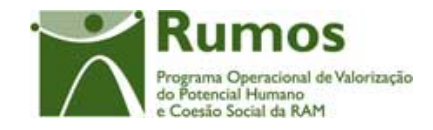

Esta lista reflecte a execução do curso em termos de nº de intervenções em execução ou realizadas e de datas de realização.

## *Operações*

- § Botão "Inserir" para inserir a informação associada uma nova intervenção;
- § Botão "Alterar" para alterar a informação associada à intervenção seleccionada;
- § Botão "Remover" para remover a informação associada à intervenção seleccionada;
- § Botão "Consultar" para consultar o detalhe da intervenção seleccionada;
- § Botão lateral "Listagem" para retornar à listagem de Candidaturas;
- § Botão "Confirmar" para registar/alterar a informação inserida no ecrã;
- § Botão "Cancelar" para fazer *reset* à informação introduzida no ecrã;
- § Navegar na listagem de cursos apresentados:
	- o "<<" para os 10 anteriores
	- o ">>" para os 10 seguintes

## *Validações*

- § "Consultar", "Remover" e "Alterar" uma intervenção pressupõe a selecção de um elemento da lista;
- § A operação de "Inserir" (botão lateral esquerdo) é possível apenas se o nº total de intervenções for superior ao nº total de intervenções inseridos;
- § Apenas é possível "Remover" uma intervenção caso a mesma não tenha sido declarada em Execução Física;
- § Validações a efectuar na submissão da Execução Física:
	- o Número de intervenções por projecto deve ser superior ou igual a 1;
	- o O número de intervenções inseridas tem de ser igual ao número de intervenções indicadas.

## *Alertas*

§ Ao alterar o nº de intervenções é emitido um alerta para que o utilizador confirme se pretende realizar a alteração.

Informação PÚBLICA que, sendo pertença da DRQP, pode ser divulgada para o público em geral sem qualquer prejuízo para a Direcção Regional ou para pessoas e entidades com ela relacionada.

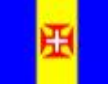

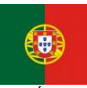

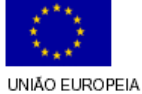

iundo Social Europeu

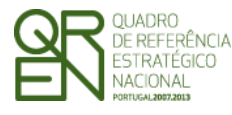

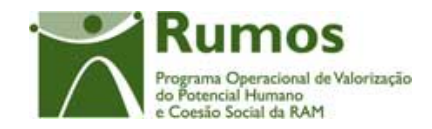

- § Se alterar o total de intervenções para um nº inferior ao de registos já inseridos é enviado um alerta para que proceda à remoção, a partir da listagem, dos intervenções pretendidos.
- § Se pretender remover uma intervenção é disponibilizado um alerta para confirmar a remoção.

#### *Processo*

- § "Inserir" navega para o ecrã do "Detalhe da Intervenção" em modo de inserção;
- § "Alterar" navega para o ecrã da Intervenção seleccionada da lista sendo permitida a sua edição;
- § "Remover" remove a Intervenção seleccionada da lista;
- § "Listagem" regressa ao Registo de Execução Lista de Projectos;
- § "Confirmar" regista o nº de Intervenções associadas ao projecto. Quando todos os elementos tiverem sido registados, redirecciona para a página seguinte:
	- o Caso exista uma intervenção com a vertente "Formação", para o ecrã "Lista de Acções de Formação";
	- o Caso contrário, o utilizador será encaminhado para o ecrã "Associação Horas Consultor/Formador"

Informação PÚBLICA que, sendo pertença da DRQP, pode ser divulgada para o público em geral sem qualquer prejuízo para a Direcção Regional ou para pessoas e entidades com ela relacionada.

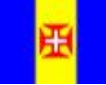

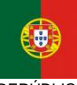

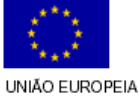

Fundo Social Europeu

pág. 45 / 91

REGIÃO AUTÓNOMA DA MADEIRA

**REPÚBLICA PORTUGUESA** 

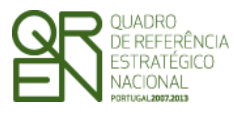

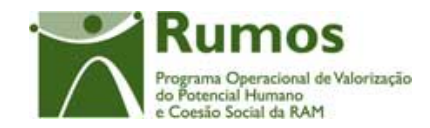

*FORMULÁRIO 5* 

## **2.6.2 Caracterização de Intervenção**

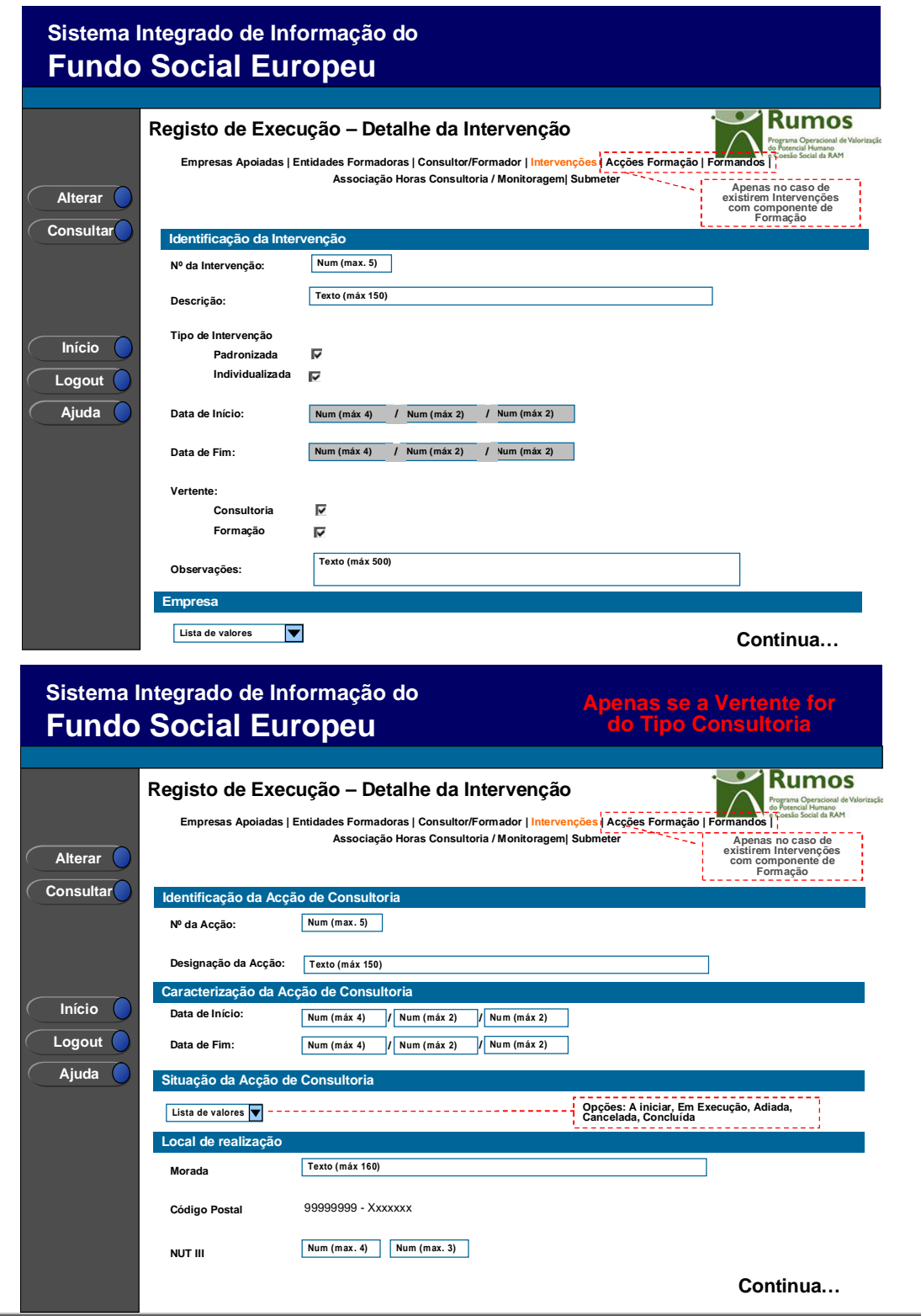

Informação PÚBLICA que, sendo pertença da DRQP, pode ser divulgada para o público em geral sem qualquer prejuízo para a Direcção Regional ou para pessoas e entidades com ela relacionada.

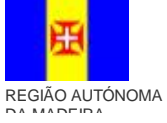

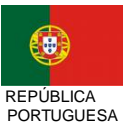

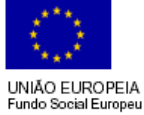

pág. 46 / 91

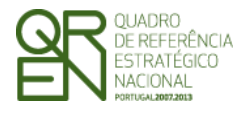

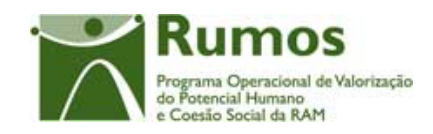

*FORMULÁRIO 5* 

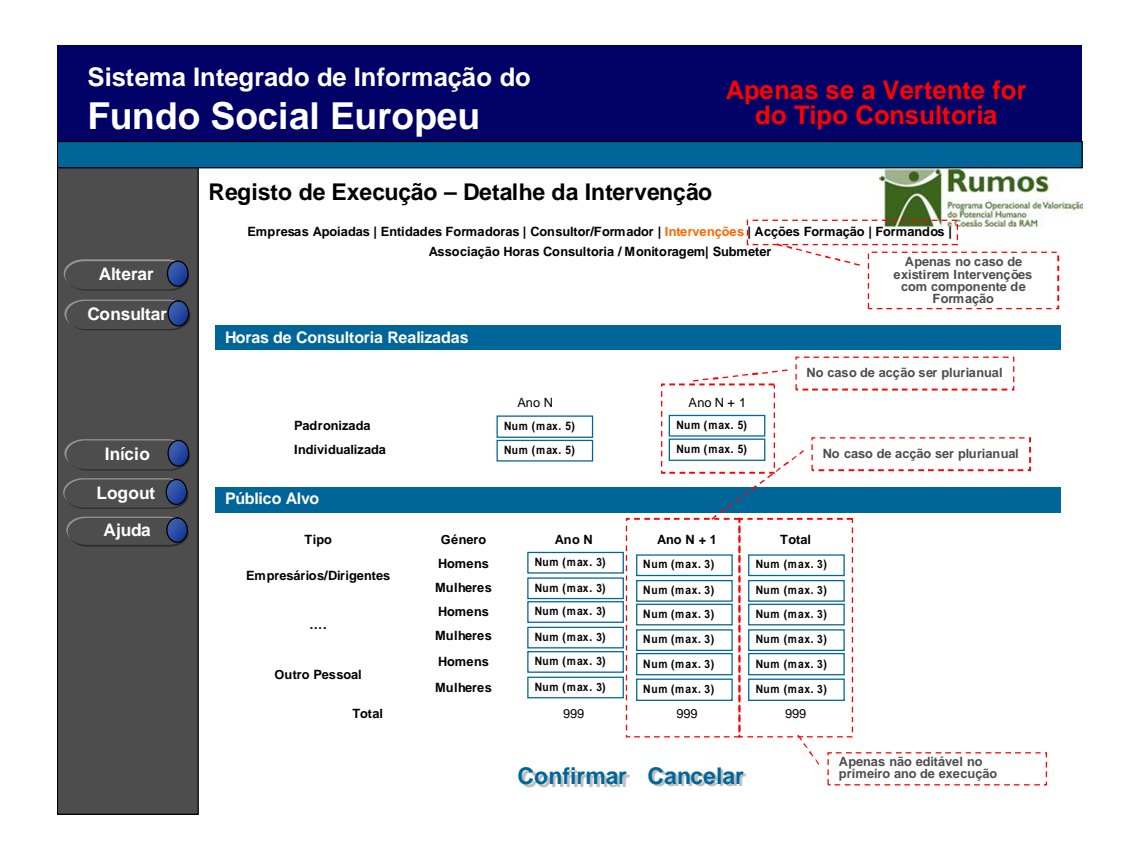

Neste ecrã é introduzida informação relativa à caracterização da Intervenção, materializada em secções lógicas distintas, designadamente:

- o Identificação da Intervenção:
	- § Nº da Intervenção (inserido pelo utilizador);
	- § Descrição;
	- § Data de Início menor data de início das acções da intervenção;
	- § Data de Fim maior data de fim das acções da intervenção;
	- § Vertente:
		- o Consultoria
		- o Formação
	- § Observações
	- § Empresa (uma intervenção apenas pode ter uma empresa)

Caso se indique que a Intervenção tem vertente "Consultoria", são disponibilizadas as seguintes secções:

Informação PÚBLICA que, sendo pertença da DRQP, pode ser divulgada para o público em geral sem qualquer prejuízo para a Direcção Regional ou para pessoas e entidades com ela relacionada.

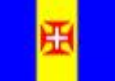

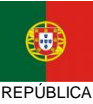

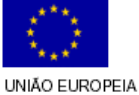

Fundo Social Europeu

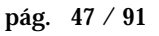

REGIÃO AUTÓNOMA DA MADEIRA

**PORTUGUESA** 

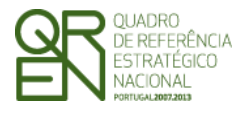

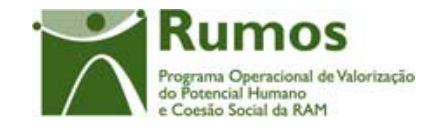

- o Identificação da Acção de Consultoria;
	- § Nº da Acção (inserido pelo utilizador)
	- § Designação da Acção
- o Tipo de Intervenção (Padronizada ou Individualizada)
- o Caracterização da Acção de Consultoria;
	- § Data de Início
	- § Data de Fim
- o Situação da Acção de Consultoria (lista de valores);
	- § A Iniciar (valor carregado por defeito)
	- § Em Execução
	- § Adiada
	- § Cancelada
	- § Concluída
- o Local de Realização;
	- § Morada
	- § Código Postal do local de realização da Acção, sendo a designação da região NUT III associada de preenchimento automático
- o Horas de Consultoria Realizadas, por ano
	- § Padronizada;
	- § Individualizada;
- o Público Alvo, recolha por género, por ano, de acordo com a seguinte lista de valores:
	- § empresários/dirigentes,
	- § quadros superiores,
	- § chefias intermédias
	- § técnicos
	- § administrativos
	- § operários
	- § informáticos
	- § voluntários
	- § outro pessoal

Devido à eventual duplicação de elementos na contagem do público alvo, optou-se por permitir a edição da coluna de total do público alvo do projecto. Todavia, esta coluna apenas

Informação PÚBLICA que, sendo pertença da DRQP, pode ser divulgada para o público em geral sem qualquer prejuízo para a Direcção Regional ou para pessoas e entidades com ela relacionada.

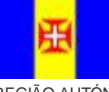

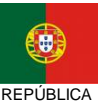

**PORTUGUESA** 

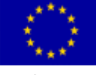

pág. 48 / 91

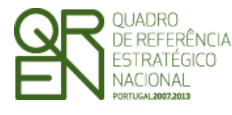

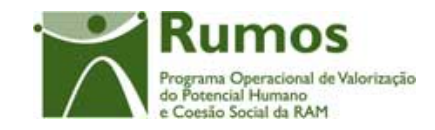

*FORMULÁRIO 5* 

não estará editável no primeiro ano do projecto permitindo assim efectuar os ajustes necessários no(s) ano(s) seguinte(s).

É de salientar que, no caso da vertente de consultoria, a empresa apoiada é a empresa associada à intervenção onde a acção se consultoria se encontra inserida.

### *Operações*

- § Botão "Confirmar" para registar/alterar a informação inserida no ecrã;
- § Após preenchimento do código NUT III o sistema valida e preenche automaticamente a localidade que lhe está associada (a disponibilizar na lista das acções);
- § Botão "Cancelar" para fazer *reset* à informação introduzida no ecrã;
- § Botão lateral "Voltar" para retornar à listagem das Candidaturas;

### *Validações*

 $\overline{a}$ 

- § Caso aplicáveis, todos os campos são de preenchimento obrigatório;
- § Dimensão dos campos conforme o desenho;
- § O número da intervenção e da acção têm que ser unívocos;
- § Os campos disponibilizados no quadro do "Público Alvo" são de preenchimento obrigatório tendo de assumir valores maiores ou iguais a zero;
- § O n.º total de formandos tem de assumir um valor numérico maior que zero;
- § As horas de consultoria executadas tem de assumir um valor numérico maior ou igual a zero;
- § As datas têm que ser válidas (e.g.: 31/2 é uma data inválida);
- § A data de fim tem de ser posterior à data de início da acção;
- § Os intervalos de datas (de início e fim) da acção devem respeitar o período associado ao Quadro Comunitário9;
- § A duração da acção não pode ser superior a 36 meses;
- § A acção de consultoria tem que ter pelo menos empresa associada;

<sup>9</sup> 1 de Janeiro 2007 a 31 de Dezembro 2015 (Datas parametrizadas).

Informação PÚBLICA que, sendo pertença da DRQP, pode ser divulgada para o público em geral sem qualquer prejuízo para a Direcção Regional ou para pessoas e entidades com ela relacionada.

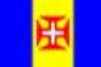

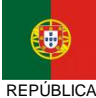

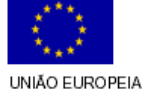

iundo Social Europeu

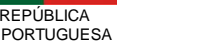

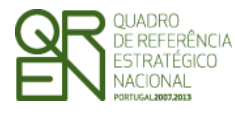

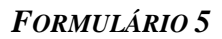

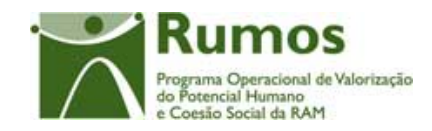

## *Validações*

- § Os anos de início e fim da acção têm que estar compreendidos na duração da acção de consultoria inserida em candidatura; Caso se pretenda efectuar uma alteração, terá que realizar-se um PA;
- § O nº total de elementos que compõem o público alvo terá que ser inferior ou igual ao somatório do nº total de elementos que compõem o público alvo por ano;

Informação PÚBLICA que, sendo pertença da DRQP, pode ser divulgada para o público em geral sem qualquer prejuízo para a Direcção Regional ou para pessoas e entidades com ela relacionada.

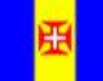

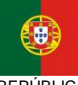

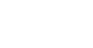

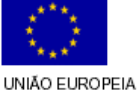

Fundo Social Europeu

pág. 50 / 91

REGIÃO AUTÓNOMA DA MADEIRA

REPÚBLICA PORTUGUESA

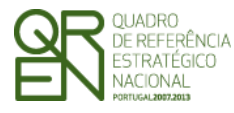

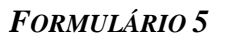

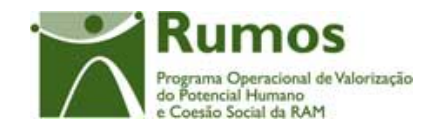

# 2.7 Acções de Formação

# **2.7.1 Lista de Acções de Formação**

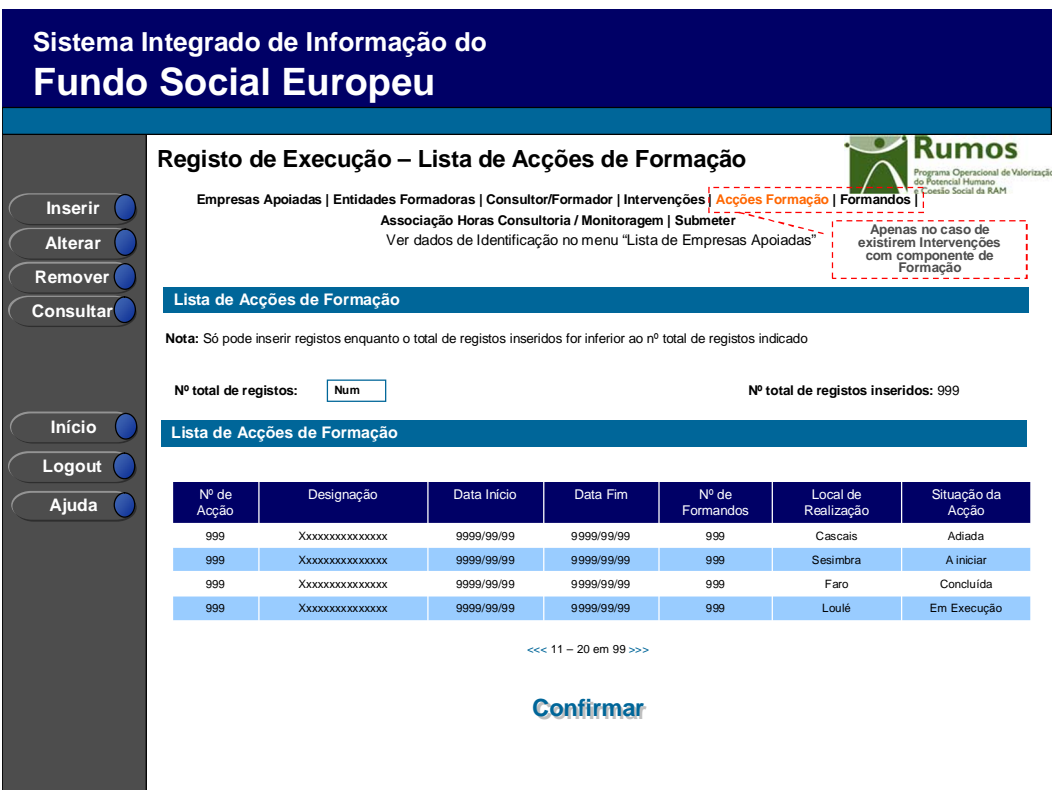

Neste ecrã é disponibilizada a listagem de acções de formação em contexto, apresentando a seguinte informação:

- § Nº da Acção;
- § Designação
- § Data de Início;
- § Data de Fim;
- § Nº de Formandos;

Informação PÚBLICA que, sendo pertença da DRQP, pode ser divulgada para o público em geral sem qualquer prejuízo para a Direcção Regional ou para pessoas e entidades com ela relacionada.

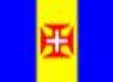

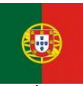

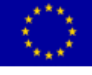

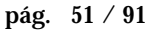

REGIÃO AUTÓNOMA DA MADEIRA

REPÚBLICA PORTUGUESA

UNIÃO EUROPEIA<br>Fundo Social Europeu

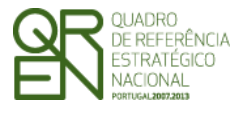

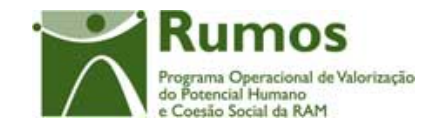

- § Local de Realização<sup>10</sup>;
- § Situação da acção (A iniciar, Em Execução, Adiada, Cancelada, Concluída).

O campo relativo ao nº total de acções já inseridas apenas deve ser visível em modo de inserção ou alteração da candidatura uma vez que tem objectivo de validação por confronto com o nº total de acções indicadas pelo utilizador*.* 

### *Operações*

- § Botão "Confirmar" para registar/alterar a informação inserida no ecrã;
- § Botão "Cancelar" para fazer *reset* à informação introduzida no ecrã;
- § Botão "Inserir" para inserir uma nova acção;
- § Botão "Alterar" para alterar o detalhe da acção seleccionada;
- § Botão "Remover" para remover a acção seleccionada;
- § Botão "Consultar" para consultar o detalhe da acção seleccionada;
- § Botão lateral "Voltar" para retornar à listagem de cursos;
- § Navegar na listagem de acções apresentada:
	- o "<<" para os 10 anteriores
	- o ">>" para os 10 seguintes

### *Validações*

 $\overline{a}$ 

- § "Consultar", "Remover" e "Alterar" uma acção pressupõe a selecção de um elemento da lista;
- § A operação de "Inserir" (botão lateral esquerdo) é possível apenas se o nº total de acções for superior ao nº total de acções inseridas;
- § Validações a efectuar na submissão da Execução:
	- o Caso uma Intervenção tenha vertente "Formação", o número de acções de

formação deve ser superior ou igual a 1;

o O número de acções de formação inseridas tem de ser igual ao número de

<sup>10</sup> A disponibilização do local de realização será efectuada com base no código da NUT III inserido no ecrã de detalhe da acção. Apresentará a indicação "estrangeiro" quando realizada no estrangeiro.

Informação PÚBLICA que, sendo pertença da DRQP, pode ser divulgada para o público em geral sem qualquer prejuízo para a Direcção Regional ou para pessoas e entidades com ela relacionada.

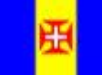

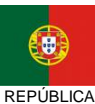

**PORTUGUESA** 

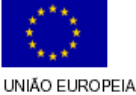

iundo Social Europeu

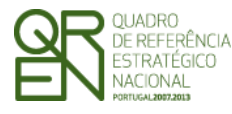

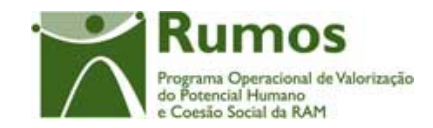

## acções indicadas.

## *Alertas*

- § Ao alterar o nº de acções é emitido um alerta para que o utilizador confirme se pretende realizar a alteração.
- § Se alterar o total de acções para um nº inferior ao de registos já inseridos é enviado um alerta para que proceda à remoção, da listagem, das acções adequadas.

### *Processo*

- § "Inserir" navega para o ecrã de Caracterização da Acção de Formação em modo de inserção;
- § "Alterar" navega para o ecrã da Acção de Formação seleccionada sendo permitida a sua edição;
- § "Remover" remove a Acção de Formação seleccionada da lista;
- § "Confirmar" regista o nº de Acção de Formação associadas ao projecto (este número é utilizado para efeitos de validação do nº de Acção de Formação registadas). Se o número de acções inseridas for inferior nº de acções indicadas, redirecciona para o ecrã "Acção de Formação – Caracterização", caso contrário (todas as acções tiverem sido registadas) redirecciona para o ecrã seguinte – "Importação de Formandos".

Informação PÚBLICA que, sendo pertença da DRQP, pode ser divulgada para o público em geral sem qualquer prejuízo para a Direcção Regional ou para pessoas e entidades com ela relacionada.

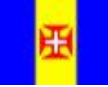

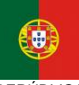

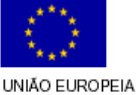

Fundo Social Europeu

pág. 53 / 91

REGIÃO AUTÓNOMA DA MADEIRA

**REPÚBLICA** PORTUGUESA

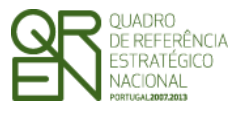

*FORMULÁRIO 5* 

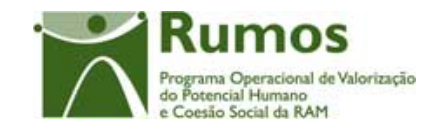

# **2.7.2 Caracterização de Acções de Formação**

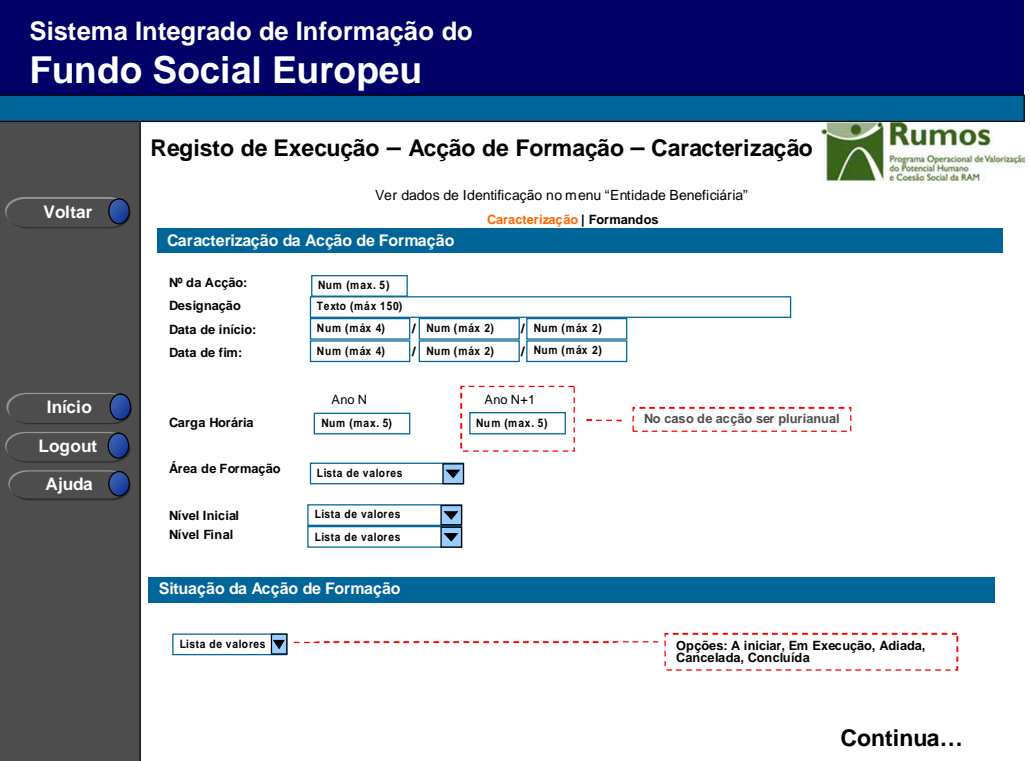

Informação PÚBLICA que, sendo pertença da DRQP, pode ser divulgada para o público em geral sem qualquer prejuízo para a Direcção Regional ou para pessoas e entidades com ela relacionada.

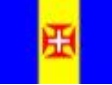

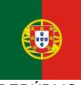

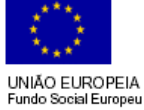

pág. 54 / 91

REGIÃO AUTÓNOMA<br>DA MADEIRA

REPÚBLICA PORTUGUESA

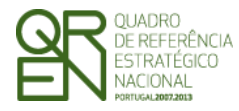

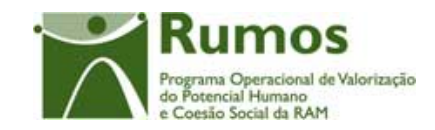

*FORMULÁRIO 5* 

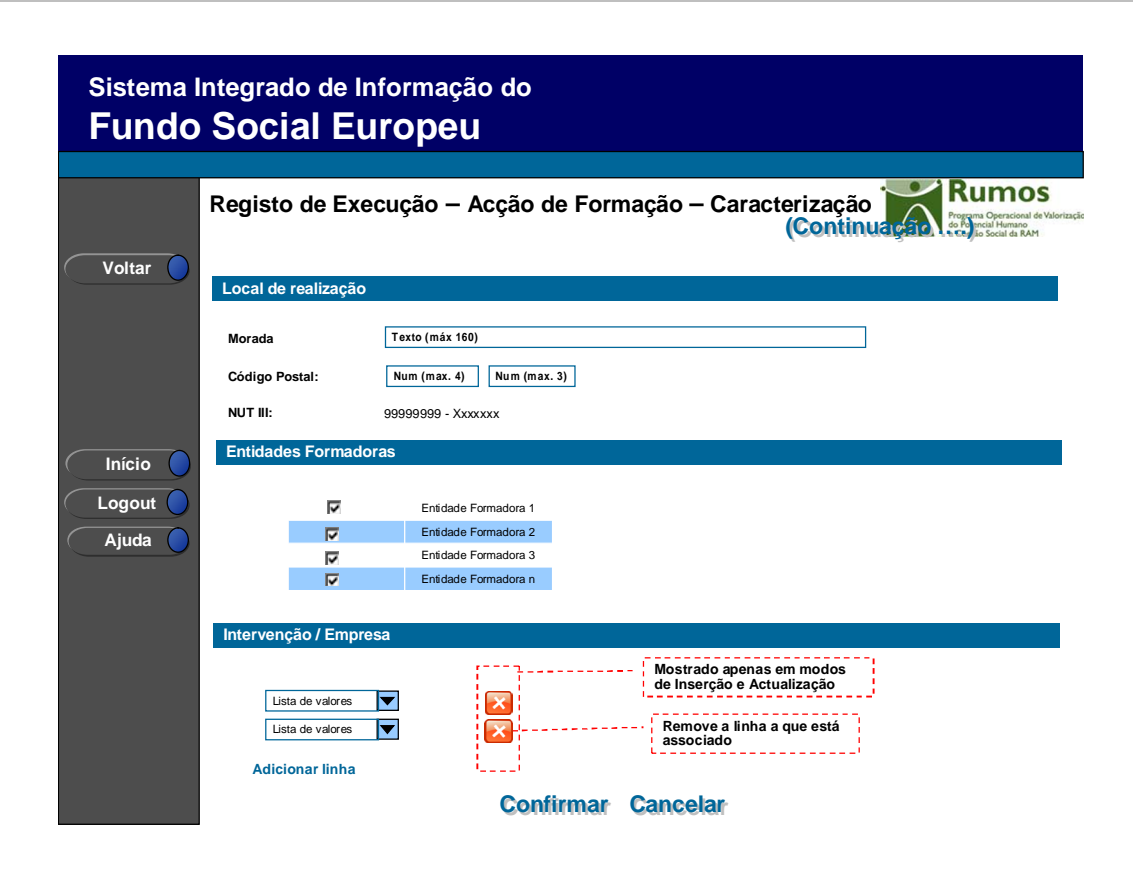

Informação PÚBLICA que, sendo pertença da DRQP, pode ser divulgada para o público em geral sem qualquer prejuízo para a Direcção Regional ou para pessoas e entidades com ela relacionada.

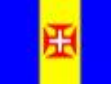

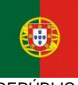

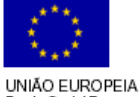

Fundo Social Europeu

pág. 55 / 91

REGIÃO AUTÓNOMA DA MADEIRA

REPÚBLICA PORTUGUESA

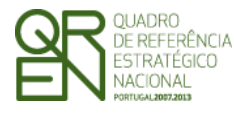

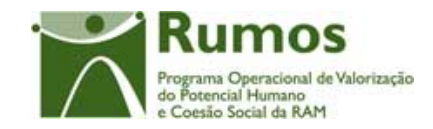

Neste ecrã é disponibilizada a informação relativa à caracterização da acção de formação e registada informação da sua execução, materializada em secções lógicas distintas, designadamente:

- Identificação da Intervenção
	- § N.º e Designação da Intervenção
- o Caracterização da Acção:
	- § Nº e Designação da Acção;
	- § Data de Início. Esta data será passível de edição mediante determinadas validações, excepto no que se refere ao ano;

Data de Fim. Esta data será passível de edição mediante determinadas validações, excepto no que se refere ao ano. Para proceder a alterações do ano da data de início ou fim da formação a entidade terá que apresentar obrigatoriamente um pedido de alteração PA;

- § Carga Horária Realizada, por ano;
- § Área de Formação lista povoada com a tabela geral das áreas de formação;
- § Nível Inicial (1 a 5);
- § Nível Final(1 a 5);
- o Situação da Acção de Formação (A iniciar seleccionado por defeito, Em Execução, Adiada, Cancelada, Concluída):
- o Local de Realização:
	- § Morada;
	- § Código Postal e Unidade Funcional (passível de alteração desde que não seja alterada a Região referente à Acção aprovada). No caso das Tipologias com SIGO esta informação não é passível de alteração;
	- § NUT III (não editável);

Informação PÚBLICA que, sendo pertença da DRQP, pode ser divulgada para o público em geral sem qualquer prejuízo para a Direcção Regional ou para pessoas e entidades com ela relacionada.

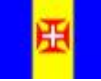

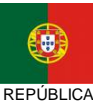

**PORTUGUESA** 

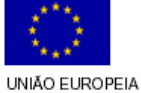

Fundo Social Europeu

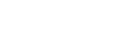

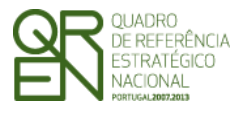

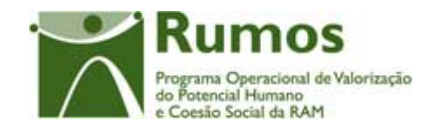

- o Entidades Formadoras11, será disponibilizado um alerta (i) com o seguinte texto: "Seleccionar, das entidades formadoras associados ao projecto, as que estão associadas a esta acção."
- § Intervenções/Empresas será disponibilizado um alerta (i) com o seguinte texto: "Seleccionar, das intervenções/empresas associadas ao projecto, as que estão associadas a esta acção."

Serão efectuadas validações à situação da acção de acordo com a situação indicada para os formandos a esta associados de acordo com a seguinte tabela. A primeira coluna indica a situação possível da acção para as situações assumidas pelos formandos correspondentes (coluna da direita):

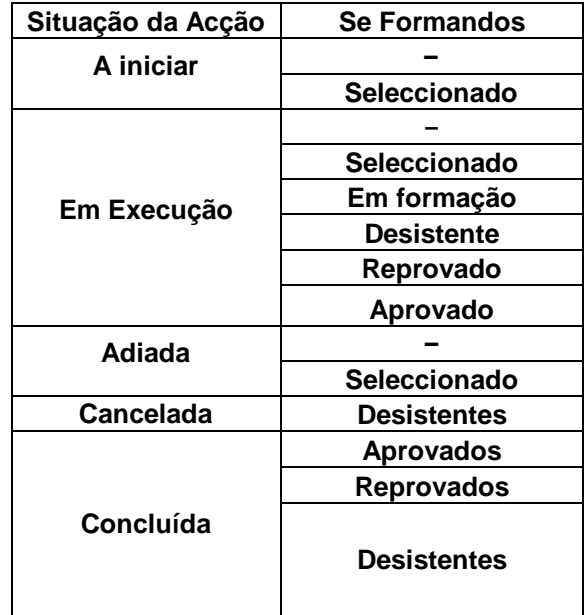

A entidade deverá indicar a realização (conclusão) das acções sempre que esta se verifique e após o registo da informação de formandos estar concluído, ou seja, só será possível indicar a

Informação PÚBLICA que, sendo pertença da DRQP, pode ser divulgada para o público em geral sem qualquer prejuízo para a Direcção Regional ou para pessoas e entidades com ela relacionada.

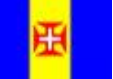

 $\overline{a}$ 

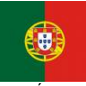

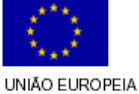

**Fundo Social Europeu** 

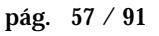

<sup>11</sup> A lista de entidades formadoras apresenta todas as entidades registadas ao nível do projecto. Destas, o utilizador deverá seleccionar as que se relacionam com a respectiva acção.

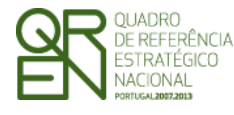

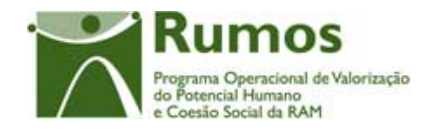

realização (conclusão) da acção se existir pelo menos um formando associado com horas assistidas, se a data de conclusão da acção indicada for anterior à actual. No caso das acções concluídas no ano todos os formandos têm que se encontrar no estado "aprovado", "reprovado" ou "desistente".

A entidade deverá indicar o cancelamento da acção sempre que a acção se iniciou mas não foi concluída, sendo obrigatório existir pelo menos um formando com horas associadas. Nestes casos é registada a execução física relativa à parte da formação que foi executada.

Neste ecrã é também efectuada a gestão das entidades formadoras associadas à acção. Podemos dividir as entidades formadoras em dois tipos: entidades internas (entidades formadoras associadas ao projecto com o mesmo NIF da entidade beneficiária do projecto, ou seja, a própria entidade ou umas das suas sub entidades, caso existam) e entidades externas (entidades formadoras associadas ao projecto cujo NIF é distinto do NIF da entidade beneficiária do projecto).

Ao associar à acção uma entidade formadora interna está a ser indicado que existem formadores internos que ministram parte ou a totalidade da formação da acção. Os referidos formadores são associados, bem como registadas as suas horas de formação na secção "Consultores/Formadores/Entidades Formadoras".

Ao associar à acção uma entidade formadora externa está a ser indicado que essa entidade formadora ministra parte ou a totalidade da formação da acção. As horas de formação associadas são registadas na secção "Consultores/Formadores/Entidades Formadoras".

De forma a tornar mais perceptível os estados aplicáveis para as acções, bem como os "caminhos" que estes podem seguir até aos vários estados terminais, é disponibilizado o esquema que se apresenta em seguida.

Informação PÚBLICA que, sendo pertença da DRQP, pode ser divulgada para o público em geral sem qualquer prejuízo para a Direcção Regional ou para pessoas e entidades com ela relacionada.

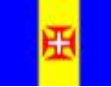

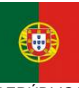

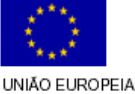

iundo Social Europeu

pág. 58 / 91

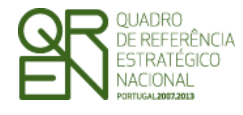

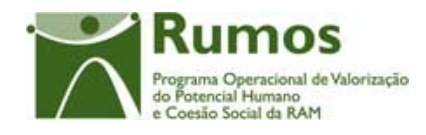

*FORMULÁRIO 5* 

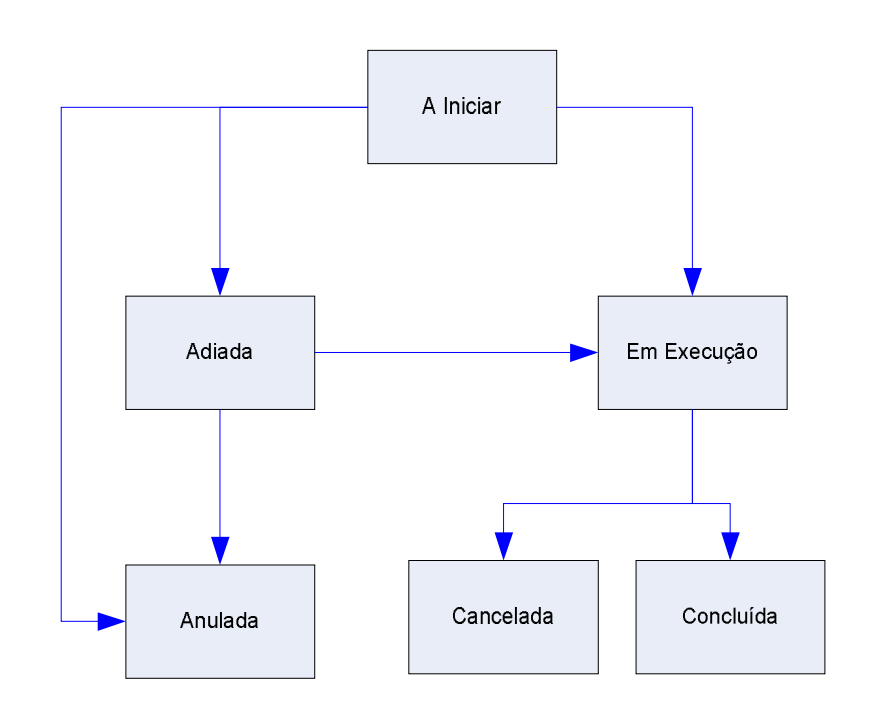

O estado inicial de qualquer acção é por defeito "**A Iniciar**". Quando a acção se inicia o seu estado passa para "**Em Execução**", tendo como estados terminais possíveis "**Cancelada**" (no caso de desistência da execução da acção por determinada razão), "**Concluída**"(no caso de realização da totalidade da carga horária do curso a que pertence a acção).

No caso de a acção sofrer um adiamento face à data prevista, esta deve ser classificada como "**Adiada**", esta acção pode passar posteriormente para "**Em Execução**" (caso se inicie).

## *Operações*

- § Botão "Confirmar" para registar/alterar a informação inserida no ecrã;
- § Botão "Cancelar" para fazer *reset* à informação introduzida no ecrã;
- § Botão lateral "Voltar" para retornar à listagem das acções.

## *Validações*

- § Dimensão dos campos conforme o desenho;
- § Não será dar uma acção como "Adiada" se foi essa acção que a entidade indicou na "Comunicação da data de início".
- § As datas têm que ser válidas (e.g.: 31/2 é uma data inválida);
- § A data de fim deve ser posterior à data de início da acção;

Informação PÚBLICA que, sendo pertença da DRQP, pode ser divulgada para o público em geral sem qualquer prejuízo para a Direcção Regional ou para pessoas e entidades com ela relacionada.

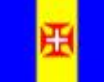

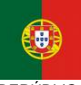

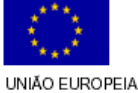

Fundo Social Europeu

pág. 59 / 91

REGIÃO AUTÓNOMA DA MADEIRA

**REPÚBLICA** PORTUGUESA

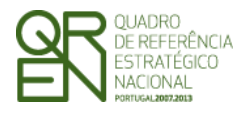

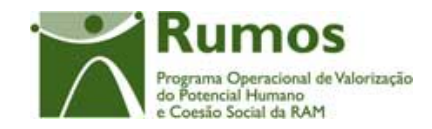

- § O ano da data início realizada não pode ser diferente do ano da data início prevista (idem para data fim);
- § A data de fim da acção não pode ser superior à data parametrizada para fim do QREN;
- § A data de inicio de um acção não pode ser inferior à ultima data de reporte de despesa.
- § Na submissão dos reembolsos:
	- o para as Acções dadas como concluídas no período a que se refere o Reembolso todos os formandos associados têm que estar na situação "aprovado", "reprovado" ou "desistente".
	- o todas as acções com data de fim dentro do período do reembolso têm que estar no estado "concluída" ou "cancelada".
	- o todas as acções com estado "a iniciar" ou "adiada" não podem ter formandos em execução.
- § Para dar uma acção como "concluída", todos os formandos associados têm que estar na situação "aprovado", "reprovado"ou "desistente".
- § Para acções cujo estado seja diferente de "Adiada" ou "A iniciar":
	- o Alterações ao código postal são apenas permitidas caso o local de realização previsto em candidatura não mude de Região (NUT 2).
	- o O campo referente à morada de realização é de preenchimento obrigatório;
	- o O total das horas realizadas na acção tem que ser superior a zero;
- § As horas registadas para a acção não poderão ser inferiores às respectivas horas registadas em formandos.
- § O total de horas dos formadores tem que ser menor ou igual ao total de horas da acção;
- § As horas registadas para a acção não poderão ser inferiores às respectivas horas registadas em Reembolsos Anteriores (Exemplo: As horas da acção referentes ao ano de 2008 registadas para o reembolso de Setembro de 2008 foram de 100 horas. O registo em Execução Física para as referidas horas realizadas não pode ser inferior ao valor registado).
- § Em caso de existência de IAE, o ano de fim da acção tem que ser posterior ao ano

Informação PÚBLICA que, sendo pertença da DRQP, pode ser divulgada para o público em geral sem qualquer prejuízo para a Direcção Regional ou para pessoas e entidades com ela relacionada.

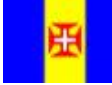

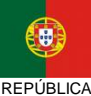

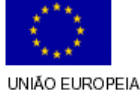

iundo Social Europeu

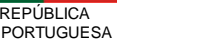

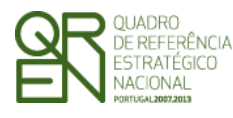

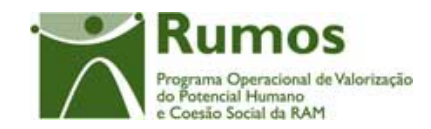

do IAE. O ano de início da acção não pode ser alterado.

§ Depois de a acção ser dada como "concluída", "cancelada", toda a informação (excepto o estado) não pode ser mais alterada pela entidade beneficiária. As alterações permitidas à entidade e ao gestor são as seguintes:

No ecrã da "Caracterização da Acção":

§ Se acção "Cancelada"

=> se já foi reportada em IAE como "Cancelada":

O Gestor e a entidade não podem alterar qualquer informação da página (esta estará em modo "Consulta", sendo apresentada uma mensagem indicativa);

=> se ainda não foi reportada em IAE :

A entidade pode apenas alterar o estado da acção.

O Gestor não pode alterar qualquer informação da página (esta estará em modo "Consulta", sendo apresentada uma mensagem indicativa);

=> Se foi reportada em IAE no estado de "Em Execução" ou "Adiada": O Gestor apenas pode alterar o "Estado da Acção" para "Em Execução". (isto porque a acção só passou a cancelada depois de ter sido reportada em IAE) .

A entidade apenas pode alterar o estado da acção.

§ Se acção "Concluída":

=> se já foi reportada em IAE como "concluída":

O Gestor e a entidade não pode alterar qualquer informação da página (esta estará em modo "Consulta", sendo apresentada uma mensagem indicativa);

=> se ainda não foi reportada em IAE:

A entidade apenas pode alterar o estado da acção.

Informação PÚBLICA que, sendo pertença da DRQP, pode ser divulgada para o público em geral sem qualquer prejuízo para a Direcção Regional ou para pessoas e entidades com ela relacionada.

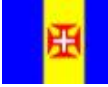

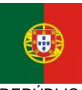

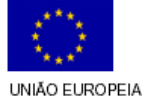

iundo Social Europeu

pág. 61 / 91

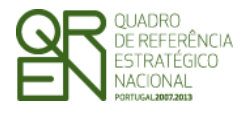

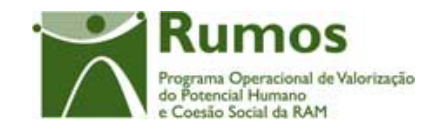

*FORMULÁRIO 5* 

O Gestor não pode alterar qualquer informação da página (esta estará em modo "Consulta", sendo apresentada uma mensagem indicativa);

=> se foi reportada em IAE como "Em Execução" ou "adiada" (isto porque a acção só passou a concluída depois de ter sido reportada em IAE):

A entidade apenas poderá alterar o estado da acção. O Gestor apenas pode alterar o "Estado da Acção" para "Em Execução";

§ Se acção "Adiada":

=> se ainda não reportada em IAE (mas pode ter sido reportada em Reembolsos anteriores):

A entidade pode alterar todos os campos.

O Gestor apenas pode alterar o "Estado da Acção" para "Em Execução

§ Se acção "Em Execução":

=> se ainda não reportada em IAE (mas pode ter sido reportada em Reembolsos anteriores):

O Gestor não pode alterar o "Estado da Acção";

- O Gestor pode alterar a "Data de Início" para uma data inferior à data actual e à do último Reembolso reportado;
- O Gestor não pode alterar a "Data de Fim", cabendo essa alteração à entidade;

A entidade pode alterar todos os campos.

- § O estado da acção não pode ser "em execução", "concluída" ou "cancelada", se a data de início for superior à data actual.
- § Se já existir um reembolso concluído (não anulado) com a informação respectiva às datas e ao estado da acção registadas, a posterior alteração em execução física

Informação PÚBLICA que, sendo pertença da DRQP, pode ser divulgada para o público em geral sem qualquer prejuízo para a Direcção Regional ou para pessoas e entidades com ela relacionada.

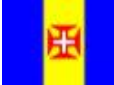

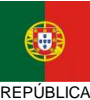

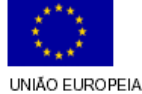

iundo Social Europeu

pág. 62 / 91

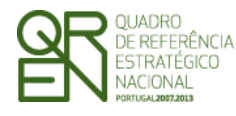

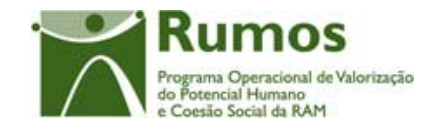

destes campos é condicionada da seguinte forma :

- o Uma acção dada como "em execução" com data de início inferior à data de reporte de despesa, não pode ver alterada pela entidade beneficiária a data de início.
- o Uma acção dada como "em execução", apenas pode ver alterado o seu estado para "concluída" ou "cancelada".
- o Uma acção dada como "concluída" ou "cancelada" não pode sofrer uma alteração de estado pela entidade beneficiária.
- § Para projectos plurianuais no momento da submissão da IAE, todas as acções anuais (não ultrapassam o ano) do ano de referência têm que estar "concluída", "anulada" ou "cancelada"ou "adiadas";
- § No momento de submissão de um reembolso ou de submissão de execução física referente a uma IAE:
	- o todas as acções com data de início dentro do período do reembolso têm que estar no estado Em execução, Adiada, Cancelada, Concluída.
	- o todas as acções com data de fim dentro do período do reembolso têm que estar no estado "concluída" ou "cancelada".
	- o todas as acções com estado "a iniciar" ou "adiada" não podem ter formandos em execução.
- § Para dar uma acção como "cancelada" ou "concluída":
	- o O total de formadores tem que ser maior ou igual a 1;
	- o O total de horas de monitoragem registado nos formadores da acção tem que ser maior ou igual a 1;
	- o O total de horas dos formadores tem que ser igual ao total de horas da acção;
- § Não é possível desassociar entidades formadoras internas que estejam associadas a formadores internos da acção.
- § Não é possível desassociar entidades formadoras externas que tenham horas de formação registadas.
- § Para Acções cujo estado seja "Anulada" ou "A Iniciar" o total das horas realizadas na acção tem que ser igual a zero;

Informação PÚBLICA que, sendo pertença da DRQP, pode ser divulgada para o público em geral sem qualquer prejuízo para a Direcção Regional ou para pessoas e entidades com ela relacionada.

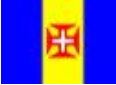

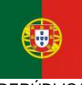

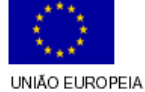

iundo Social Europeu

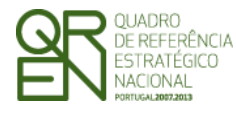

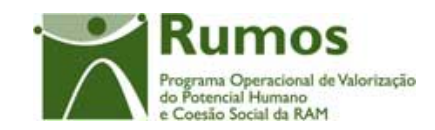

### *Alertas*

- § Ao confirmar o ecrã, em caso de indicada a acção como "concluída", surgirá um alerta a informar o utilizador que ao indicar a acção como "concluída"a informação que lhe está associada não poderá ser posteriormente alterada e que a diferença entre as horas registadas para a acção e as horas registadas para o formando, serão consideradas como faltas. Questionando-o se deseja continuar.
- § Ao confirmar o ecrã, em caso de indicação de "cancelada", "anulada" ou "adiada" surgirá um alerta a informar o utilizador que, ao indicar a acção como "cancelada" ou "adiada" a informação que lhe está associada não poderá ser posteriormente alterada nem poderá alterar a situação.

#### *Processo*

- § "Confirmar" regista a informação digitada no ecrã e insere/actualiza os dados da acção, redireccionando para o ecrã de "Formandos";
- § "Voltar" regressa à listagem de acções.

Informação PÚBLICA que, sendo pertença da DRQP, pode ser divulgada para o público em geral sem qualquer prejuízo para a Direcção Regional ou para pessoas e entidades com ela relacionada.

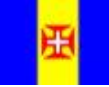

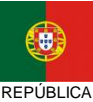

PORTUGUESA

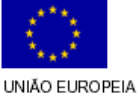

**Fundo Social Europeu** 

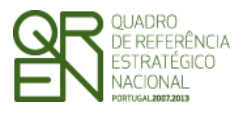

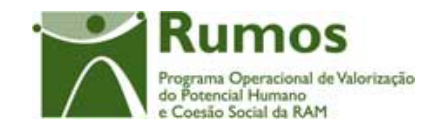

*FORMULÁRIO 5* 

# **2.7.3 Lista de Formandos**

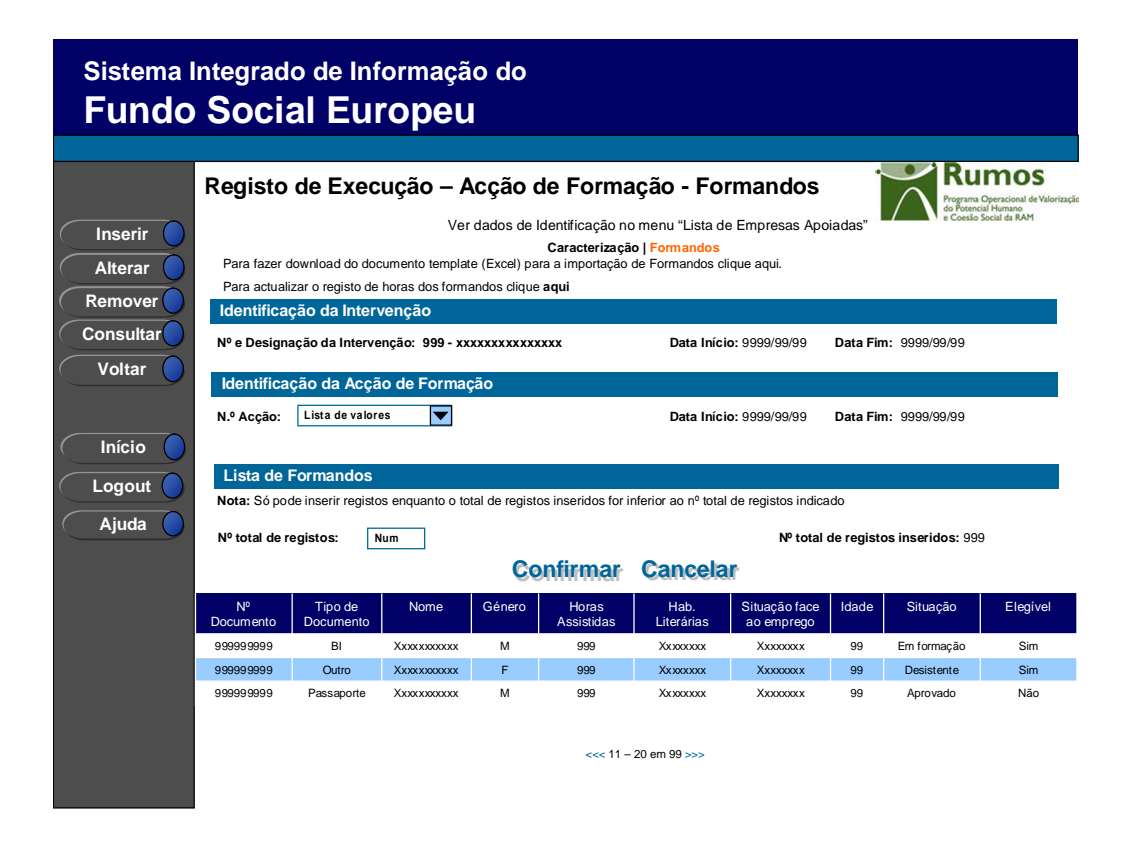

Neste ecrã é disponibilizada a listagem de formandos que frequentem a acção, sendo apresentada a seguinte informação:

- § Nº de documento;
- § Tipo de documento;
- § Nome;
- § Género;
- § Horas assistidas;
- § Habilitações literárias;
- § Situação face ao emprego;
- § Idade;
- § Situação ("Seleccionado", "Em formação", "Desistente", "Reprovado" e "Aprovado");
- § Elegível ("Sim", "Não");

Informação PÚBLICA que, sendo pertença da DRQP, pode ser divulgada para o público em geral sem qualquer prejuízo para a Direcção Regional ou para pessoas e entidades com ela relacionada.

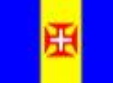

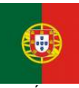

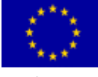

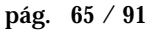

REGIÃO AUTÓNOMA DA MADEIRA

REPÚBLICA PORTUGUESA

UNIÃO EUROPEIA Fundo Social Europeu

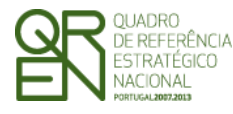

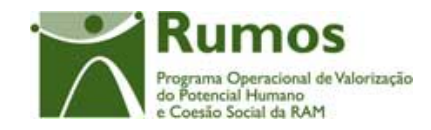

O campo relativo ao nº total de formandos já inseridos apenas deve ser visível em modo de alteração do registo de execução do projecto uma vez que tem objectivo de validação por confronto com o nº total de formandos indicado pelo utilizador*.* 

#### *Operações*

- § Botão "Confirmar" para registar/alterar a informação inserida no ecrã;
- § Botão "Cancelar" para fazer *reset* à informação introduzida no ecrã;
- § Botão "Inserir" para inserir um novo formando;
- § Botão "Alterar" para alterar o detalhe do formando seleccionado;
- § Botão "Remover" para remover o formando seleccionado;
- § Botão "Consultar" para consultar o detalhe do formando seleccionado;
- § Botão lateral "Listagem" para retornar à listagem de Candidaturas;
- § *Link* para *Dowload* do template de importação de formandos (XLS);
- § Link para alteração de Registo de Horas dos Formandos.
- § Navegar na listagem de formandos apresentados:
	- o "<<" para os 10 anteriores
	- o ">>" para os 10 seguintes
- § Não é possível a remoção de formandos com horas lançadas.

## *Validações*

- § "Consultar", "Remover" e "Alterar" um formando pressupõe a selecção de um elemento da lista;
- § A operação de "Inserir" (botão lateral esquerdo) é possível apenas se o nº total de formandos for superior ao nº total de formandos inseridos;
- § Apenas é possível alterar os dados de formandos elegíveis.
- § Apenas é possível remover formandos que não se encontram declarados em execução física;

### *Alertas*

§ Ao alterar o nº de formandos é emitido um alerta para que o utilizador confirme

Informação PÚBLICA que, sendo pertença da DRQP, pode ser divulgada para o público em geral sem qualquer prejuízo para a Direcção Regional ou para pessoas e entidades com ela relacionada.

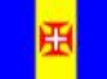

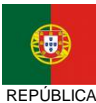

**PORTUGUESA** 

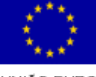

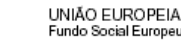

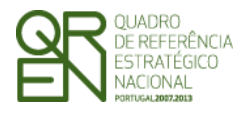

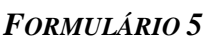

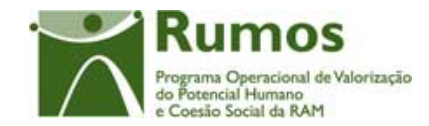

se pretende realizar a alteração.

- § Se alterar o total de formandos para um nº inferior ao de registos já inseridos é enviado um alerta para que proceda à remoção, a partir da listagem, dos formandos pretendidos.
- § Se pretender remover um formando aparece um alerta para confirmar a remoção e a informação de que não poderá proceder à remoção caso existam horas lançadas em execução.

### *Processo*

- § "Inserir" navega para o ecrã do "Detalhe Formando" em modo de inserção;
- § "Alterar" navega para o ecrã "Detalhe do Formando" do formando seleccionado da lista sendo permitida a sua edição;
- § "Remover" remove o formando seleccionado da lista;
- § "Listagem" regressa à "Lista de Acções de Formação";
- § "Confirmar" regista o nº de formandos associados ao projecto. Quando todos os elementos tiverem sido registados, redirecciona para a página seguinte. – Detalhe Formando.

Informação PÚBLICA que, sendo pertença da DRQP, pode ser divulgada para o público em geral sem qualquer prejuízo para a Direcção Regional ou para pessoas e entidades com ela relacionada.

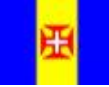

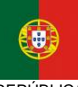

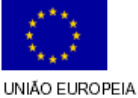

Fundo Social Europeu

pág. 67 / 91

REGIÃO AUTÓNOMA DA MADEIRA

REPÚBLICA PORTUGUESA

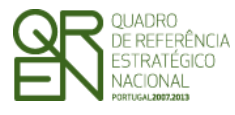

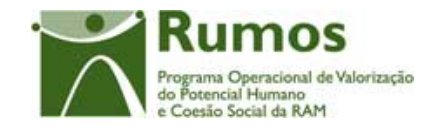

*FORMULÁRIO 5* 

# **2.7.4 Detalhe de Formandos**

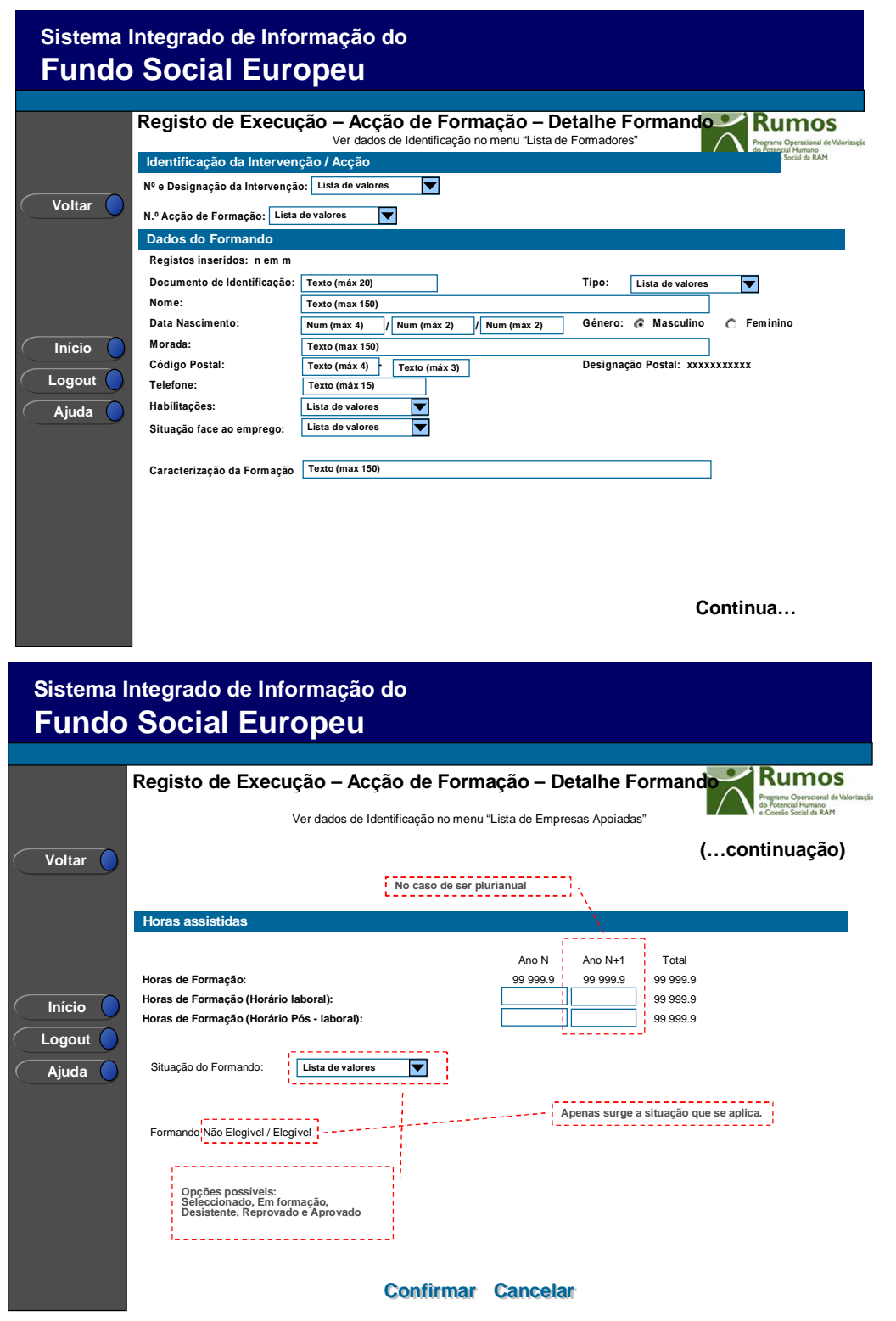

Informação PÚBLICA que, sendo pertença da DRQP, pode ser divulgada para o público em geral sem qualquer prejuízo para a Direcção Regional ou para pessoas e entidades com ela relacionada.

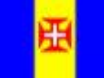

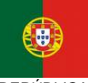

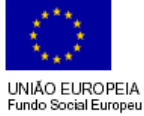

pág. 68 / 91

REGIÃO AUTÓNOMA<br>DA MADEIRA

REPÚBLICA PORTUGUESA

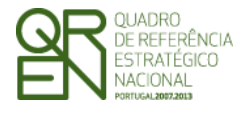

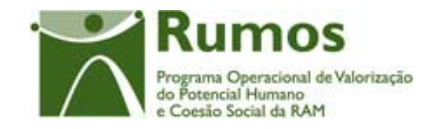

Neste ecrã é introduzida ou alterada a informação relativa à caracterização do formando, materializada em secções lógicas distintas, designadamente:

- o Dados do formando:
	- § Nº e Designação da Intervenção;
	- § Nº e Designação da Acção;
	- § N.º Documento de Identificação e Tipo (BI, Passaporte, BI Estrangeiro, outro);
	- § Nome;
	- § Data de Nascimento;
	- § Género (masculino ou feminino);
	- § Morada;
	- § Código Postal e designação postal;
	- § Telefone;
	- § Habilitações:
		- o Pré-escolar
		- o 1º ciclo (4º ano)
		- o 2º ciclo (6º ano)
		- o 3º ciclo (9º ano)
		- o Ensino Secundário
		- o Bacharelato e Licenciatura
		- o Mestrado
		- o Doutoramento
		- o Pós-Doutorado
	- § Situação face ao emprego:
		- o Empregados por conta de outrem Internos
		- o Empregados por conta de outrem Externos
		- o Empregados por conta própria
		- o Desempregados à procura do 1º emprego
		- o Desempregados à procura de novo emprego DLD
		- o Desempregados à procura de novo emprego Não DLD
		- o Inactivos A frequentarem acções de educação ou formação
		- o Inactivos Outros

Informação PÚBLICA que, sendo pertença da DRQP, pode ser divulgada para o público em geral sem qualquer prejuízo para a Direcção Regional ou para pessoas e entidades com ela relacionada.

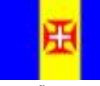

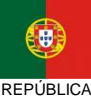

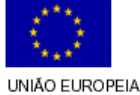

Fundo Social Europeu

pág. 69 / 91

REGIÃO AUTÓNOMA DA MADEIRA

**PORTUGUESA** 

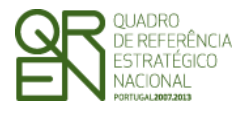

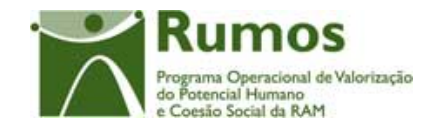

- o Horas Assistidas por ano civil de realização da acção:
	- § Horas, em horário laboral e pós-laboral;
	- § Horas de faltas calculadas automaticamente a partir da diferença entre as horas realizadas na acção e as horas assistidas pelo formando;
	- § Situação do formando.
		- o Seleccionado (Por defeito)
		- o Em formação
		- o Desistente
		- o Reprovado
		- o Aprovado
	- § Situação de elegibilidade do formando (decisão dada na analise técnica do reembolso)
		- o Formando Não elegível
		- o Formando Elegível (por defeito)

De referir que a situação do formando deverá ser validada face à situação da acção, de acordo com a seguinte tabela:

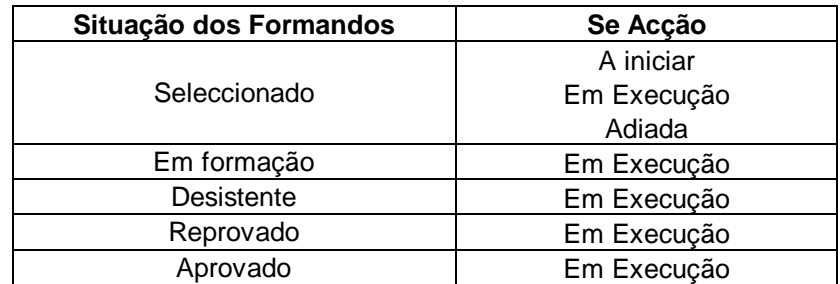

Assim, a título de exemplo, os formandos só poderão encontrar-se em situação de "Seleccionado" caso a acção assuma um das seguintes três situações: "A iniciar", "Em Execução" ou "Adiada". No ecrã de detalhe da acção também serão efectuadas validações relativamente à situação dos formandos a estas associados.

Informação PÚBLICA que, sendo pertença da DRQP, pode ser divulgada para o público em geral sem qualquer prejuízo para a Direcção Regional ou para pessoas e entidades com ela relacionada.

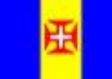

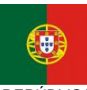

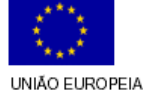

Fundo Social Europeu

REGIÃO AUTÓNOMA DA MADEIRA

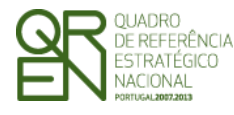

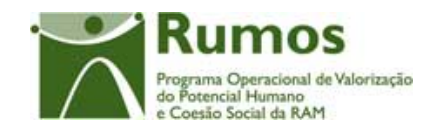

Aquando da inserção de um novo formando, caso o formando já tenha se encontre associado a um projecto titulado pela entidade beneficiária os dados referentes à identificação pessoal do formando são carregados por defeito, sendo passíveis de alteração por parte do utilizador.

## *Operações*

- § Botão "Confirmar" para registar/alterar a informação inserida no ecrã;
- § Botão "Cancelar" para fazer *reset* à informação introduzida no ecrã;
- § Botão lateral "Voltar" para retornar à Lista de Acções de Formação.

## *Validações (Entrada na página)*

§ O estado da acção ('Concluida', 'anulada' e 'cancelada') não permite inserir/alterar/remover formandos;

### *Validações (Confirmação da página)*

- § Todos os campos são de preenchimento obrigatório, mesmo os numéricos, ainda que zero excepto o Telefone;
- § Não é possível remover formandos associados a Pedidos de Reembolso submetidos ou se a associados ao registo de execução física.
- § Dimensão dos campos conforme o desenho;
- § Valida formandos duplicados nos seguintes casos:
	- o Este formando já pertence à acção, não é permitida a inserção em duplicado.
	- o Este formando já pertence a outra acção, não é permitida a inserção em duplicado.
- § As horas formação em horário laboral e pós-laboral devem tomar um valor maior ou igual a zero.
- § O número de horas de um certo tipo registadas não poderão ser superiores às horas do mesmo tipo inseridas para a acção para cada um dos anos de realização da acção.
	- o O número de horas de formação em horário laboral não pode exceder o número de horas da mesma formação específica registado para a Acção.

Informação PÚBLICA que, sendo pertença da DRQP, pode ser divulgada para o público em geral sem qualquer prejuízo para a Direcção Regional ou para pessoas e entidades com ela relacionada.

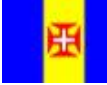

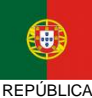

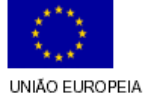

iundo Social Europeu
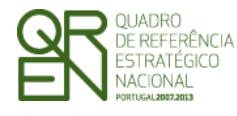

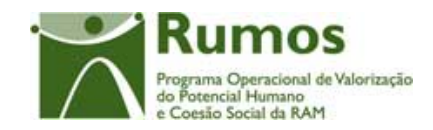

- o O número de horas de formação em sala horário pós-laboral não pode exceder o número de horas da mesma formação específica registado para a Acção.
- § A soma de horas de formação em horário laboral e em horário pós-laboral deve igual à carga horária total da acção.
- § Validar estado dos formandos em acções plurianuais aquando do IAE.
	- o A acção está a decorrer, pelo que o estado do formando apenas pode ser "Em Formação" ou "Desistente".
- § Validar estado dos formandos em função do estado da acção.
	- o Não pode indicar Formandos como 'Em formação', 'Desistente', 'Reprovado' ou 'Aprovado' caso a Acção não esteja no estado 'Em execução'.
	- o Não pode indicar Formandos como 'Seleccionado' caso a Acção não esteja no estado 'A iniciar', 'Em execução' ou 'Adiada'.
	- o Não pode indicar Formandos como 'Aprovados' ou 'Reprovados' se a Acção ainda não chegou ao fim (data de fim).
- § Validar estado dos formandos em função das horas registadas.
	- o Não pode indicar Formandos como 'Selecionados' se o número de horas registadas for superior a zero.
	- o Não pode indicar Formandos como 'Em formação', 'Aprovado', 'Desistente' ou 'Reprovado' se o número de horas registadas for igual a zero.
- § O sistema deverá validar a idade de cada formando inserido de acordo com a idade mínima e máxima elegíveis (14 e 65). A validação é efectuada tendo em conta a data de início da acção.
	- o A idade do formando (xx anos) não irá permitir a sua elegibilidade. Este terá de ter entre (idade mínima) e (idade máxima) (inclusivé).
- § Para projectos plurianuais, após submissão da IAE, a informação da primeira secção, dados do formando não pode ser alterada. Quanto à situação do formando, se tiver sido registada a situação final ("Aprovado", "Reprovado", ou "Desistente"), esta não pode ser alterada; se tiver sido registada a situação "em

Informação PÚBLICA que, sendo pertença da DRQP, pode ser divulgada para o público em geral sem qualquer prejuízo para a Direcção Regional ou para pessoas e entidades com ela relacionada.

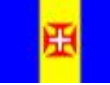

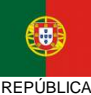

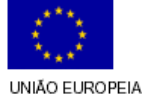

Fundo Social Europeu

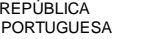

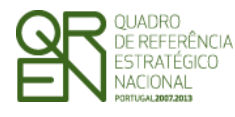

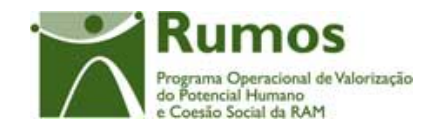

formação", esta poderá ser alterada para uma das situações finais.

- o Já existe um IAE submetido. A situação do formando não pode passar a 'reprovado' ou 'desistente' tendo sido registada no IAE como 'aprovado'.
- o Já existe um IAE submetido. A situação do formando não pode passar a 'aprovado' ou 'desistente' tendo sido registada no IAE como 'reprovado'.
- o Já existe um IAE submetido. A situação do formando não pode passar a 'aprovado' ou 'reprovado' tendo sido registada no IAE como 'desistente'.
- o Já existe um IAE submetido. A situação do formando não pode passar a 'em formação' tendo sido registada no IAE como 'aprovado', 'reprovado' ou 'desistente'.
- o Já existe um IAE submetido. A situação do formando não pode passar a 'selecionado' tendo sido registada no IAE como 'em Formação', 'aprovado', 'reprovado' ou 'desistente'.
- § Validar horas com as horas já registadas em reembolso submetido.
	- o Já existe um IAE submetido. O número de horas de formação em horário laboral não pode ser inferior ao número de horas da mesma formação específica registado no IAE.
	- o Já existe um IAE submetido. O número de horas de formação horário laboral não pode ser inferior ao número de horas da mesma formação específica registado no IAE.
- § Apenas é possível alterar os dados da morada do formando enquanto este não se encontrar associado a um IAE.

# *Processo*

- § "Confirmar" regista a informação digitada no ecrã e insere/actualiza os dados do formando;
	- § Navega para o ecrã de "Lista de horas dos Formandos";
	- § "Voltar" regressa à listagem de Formandos.

Informação PÚBLICA que, sendo pertença da DRQP, pode ser divulgada para o público em geral sem qualquer prejuízo para a Direcção Regional ou para pessoas e entidades com ela relacionada.

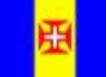

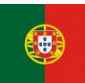

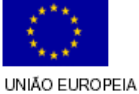

iundo Social Europeu

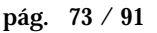

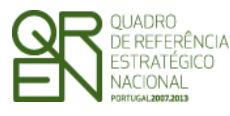

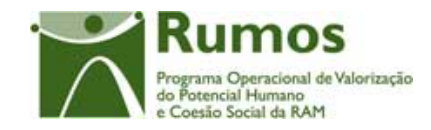

*FORMULÁRIO 5* 

# **2.7.5 Actualização de Formandos**

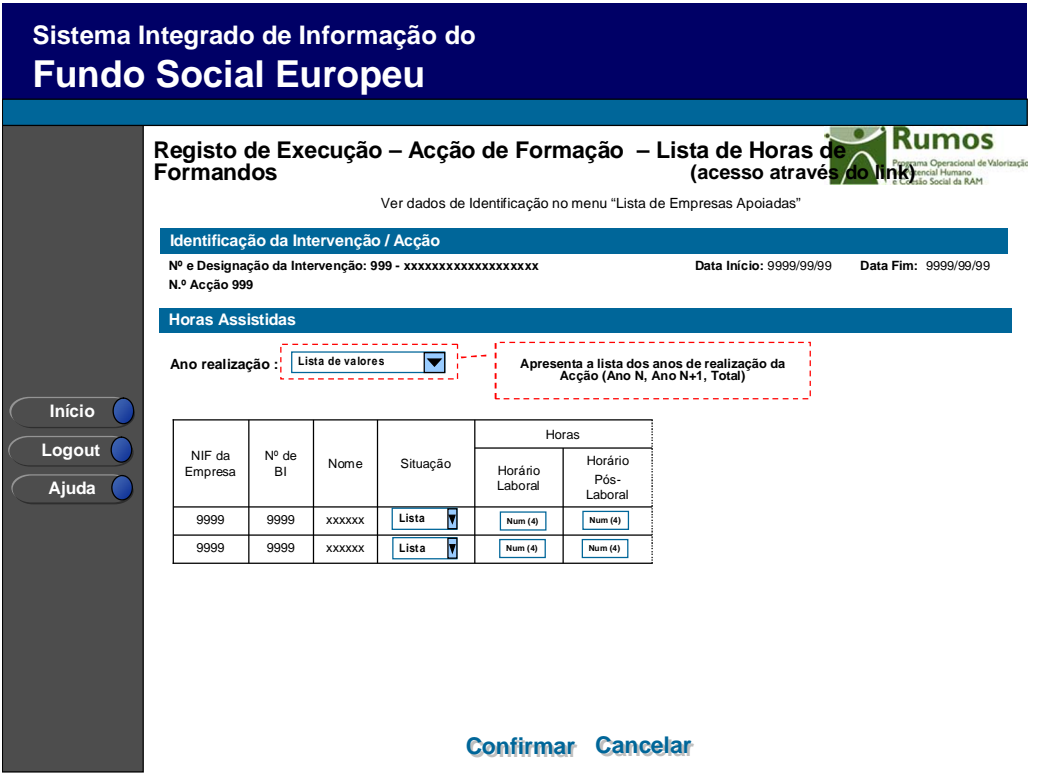

Neste ecrã, acessível a partir do *link* disponibilizado na lista de formandos, procede-se à actualização das horas assistidas, bem como a situação dos formandos já associados à acção. (Na aplicação em cada linha são recolhidas todas as horas relativos ao formando, navegando através do *scroll* horizontal).

Através da combo box de selecção do ano de realização é possível navegar entre os vários anos de execução da Acção, sendo possível consultar/alterar as horas realizadas por cada um dos formandos. Apenas é permitido inserir/alterar informação para o ano que se encontra "em aberto", encontrando-se os restantes anos não editáveis.

É também disponibilizada a opção Total, para consultar a globalidade das horas realizadas pelos formandos.

*Operações* 

§ Botão "Confirmar" para efectuar a alteração da informação de formandos e passar

Informação PÚBLICA que, sendo pertença da DRQP, pode ser divulgada para o público em geral sem qualquer prejuízo para a Direcção Regional ou para pessoas e entidades com ela relacionada.

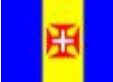

DA MADEIRA

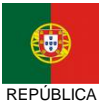

PORTUGUESA

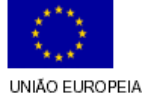

**Fundo Social Europeu** 

REGIÃO AUTÓNOMA

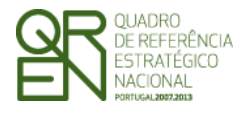

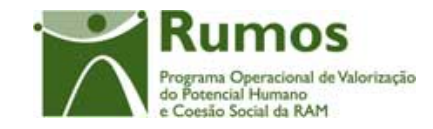

para o próximo grupo de 10, se existirem ;

- § Botão "Voltar" para voltar à "lista de Formandos"
- § Navegar na listagem de formandos apresentados:
	- o "<<" para os 10 anteriores
	- o ">>" para os 10 seguintes

### *Alertas*

§ Se a situação de um formando for alterada para seleccionado – alertar para o facto de não ser possível caso já existam horas registadas. Se a situação for alterada para desistente alertar para o facto de necessitar de ter horas registadas, se não as tiver.

### *Validações*

- § Todos os campos são de preenchimento obrigatório, mesmo os numéricos, ainda que zero;
- § Dimensão dos campos conforme o desenho;
- § Para cada formando:
	- o *São efectuadas as mesmas validações que no detalhe do formando*
- § Apenas é possível actualizar as horas/dias para formando elegíveis.

## *Processo*

- § "Confirmar" regista a informação dos diversos formandos e retorna ao ecrã de "Listagem de Formandos".
- § "Voltar" para voltar à "Lista de Formandos" sem guardar os dados.

Informação PÚBLICA que, sendo pertença da DRQP, pode ser divulgada para o público em geral sem qualquer prejuízo para a Direcção Regional ou para pessoas e entidades com ela relacionada.

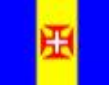

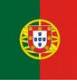

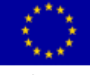

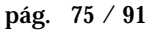

REGIÃO AUTÓNOMA DA MADEIRA

**REPÚBLICA PORTUGUESA**  UNIÃO EUROPEIA Fundo Social Europeu

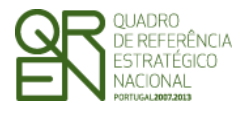

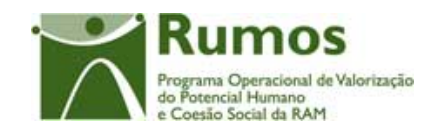

*FORMULÁRIO 5* 

# 2.8 Importação de Formandos

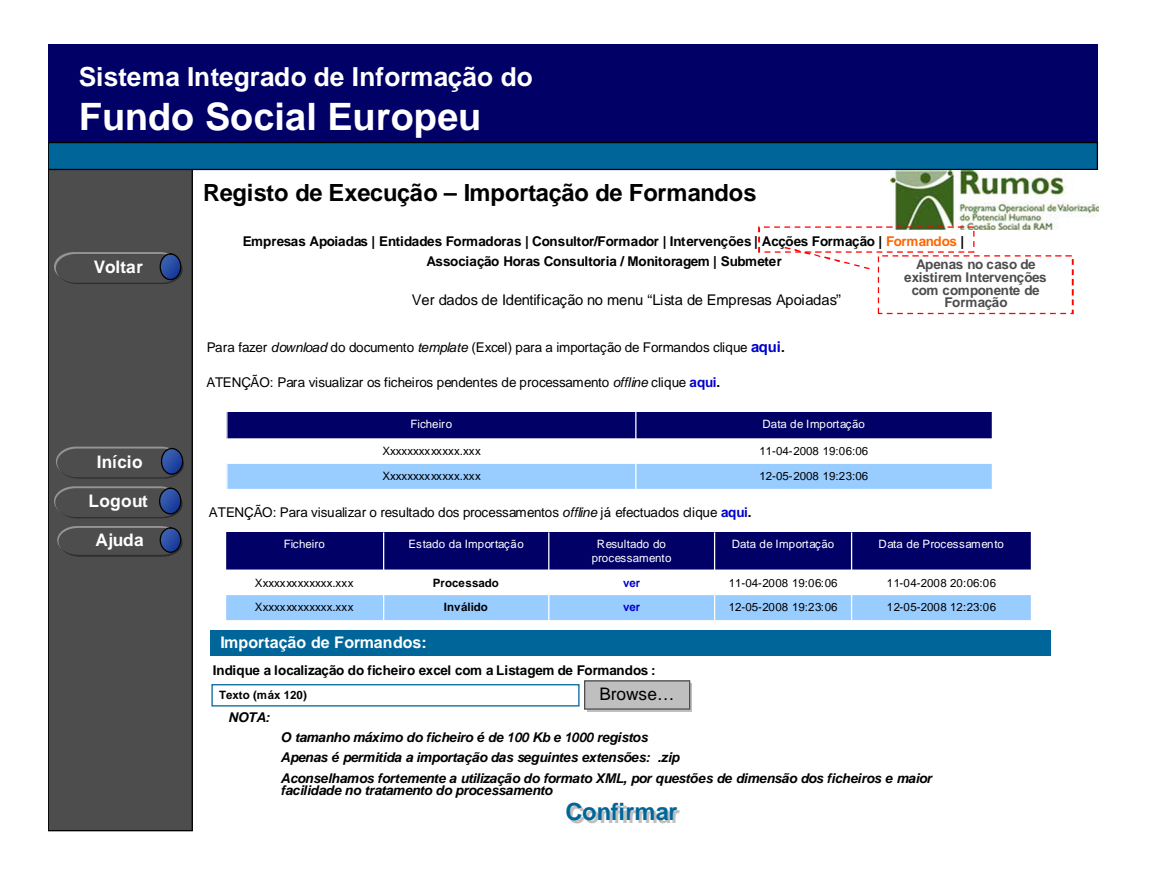

Neste ecrã procede-se à importação do ficheiro Zip (contendo um ficheiro compactado Excel ou XML) que contem a informação sobre os formandos a associar à Intervenção/Acção. Desta forma, a informação sobre os formandos do curso, associados a cada uma das acções, a apresentar na Execução Física é introduzida automaticamente por importação a partir de ficheiro.

Por importação pode-se inserir os formandos bem como actualizar as horas dos formandos já inseridos.

O processo de importação encontra-se explicitado em anexo.

### *Operações*

§ Botão "Confirmar" para efectuar a importação da informação de formandos do documento *zip*;

Informação PÚBLICA que, sendo pertença da DRQP, pode ser divulgada para o público em geral sem qualquer prejuízo para a Direcção Regional ou para pessoas e entidades com ela relacionada.

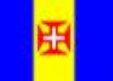

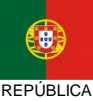

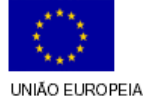

**Fundo Social Europeu** 

pág. 76 / 91

REGIÃO AUTÓNOMA DA MADEIRA

**PORTUGUESA** 

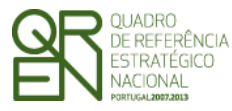

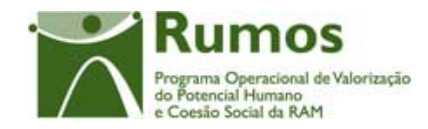

# § Botão lateral "Voltar" para retornar à listagem de formandos da acção.

### *Alertas*

§ Não aplicável

### *Validações*

- § Todos os campos do *template* são de preenchimento obrigatório;
- § Para cada formando:
	- o *São efectuadas as mesmas validações que no detalhe do formando*
- § O nº de horas de faltas é actualizado após a acção ser dada como "Concluída".
- § O número de horas de um certo tipo registadas não poderão ser superiores às horas do mesmo tipo inseridas para a acção para cada um dos anos de realização.
- § Não é possível inserir o mesmo formando em mais que uma acção de formação.

### *Processo*

§ "Confirmar" regista a informação dos diversos formandos e retorna ao ecrã de "Associação Horas Consultoria /Monitoragem".

Informação PÚBLICA que, sendo pertença da DRQP, pode ser divulgada para o público em geral sem qualquer prejuízo para a Direcção Regional ou para pessoas e entidades com ela relacionada.

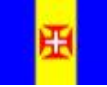

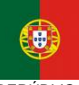

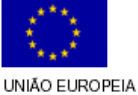

pág. 77 / 91

REGIÃO AUTÓNOMA DA MADEIRA

REPÚBLICA PORTUGUESA

Fundo Social Europeu

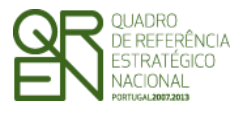

*FORMULÁRIO 5* 

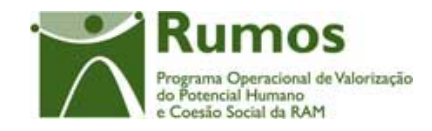

# 2.9 Associação de Horas Consultoria / Monitoragem

# **2.9.1 Associação Horas Consultoria / Monitoragem**

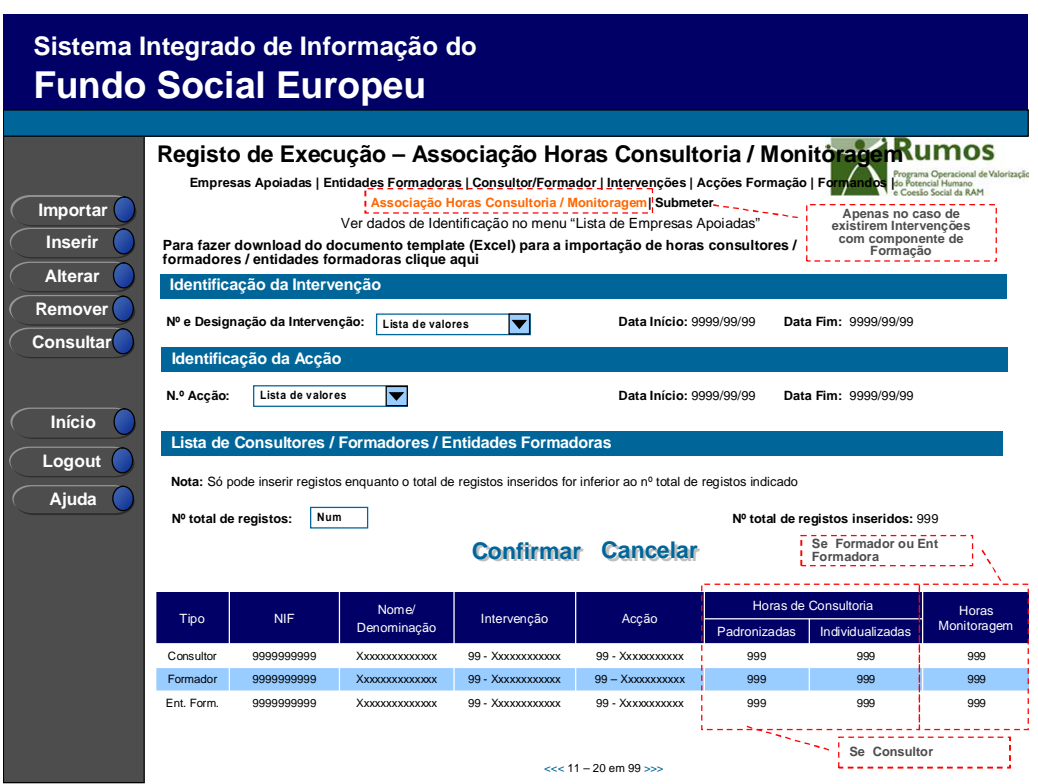

Este ecrã permite associar às intervenções e acções os consultores/formadores que foram previamente identificados ao nível do projecto, individualmente ou por importação, bem como verificar as entidades formadoras externas que foram previamente identificados ao nível da acção, assim como efectuar o registo das horas executadas.

É disponibilizada a listagem de consultores, formadores internos e externos independente/entidades formadoras externas, que apresenta a seguinte informação:

- § Tipo (Consultor, Formador ou Entidade Formadora);
- § NIF;
- § Nome/Denominação;
- § Intervenção;

Informação PÚBLICA que, sendo pertença da DRQP, pode ser divulgada para o público em geral sem qualquer prejuízo para a Direcção Regional ou para pessoas e entidades com ela relacionada.

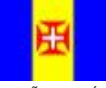

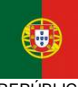

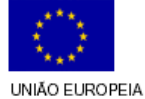

Fundo Social Europeu

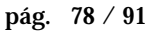

REGIÃO AUTÓNOMA DA MADEIRA

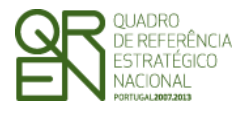

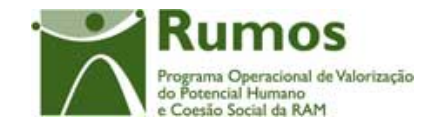

- § Acção
- § Horas de formação por ano;
	- o Padronizada ou Individualizada (se for "Consultor");
	- o Monitoragem (se for "Formador" ou "Entidade Formadora");

O campo relativo ao nº total de consultores/formadores/entidades formadoras já inseridos apenas deve ser visível em modo de alteração do registo de execução do projecto uma vez que tem objectivo de validação por confronto com o nº total de consultores/formadores/entidades formadoras indicado pelo utilizador.

Nesta secção são associados/desassociados os formadores internos e externos às acções de formação, sendo que as entidades formadoras externas são associadas/desassociados no detalhe da acção.

### *Operações*

- § Botão "Confirmar" para registar/alterar a informação inserida no ecrã;
- § Botão "Cancelar" para fazer *reset* à informação introduzida no ecrã;
- § Botão "Inserir" para associar à acção um novo consultor/formador;
- § Botão "Alterar" para alterar o detalhe do consultor/formador seleccionado;
- § Botão "Remover" para remover a associação do consultor/seleccionado;
- § Botão "Consultar" para consultar o detalhe do consultor/seleccionado;
- § Botão lateral "Voltar" para retornar à Lista de Candidaturas;
- § Navegar na listagem de consultor/formadores:
	- o "<<" para os 10 anteriores
	- o ">>" para os 10 seguintes

# *Validações*

- § "Remover" um formador pressupõe a selecção de um consultor/formador da lista;
- § "Consultar" e "Alterar" um consultor/formador pressupõe a selecção de um elemento da lista;

Informação PÚBLICA que, sendo pertença da DRQP, pode ser divulgada para o público em geral sem qualquer prejuízo para a Direcção Regional ou para pessoas e entidades com ela relacionada.

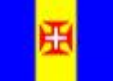

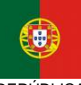

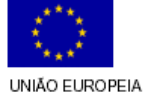

undo Social Europeu

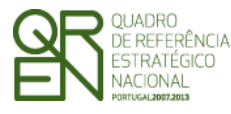

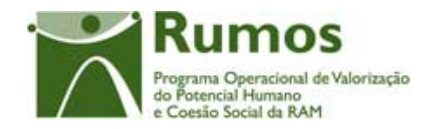

§ A operação de "Inserir" (botão lateral esquerdo) é possível apenas se o nº total de consultores/formadores for superior ao nº total de consultores/formadores inseridos;

# *Alertas*

- § Ao alterar o nº de consultores/formadores é emitido um alerta para que o utilizador confirme se pretende realizar a alteração.
- § Se alterar o total de consultores/formadores para um nº inferior ao de registos já inseridos é enviado um alerta para que proceda à remoção, a partir da listagem, dos consultores/formadores pretendidos.
- § Se pretender remover um consultor/formador é disponibilizado um alerta para confirmar a remoção.

### *Processo*

- § "Inserir" navega para o ecrã do "Detalhe Consultor/Formador" em modo de inserção;
- § "Alterar" navega para o ecrã "Detalhe Consultor/Formador" do formador seleccionado da lista sendo permitida a sua edição;
- § "Remover" remove o consultor/formador seleccionado da lista;
- § "Confirmar" regista o nº de consultores/formadores associados ao projecto. Quando todos os elementos tiverem sido registados, redirecciona para a página Registo de Execução – Submeter. Caso contrário entra no Detalhe do Consultor/Formador.

Informação PÚBLICA que, sendo pertença da DRQP, pode ser divulgada para o público em geral sem qualquer prejuízo para a Direcção Regional ou para pessoas e entidades com ela relacionada.

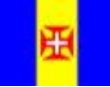

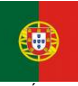

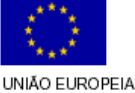

iundo Social Europeu

pág. 80 / 91

REGIÃO AUTÓNOMA DA MADEIRA

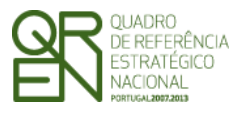

*FORMULÁRIO 5* 

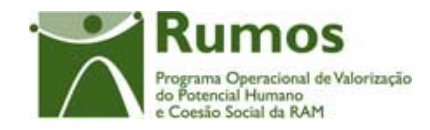

# **2.9.2 Importação de Horas Consultoria / Monitoragem**

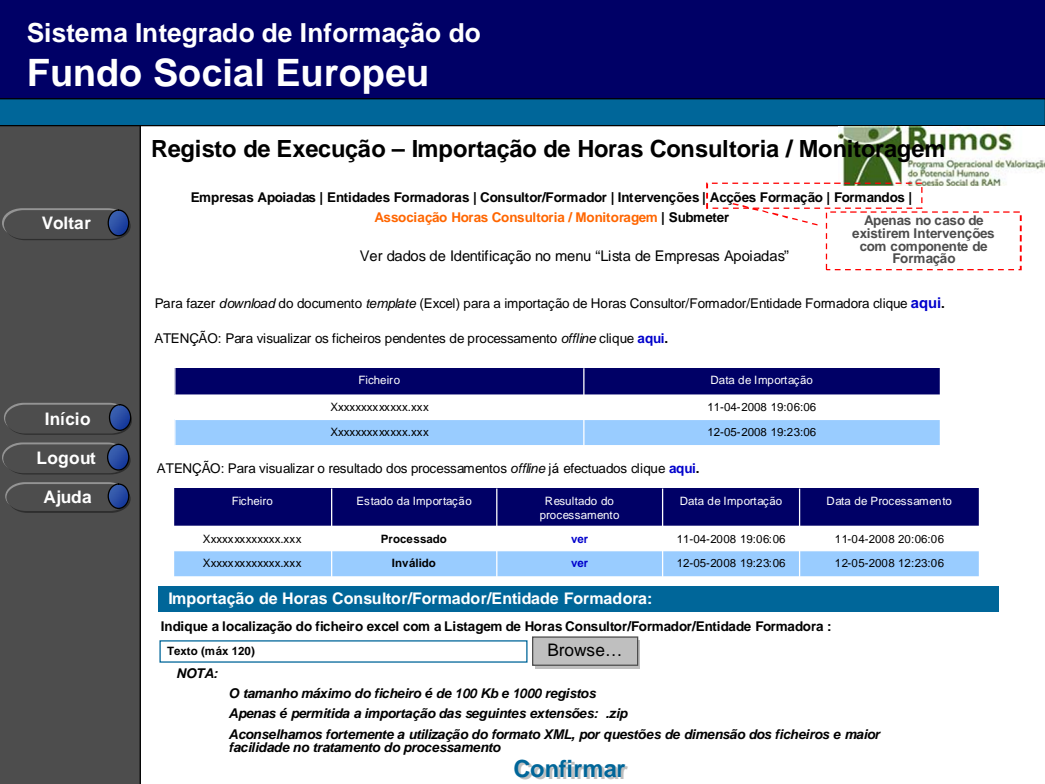

Neste ecrã procede-se à importação do ficheiro Zip (contendo um ficheiro compactado Excel ou XML) que contem a informação sobre a execução ao longo do projecto dos consultores/formadores/entidade formadora associados à Intervenção/Acção. Desta forma, essa informação é introduzida automaticamente por importação a partir de ficheiro.

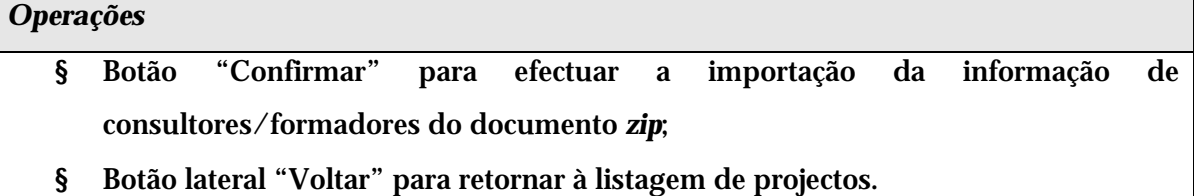

# *Alertas*

§ Não aplicável

Informação PÚBLICA que, sendo pertença da DRQP, pode ser divulgada para o público em geral sem qualquer prejuízo para a Direcção Regional ou para pessoas e entidades com ela relacionada.

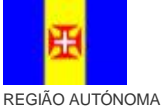

DA MADEIRA

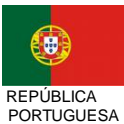

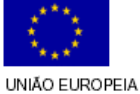

Fundo Social Europeu

pág. 81 / 91

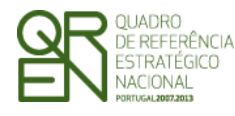

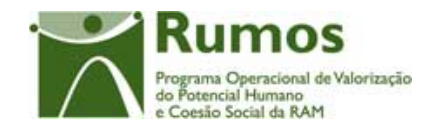

# *Validações*  § Todos os campos do *template* são de preenchimento obrigatório; § Para cada formador: o O formador tem de estar incluido na acção; o Tem de existir uma sub-entidade formadora interna registada na acção 4 associada ao formador caso este seja interno;

- o O somatório das horas de monitoragem dos formadores não pode ser superior que o total de horas de monitoragem da acção, esta situação é verificada para cada anos de realização da acção;
- § Para cada Consultor
	- o Não pode haver mais do que uma sub-entidade associada à acção com o mesmo NIF;
	- o O somatório das horas de consultoria dos consultores não pode ser superior que o total de horas de consultoria da acção, esta situação é verificada para cada anos de realização da acção;
- § São efectuadas todas as validações efectuadas no ecrã de Detalhe do Consultor/Formador/Entidade Formadora;

# *Processo*

§ "Confirmar" regista a informação dos diversos consultores/formadores.

Informação PÚBLICA que, sendo pertença da DRQP, pode ser divulgada para o público em geral sem qualquer prejuízo para a Direcção Regional ou para pessoas e entidades com ela relacionada.

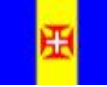

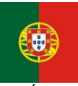

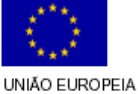

pág. 82 / 91

REGIÃO AUTÓNOMA DA MADEIRA

**REPÚBLICA PORTUGUESA** 

Fundo Social Europeu

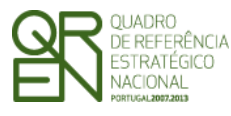

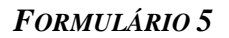

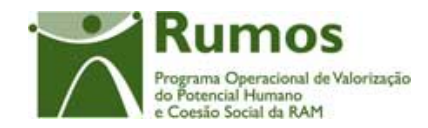

# **2.9.3 Detalhe de Horas Consultoria / Monitoragem**

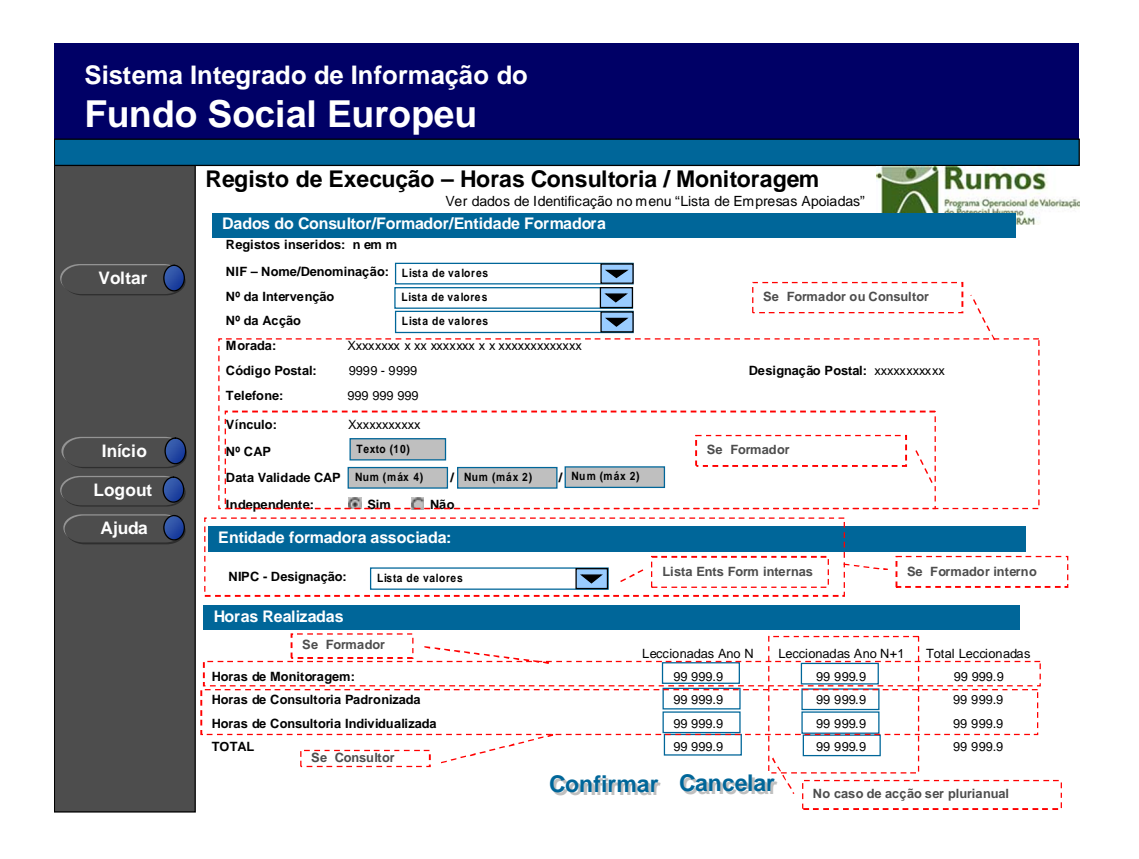

Se no ecrã "Registo de Execução – Associação Horas Consultor/Formador/Entidade Formadora" se tiver seleccionado "alterar" aparece o ecrã seguinte com os dados do Consultor/Formador/Entidade Formadora que foram inseridos aquando da recolha dos dados do Consultor/Formador/Entidade Formadora, bem como a informação passível de inserção/alteração.

Em modo "inserir" será disponibilizado no campo de NIF uma lista de valores onde o utilizador terá que indicar o NIF – Denominação do Consultor/Formador/Entidade Formadora, de entre os Consultores/Formadores/Entidades Formadoras inseridos ao nível do projecto (individualmente ou através do processo de importação). Ao seleccionar o formador respectivo, o sistema apresentará, apenas em modo de consulta os dados identificativos do Consultor/Formador/Entidade Formadora. Será também disponibilizado o

Informação PÚBLICA que, sendo pertença da DRQP, pode ser divulgada para o público em geral sem qualquer prejuízo para a Direcção Regional ou para pessoas e entidades com ela relacionada.

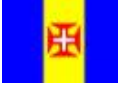

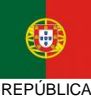

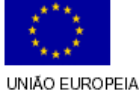

**Fundo Social Europeu** 

pág. 83 / 91

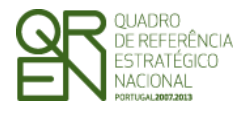

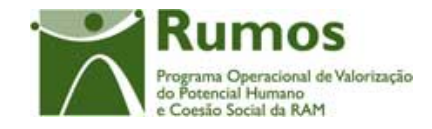

*FORMULÁRIO 5* 

número da intervenção e da acção, de entre todas intervenções e acções inseridas ao nível do projecto.

- o Dados do Consultor/Formador/Entidade Formadora:
	- § NIF e Denominação do Consultor/Formador;
	- § Nº da Intervenção:
	- § Nº da Acção;
	- § Morada
	- § Código Postal e designação postal;
	- § Telefone;
	- § Vínculo (aplicável no caso de Formador):
		- o Formador Interno Eventual;
		- o Formador Interno Permanente;
		- o Formador Externo;
	- § Nº do CAP (aplicável no caso de Formador);
	- § Data de Validade do CAP (aplicável no caso de Formador);
	- § Formador Independente (aplicável no caso de Formador).
	- § Entidade Formadora Contratada (Apenas se Vínculo = "Externo" e Formador):
	- § Entidade Formadora associada (aplicável no caso de Formador Interno):
		- o *Lista de valores com as Entidades formadoras internas associadas à acção*
- o Horas Executadas por ano civil de realização da acção:
	- § Horas de Monitoragem (aplicável no caso de Formador e Entidade Formadora);
	- § Horas de Consultoria Padronizada (aplicável no caso de Consultor);
	- § Horas de Consultoria Individualizada (aplicável no caso de Consultor);

Ao entrarmos neste ecrã caso não existam consultores/formadores/entidade formadoras inseridos para o projecto, será apresentada uma mensagem informando o utilizador deste facto, sendo também disponibilizado um *link* para o ecrã da Lista de Consultores/Formadores/Entidades Formadoras (para inserção).

### *Operações*

Informação PÚBLICA que, sendo pertença da DRQP, pode ser divulgada para o público em geral sem qualquer prejuízo para a Direcção Regional ou para pessoas e entidades com ela relacionada.

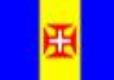

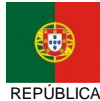

**PORTUGUESA** 

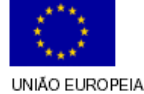

iundo Social Europeu

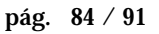

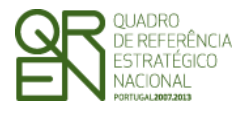

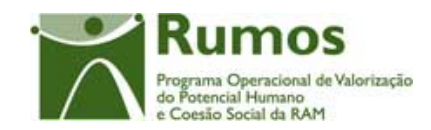

- § Botão "Confirmar" para registar/alterar a informação inserida no ecrã;
- § Botão "Cancelar" para fazer *reset* à informação introduzida no ecrã;
- § Botão lateral "Voltar" para retornar ao ecrã "Associação Horas Consultores/Formadores".

### *Validações*

- § Não é possível remover Consultores/Formadores associados a Pedidos de Reembolso submetidos ou se a associados ao registo de execução física.
- § Ao entrar em modo de inserção o NIF deve ser preenchido para pesquisa do consultor/formador;
- § Os campos relativos às horas executadas são de preenchimento obrigatório, numéricos, ainda que zero;
- § No caso do formador ser interno é obrigatória a indicação da Entidade Formadora interna a que pertence.
- § O somatório das horas de monitoragem dos consultores/formadores não pode ser superior ao somatório das horas da acção. Esta situação é verificada para cada anos de realização da acção;
- § Não pode ser inserido um consultor/formador repetido para uma acção.
- § Não pode ser inserido um consultor numa acção de formação;
- § Não pode ser inserido um formador numa acção de consultoria;

# *Processo*

- § "Confirmar" regista a informação digitada no ecrã e insere/actualiza os dados do consultor/formador e navega para o ecrã "Associação Horas Consultor/Formadores";
- § "Voltar" regressa ao ecrã "Associação Horas Consultor/Formadores";.

Informação PÚBLICA que, sendo pertença da DRQP, pode ser divulgada para o público em geral sem qualquer prejuízo para a Direcção Regional ou para pessoas e entidades com ela relacionada.

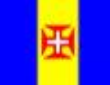

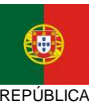

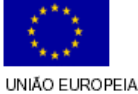

iundo Social Europeu

**PORTUGUESA** 

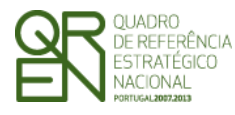

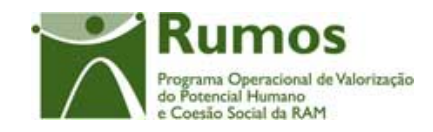

*FORMULÁRIO 5* 

# 2.10 Submissão

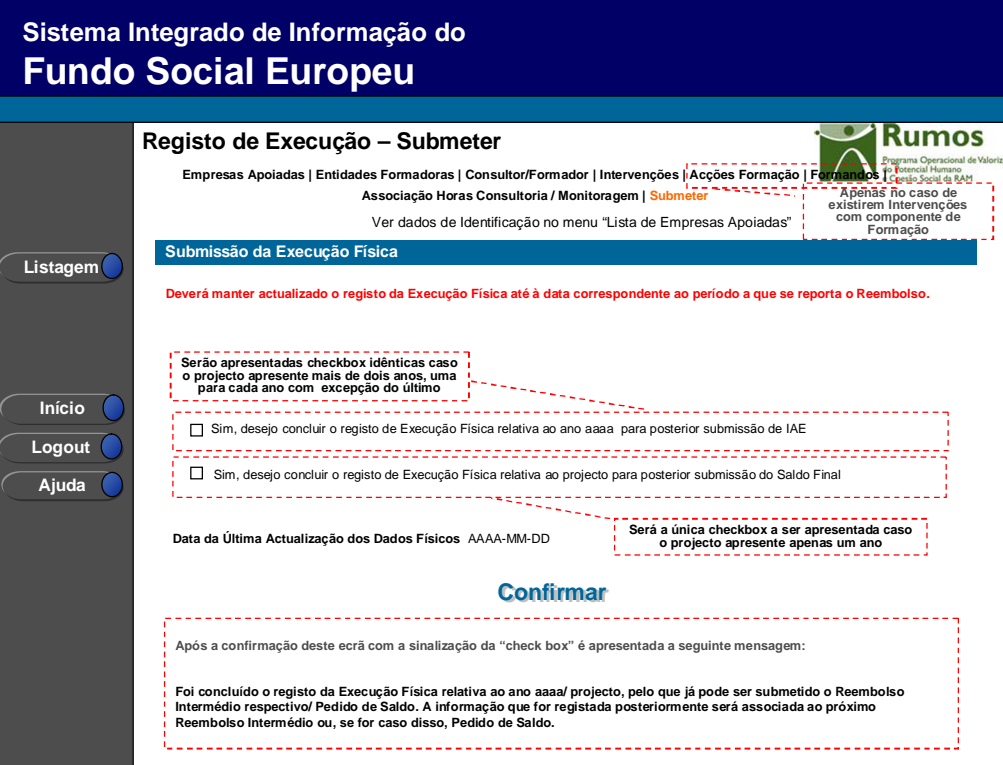

Neste ecrã a entidade poderá assinalar que concluiu o registo da informação relativa à execução física do ano transacto, para posterior submissão do IAE respectivo, ou se for caso disso do Pedido de Saldo.

É disponibilizado um alerta recordando o utilizador que deve manter actualizada a informação existente no SIIFSE relativa à Execução Física até ao período a que se reporta o Reembolso.

Caso o projecto decorra em apenas um ano será disponibilizada apenas uma checkbox indicando que a informação registada se encontra completa, não podendo sofrer posteriores alterações, caso contrário será disponibilizada uma checkbox por cada ano do projecto sendo que para cada um, com excepção do último, a informação registada será associada ao IAE respectivo.

Informação PÚBLICA que, sendo pertença da DRQP, pode ser divulgada para o público em geral sem qualquer prejuízo para a Direcção Regional ou para pessoas e entidades com ela relacionada.

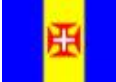

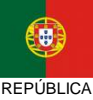

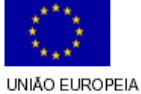

Fundo Social Europeu

pág. 86 / 91

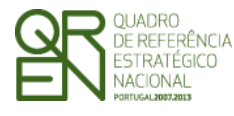

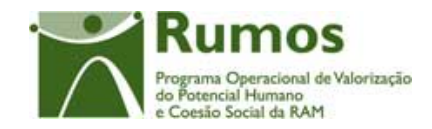

É também visualizada neste ecrã a "Data da Última Actualização do Dados Físicos". Esta indicação resulta da data da actualização mais recente de todos os ecrãs que compõem os ecrãs da Execução Física. Esta data poderá ser utilizada para efectuar o controlo entre a disparidade da informação física existente no SIIFSE vs o período a que se refere a apresentação de despesas.

### *Operações*

- § Botão "Confirmar" para registar a conclusão do registo da execução física para o ano assinalado;
- § Botão lateral "Listagem" para retornar à Listagem de Candidaturas.

### *Validações*

- § Apenas poderão ser seleccionadas as opções de anos anteriores ao ano actual;
- § Não poderão ser seleccionadas opções caso as relativas a anos anteriores não se encontrarem seleccionadas.
- § Validações relativas à conclusão do registo da Execução Física para submissão do IAE:
	- o para as Acções dadas como Concluídas no período a que se refere o Reembolso todos os formandos associados têm que estar na situação "aprovado", "reprovado", "desistente";
	- o para projectos plurianuais, todas as acções com data de fim no ano de referência têm que estar no estado: Concluídas, Canceladas ou Adiadas para o ano seguinte, não podendo esta situação sofrer alterações posteriores;
	- o para projectos plurianuais, todas as acção cuja execução transite para o ano seguinte ao ano de referência do Reembolso têm que estar com pelo menos uma hora realizada.
- § Validações relativas à conclusão do registo da Execução Física para submissão do Saldo Final:
	- o Todas as acções do projecto têm que estar no estado: Concluídas**,**

Informação PÚBLICA que, sendo pertença da DRQP, pode ser divulgada para o público em geral sem qualquer prejuízo para a Direcção Regional ou para pessoas e entidades com ela relacionada.

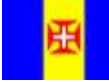

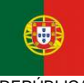

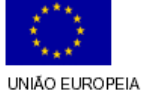

iundo Social Europeu

pág. 87 / 91

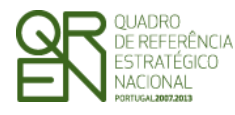

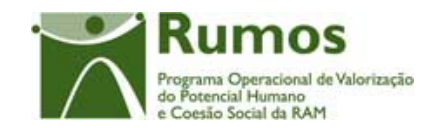

Cancelada não podendo esta situação sofrer alterações posteriores;

- o para as Acções dadas como Concluídas no período a que se refere o Reembolso todos os formandos associados têm que estar na situação "aprovado", "reprovado", "desistente";
- o Não é possível submeter o Registo de Execução Física para Saldo Final, se existir um Pedido de Alteração em análise.

### *Alertas*

- § Alertas relativos à conclusão do registo da Execução Física para submissão do IAE:
	- o Em caso de formandos em formação sem registo de horas assistidas é efectuado um alerta para que a entidade indique se pretende continuar a submissão.
	- o Se não foi seleccionada nenhuma opção aparecerá o Alerta "Não seleccionou a conclusão do registo para submissão de IAE/Saldo. A Execução Física poderá ainda ser alterada. Deseja continuar ?"

### *Processo*

- § "Confirmar" regista a conclusão do registo da execução física para o ano assinalado;
- § "Listagem" regressa à listagem de Candidaturas.

Informação PÚBLICA que, sendo pertença da DRQP, pode ser divulgada para o público em geral sem qualquer prejuízo para a Direcção Regional ou para pessoas e entidades com ela relacionada.

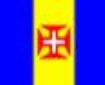

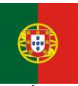

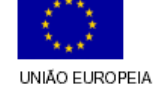

Fundo Social Europeu

pág. 88 / 91

REGIÃO AUTÓNOMA DA MADEIRA

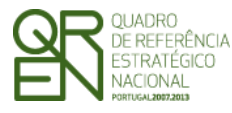

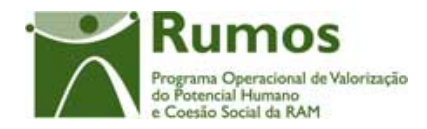

# **3 Anexo: Processo de Importação de Ficheiros**

A importação de empresas apoiadas, formandos e formadores/consultores permite a inserção de dados ao nível do projecto e do Intervenção/Acção, com base em documento Zip contendo um ficheiro compactado Excel ou XML.

A importação de empresas apoiadas, formandos e formadores/consultores baseia-se num procedimento em que o resultado não é imediato para o utilizador. Ou seja, efectua-se o *upload* aguardando de seguida que a aplicação indique qual o resultado do processamento. O processamento dos ficheiros pendentes é efectuado de forma contínua e sequencialmente por ordem de entrada do ficheiro.

Note-se que poderão importar-se diversos ficheiros desde que correctamente preenchidos, bastando apenas repetir este processo tantas vezes quantas as necessárias.

No início do processo de *upload* são verificadas as condições fundamentais que permitem que o ficheiro possa ser processado:

- ü Importação sempre em formato (contendo um ficheiro compactado Excel ou XML);
- ü Ficheiros zip com um máximo de 100kb e máximo de 1000 linhas (Nota: em Excel os ficheiros ficam de muito maior dimensão, 1000 linhas em excel "zipado" são sensivelmente 80kb, enquanto que em XML, corresponde a cerca de 40kb)
- ü Aconselhamos fortemente a utilização do formato XML, por questões de dimensão dos ficheiros e maior facilidade no tratamento do processamento

Informação PÚBLICA que, sendo pertença da DRQP, pode ser divulgada para o público em geral sem qualquer prejuízo para a Direcção Regional ou para pessoas e entidades com ela relacionada.

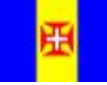

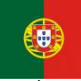

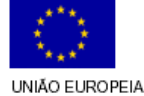

iundo Social Europeu

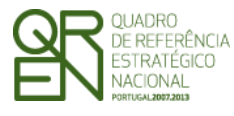

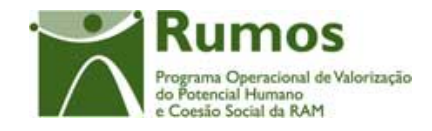

Se o ficheiro a anexar não cumprir estes requisitos mínimos, o processo de *upload* termina, sendo o utilizador informado do motivo pelo qual o *upload* não pode ser efectuado.

Caso contrário, após estas condições terem sido verificadas, proceder-se-á, para cada linha a três níveis de validações:

- § Verificação se a informação obrigatória se encontra devidamente preenchida (por exemplo, os tipos e dimensões dos campos);
- § Verificação de conformidade dos dados inseridos (por exemplo, validação dos NIFS e de valores parametrizados);
- § Validações de conformidade com os vários dados inseridos anteriormente (por exemplo, validação de horas máximas permitidas e existência de formadores/formandos repetidos);

Para cada importação efectuada será apresentada informação relativa ao processamento efectuado: mensagem de sucesso ou mensagens de erro.

Será possível visualizar dois tipos distintos de informação:

- § Ficheiros pendentes de processamento ficheiros que cumprem os requisitos mínimos para a importação mas encontram-se a aguardar o processamento periódico efectuado pela aplicação;
- § Resultado de processamentos efectuados ficheiros já importados pela entidade e processados pela aplicação;

Para processamentos já efectuados será possível ao utilizador consultar o resultado do processamento:

Informação PÚBLICA que, sendo pertença da DRQP, pode ser divulgada para o público em geral sem qualquer prejuízo para a Direcção Regional ou para pessoas e entidades com ela relacionada.

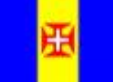

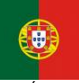

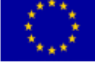

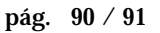

REGIÃO AUTÓNOMA DA MADEIRA

**REPÚBLICA PORTUGUESA**  UNIÃO EUROPEIA iundo Social Europeu

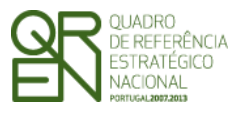

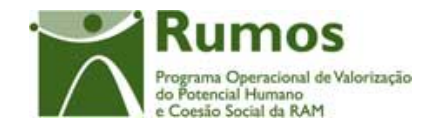

- § Será informado ao utilizador o estado do ficheiro importado. Os valores possiveis são *Processado* e *Inválido*;
- § Em caso de sucesso (*Processado*), é dada a indicação que o ficheiro foi importado com sucesso sendo o utilizador informado do nº de registos do ficheiro e do nº de registos inseridos/actualizados nessa importação;
- § Em caso de se verificar alguma incoerência nos dados a inserir (*Inválido*), é dada a indicação que foram detectados erros, sendo indicado para cada linha a(s) descrição(ões) do(s) erro(s) ocorrido(s). O utilizador é igualmente informado do nº de registos que compõem o ficheiro e do nº de registos com erro;
- § Serão disponibilizadas as datas de *upload* e de processamento do ficheiro;
- § Será possível fazer o *download* do ficheiro inserido pelo utilizador;

De referir que a importação da informação constante do ficheiro, apenas ocorrerá após correcto processamento (ausência de erro) de todas as linhas que compõem o ficheiro a importar. Caso se verifique algum erro no ficheiro, o utilizador deverá corrigir os erros reportados reimportando o ficheiro até que este seja processado com sucesso.

Informação PÚBLICA que, sendo pertença da DRQP, pode ser divulgada para o público em geral sem qualquer prejuízo para a Direcção Regional ou para pessoas e entidades com ela relacionada.

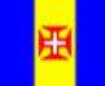

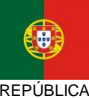

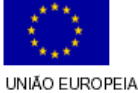

Fundo Social Europeu

pág. 91 / 91